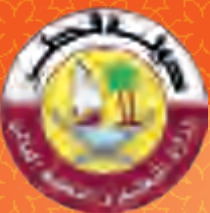

# الحوسية وتكنولوجيا المعلومات

**COMPUTING & INFORMATION TECHNOLOGY** 

**كتاب الطالب**

**For all** 

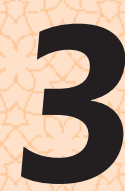

**الفصل الدراسي الأول 2021 - 2020** الطبعة الثانية

binarylogic

# الدوسية وتكنولوجيا المعلومات

COMPUTING & INFORMATION TECHNOLOGY

الاسم

الشعبة

كتاب الطالب

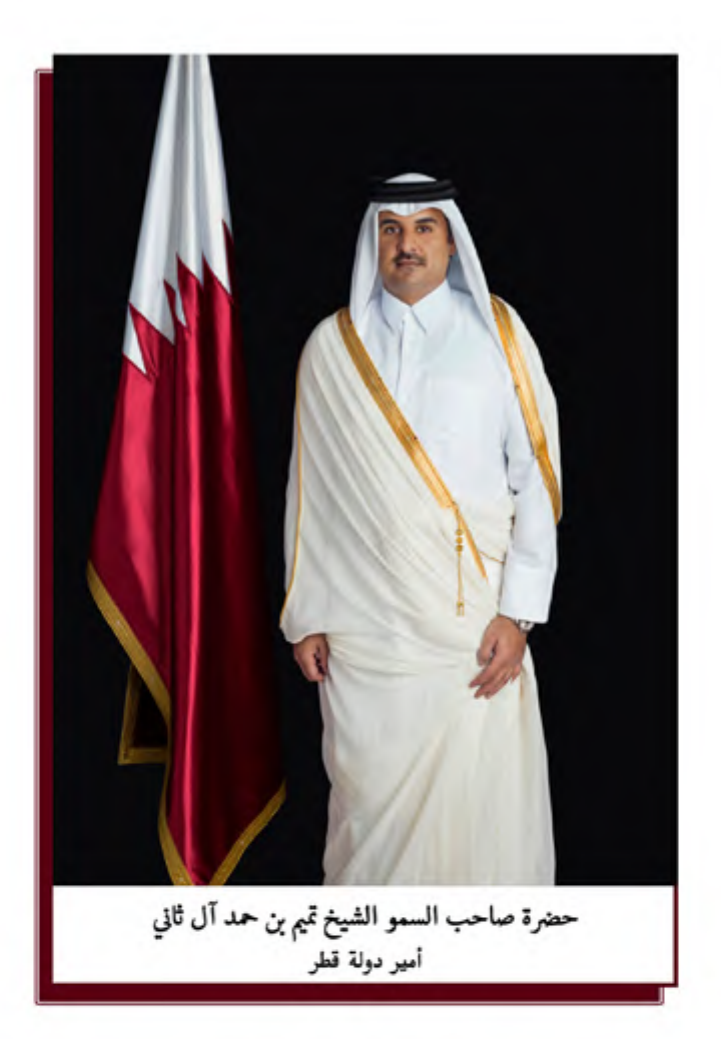

## النشيد الوطنى

قَسَمًا بِمَنْ رَفَعَ السَّـمَاءُ قَسَـمًا بِمَنْ نَشْـرَ الضِّياءْ قَطَرٌ سَـتَـبْـقَى حُــــرَّةً ۚ تَسْمُو بِــــرُوحِ الأَوْفِـيـاءُ سيرُوا عَـلَى نَـہْـج الأُلَـى ۚ وَعَـلَى ضِــيَاءِ الأَنْبِـيَـاءْ قَـطَرٌ بـقَـلْبِي سِــيرَةٌ ۚ عِـــزٌّ وَأَمْـجَادُ الإِبَــــاءُ قَــطَرُ الــرِّجَـالِ الأَوَّليــن حُمَاتُنَا يَــــوْمَ النِّـــــدَاءْ وَحَمَائِمٌ يَــــوْمَ السَّــلاَمْ ۖ جَـوَارِحٌ يَــــوْمَ الْفِــــدَاءْ

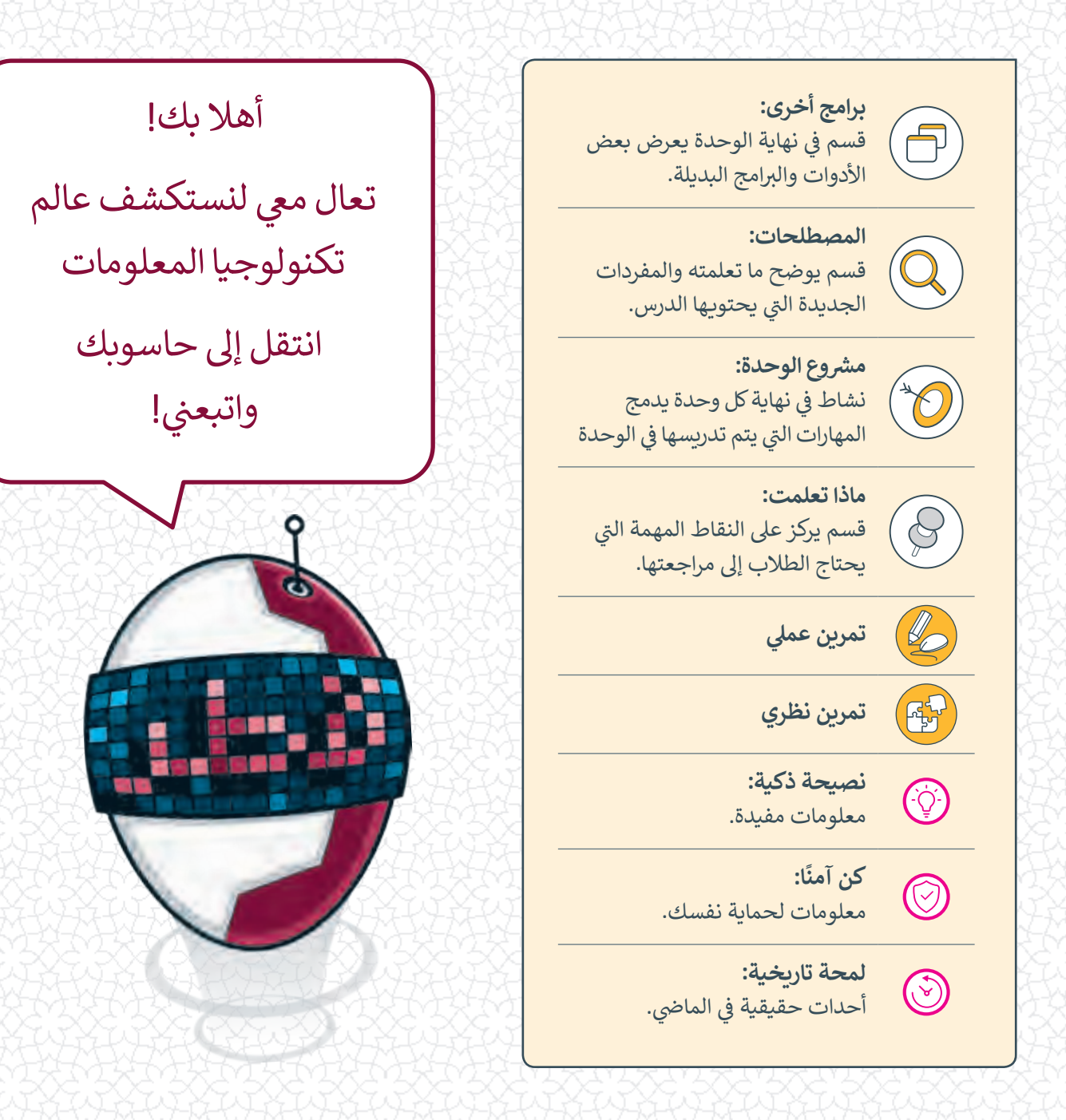

<mark>وزارة التعليم والتعليم العالي</mark><br>إدارة المناهج الدراسية ومصادر التعلم

**ش**الإشراف العلمي والتربوي إدارة المناهج الدراسية ومصادر التعلم قسم المواد الدراسية

**المراجعة والتدقيق** فِرَق من: كلية الهندسة - جامعة قطر إدارة التوجيه التربوي الميدان التريوي

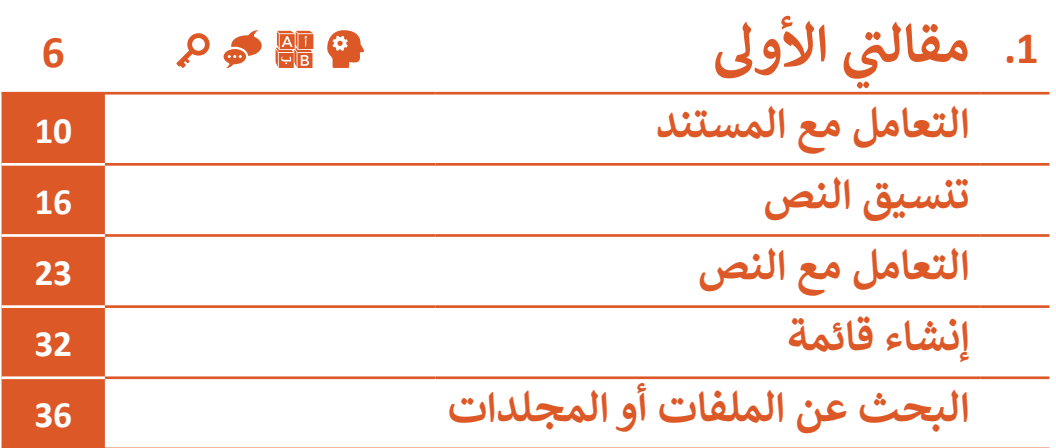

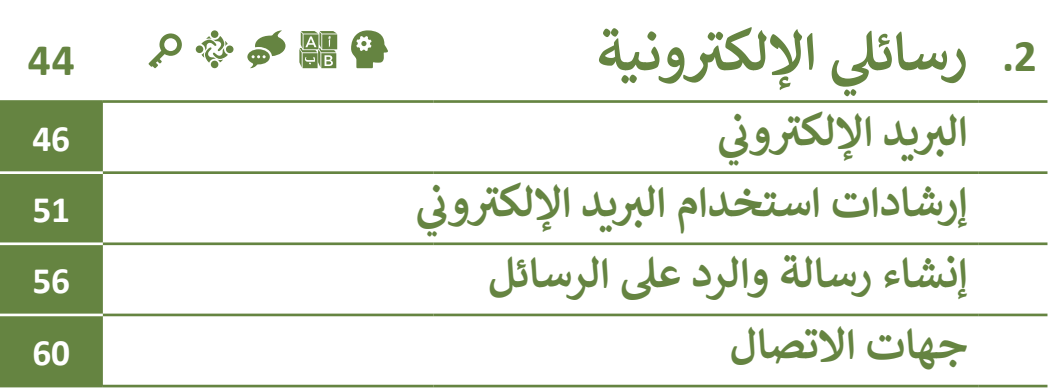

## **<sup>ي</sup> الكفايات األساسية للمنهج التعليم ن الوط�ي لدولة قطر**

- ي التفك� ي اإلبداع ي والتفك� الناقد
	- ل<mark>ه</mark>ا الكفاية اللغوية
	- الكفاية العددية <mark>بين</mark>ا
		- التواصل
- التعاون والمشاركة ي التقصي والبحث <mark>.</mark>
	- حل المشكالت

# **.1 مقالتي األولى**

هل أنت مستعد لكي تصبح كاتبًا ناشئًا؟ لقد تعلمت سابقًا كيفية الكتابة في تطبيق الدفتر **ف ًً**(WordPad)، وقد تعلّمت أيضًا كيفية تنسيق النص لجعله مُميزًا، كما أنك قد تعرفت على **ًُي جهـاز الحاسـوب. لقـد كيفيـة حفـظ المسـتندات النصيـة و البحـت عـن الملفـات والمجلـدات � ف حـان الوقـت لـ ي تطـور مهاراتـك و تسـتخدم برنامـج معالـج النصـوص (Word Microsoft( ز . ئ وتحـرر المسـتندات النصيـة بشـكل أكـر ث اح� <sup>ت</sup> <sup>ي</sup> افيـة وتمـ� لتنـ� ش**

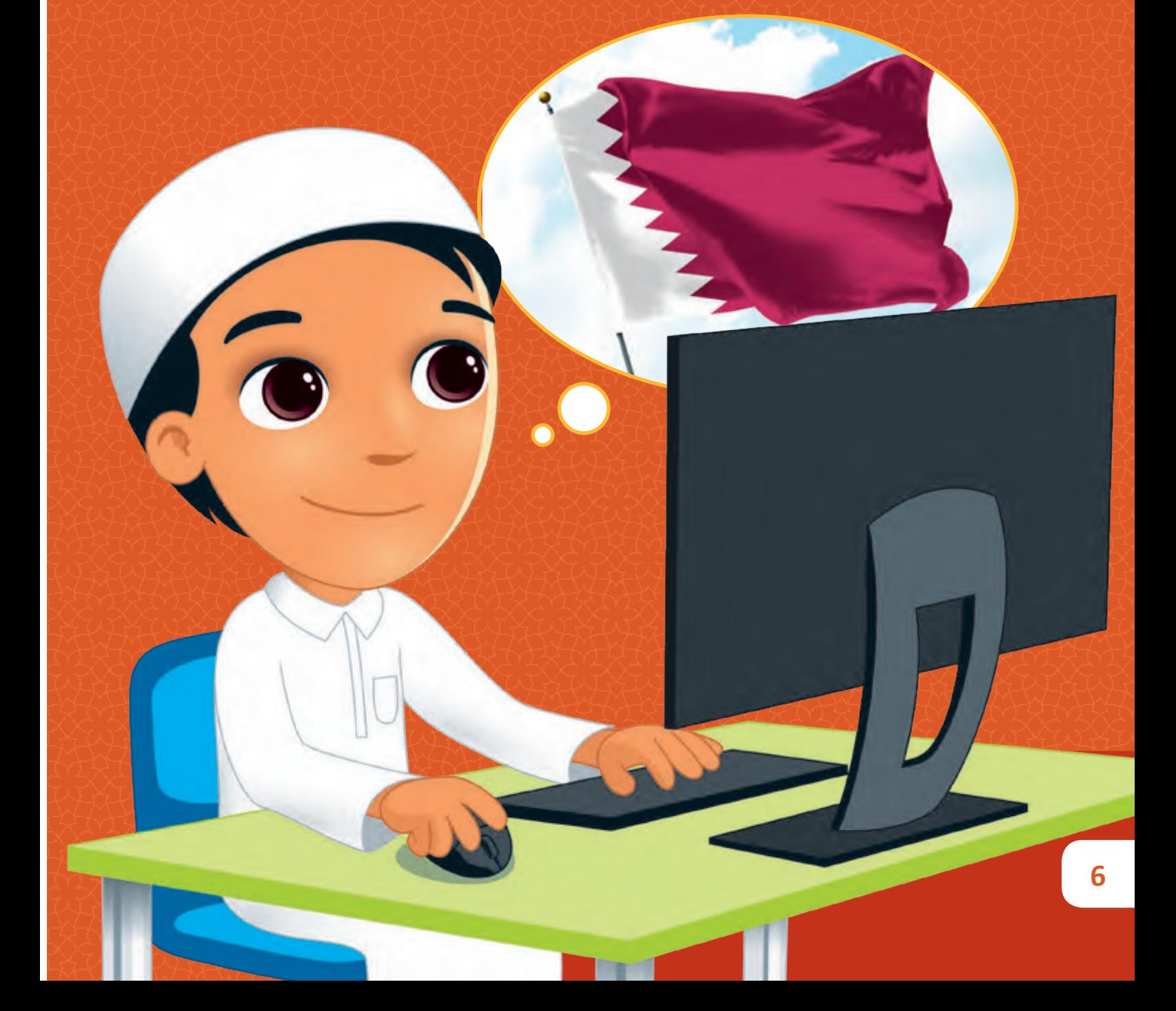

## **ماذا سنتعلم؟**

- ي هذە الوحدة سوف نتعلم: � ف > كتابة نص في Word. ف > حفظ المستند النصى على حاسوبك. > تغيير نوع وحجم الخط. < التعديـل عـى جـزء مـن النـص بجعلـە مصحين حق .<br>عريضًا، مائلًا أو مسطرًا. ً ֧<u>֓</u> > تمييز جزءٍ محددٍ من النص بلون معين . < استخدام محاذاة النص.
- < تدقيـق المسـتند وتصحيـح األخطـاء اإلمالئيـة داخـل النـص.
	- < البحث عن جزء من النص.

> التراجع عن خطوة ما.

- < تغيـير حجـم مسـاحة العمـل عـى الشاشـة بالتكبـير أو التصغـير.
- > تصميم قوائم التعداد النقطي والرقمي المختلفة.
	- > إدراج الرموز في المستندات النصية. ف
- < البحـث عـن ملـف أو مجلـد باسـتخدام ش�يـط المهـام أو مستكشـف Windows.
- < تطبيـق عوامـل تصفيـة البحـث عنـد القيام بالبحث عن ملفات أو مجلدات مثـل "تاريـــــخ التعديـل" أو "الحجـم".

< التعامل مع المستند **مواضيع الوحدة**

- < تنسيق النص
- < التعامل مع النص
	- < إنشاء قائمة
- < البحث عن الملفات أو المجلدات

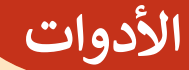

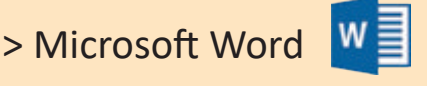

FH.

> Windows 10

**هل تذكر؟**

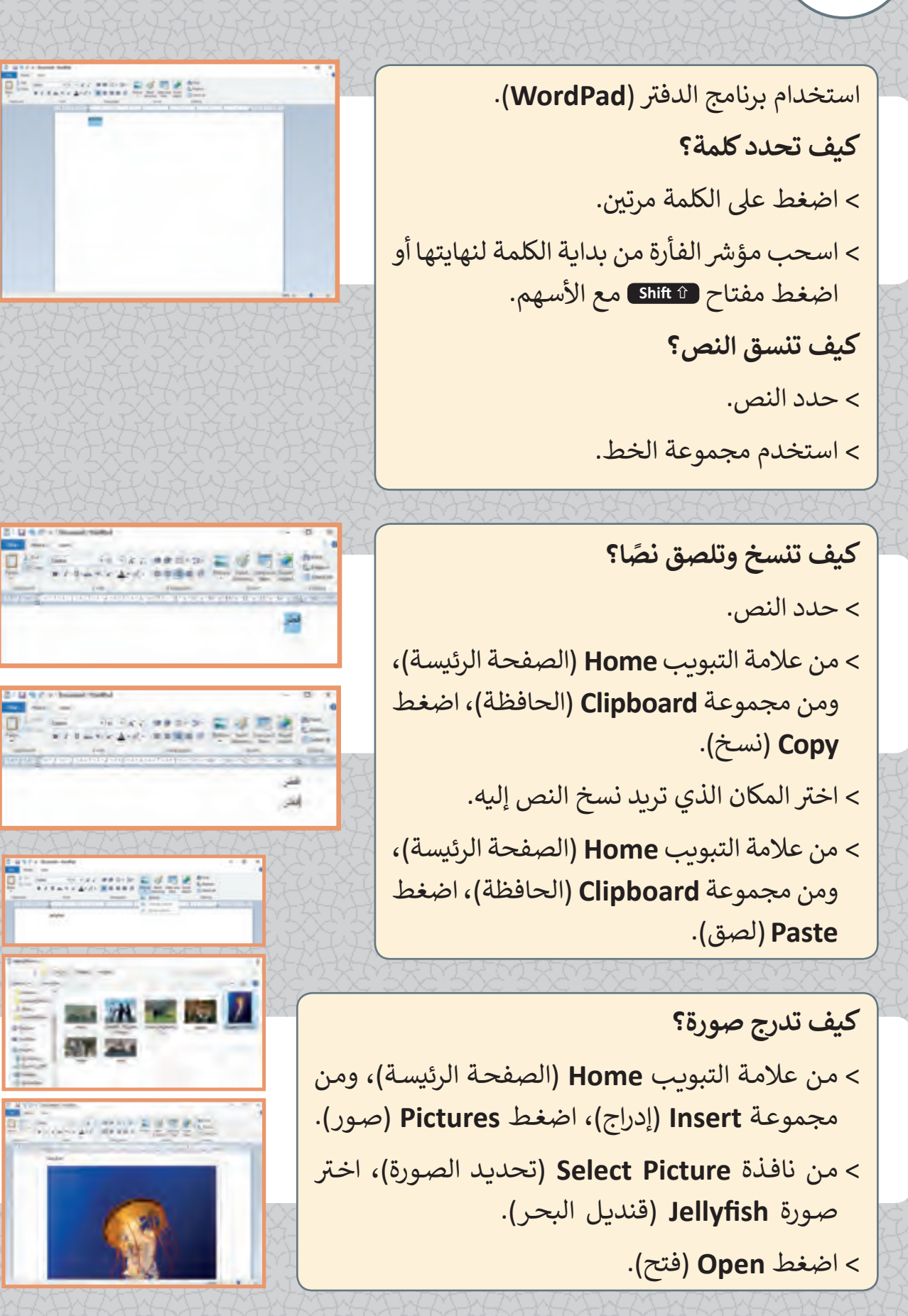

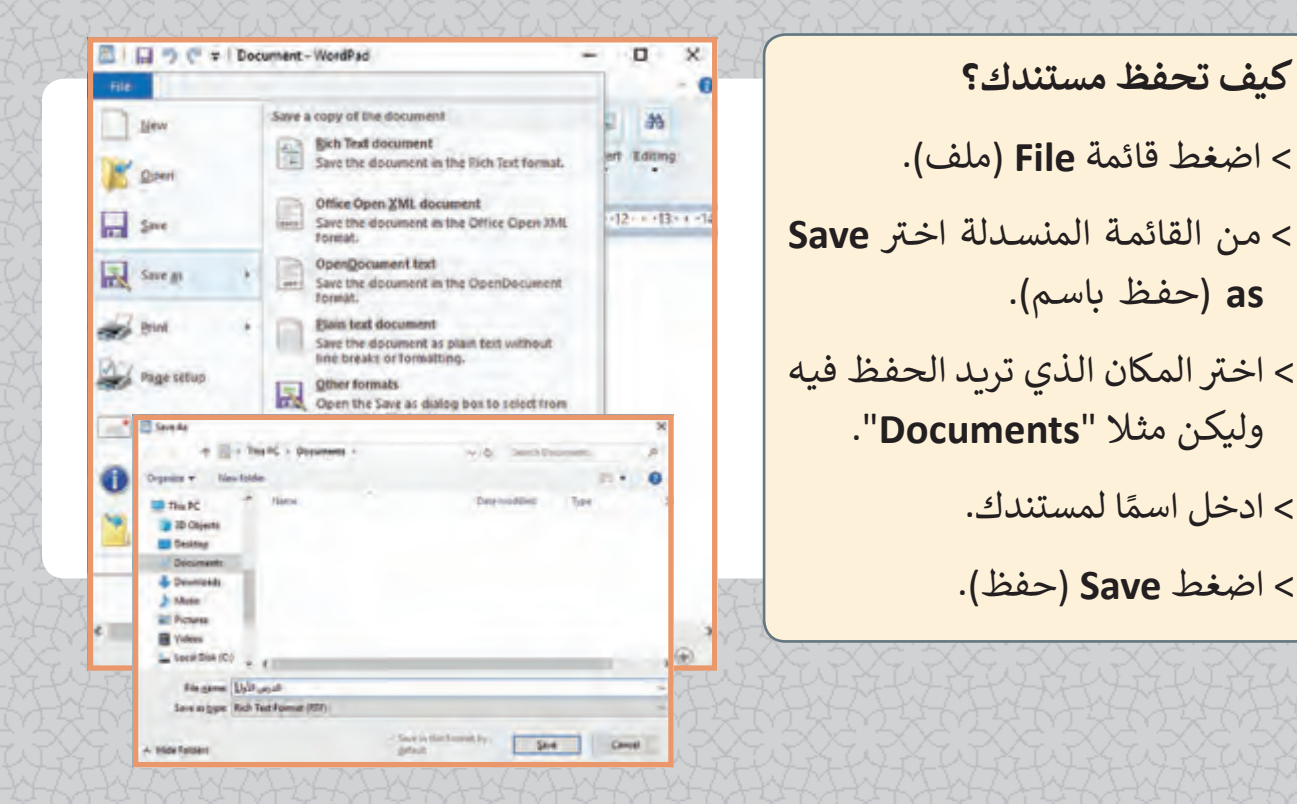

**ما هو المجلد؟** هــو مـكان مخصـص عــلى حاســوبك يســتخدم لحفـظ ملفاتـك بداخلـه.

**كيف تقوم بإنشاء مجلد؟**

> اختر المكان الذي تريد إنشاء مجلد جديد فيه، على سـبيل المثـال **Desktop**( سـطح المكتـب(. ف

> اضغط زر الفأرة الأيمن في أي منطقة فارغة على Desktop (سطح المكتب)، أشر إلى New (جديد)، ثـم اضغـط **Folder**( مجلـد(.

ًا للمجلد الجديد، ثم اضغط عىل  **Enter** . < ادخل اسم

#### **ما هو الملف؟**

هـو عبـارة عـن مجموعـة مـن البيانـات مثـل الصـور ومقاطع الفيديو والملفات الصوتية والمستندات النصية.

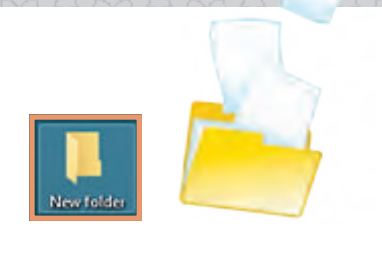

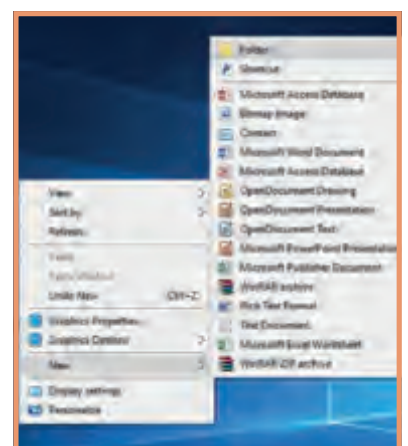

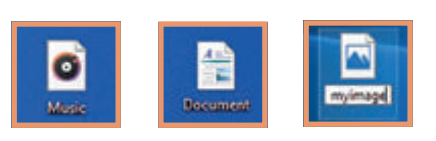

**الدرس )1(**

# **التعامل مع المستند**

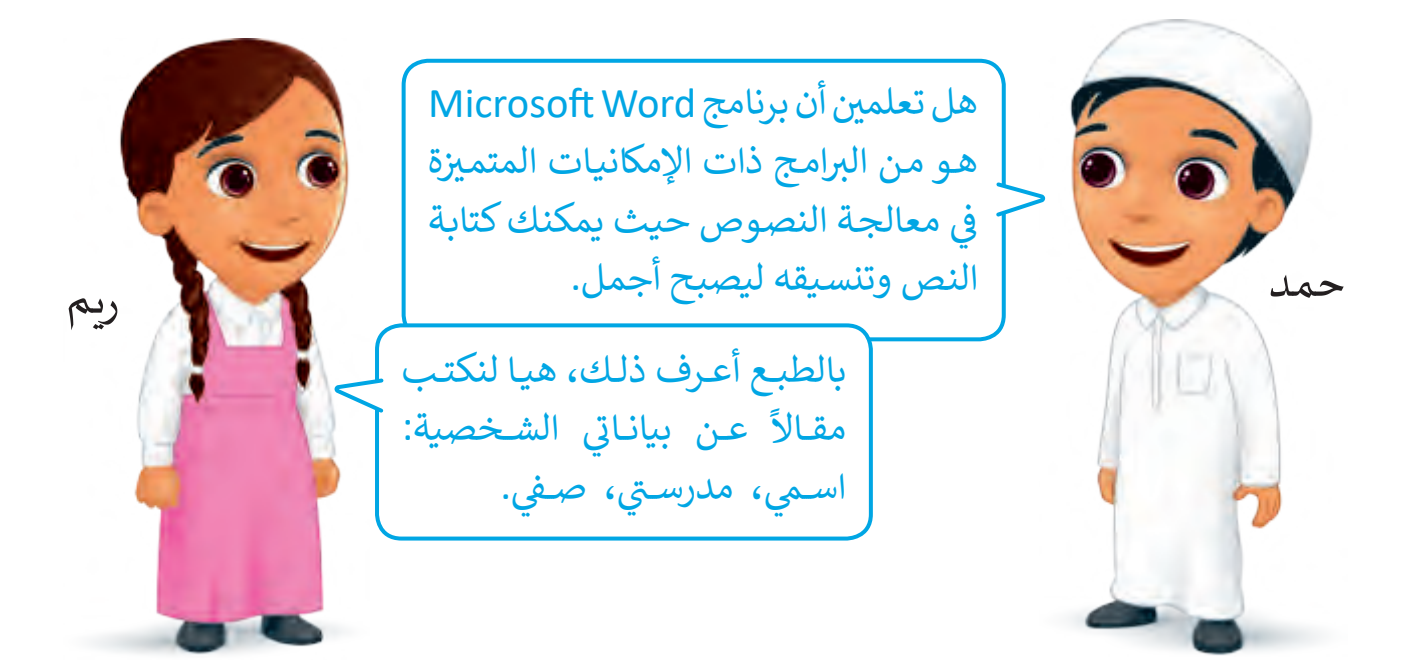

## **تشغيل برنامج معالج النصوص Word**

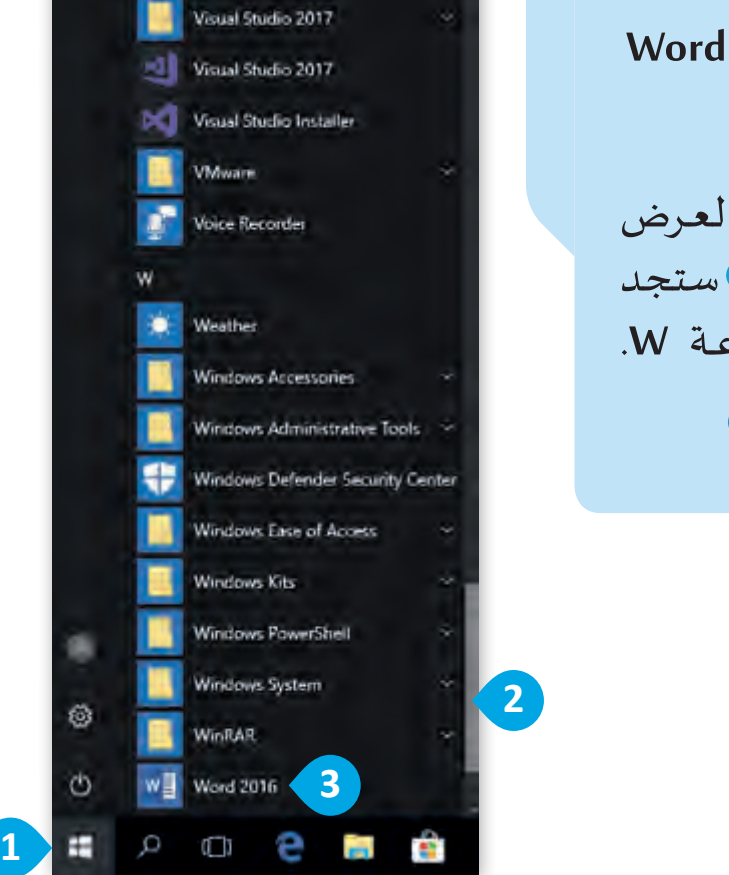

لتشغيل برنامج معالج النصوص **Word** <اضغط زر**Start**( ابدأ(. **<sup>1</sup>** < مـرر شـريط التمريـر لعـرض **Applications**( التطبيقات( **2** ستجد برنامـج **Word** ضمـن املجموعـة **W**. < اضغط على أيقونة البرنامج. **<sup>3</sup>**

**11**

## **واجهة برنامج Word**

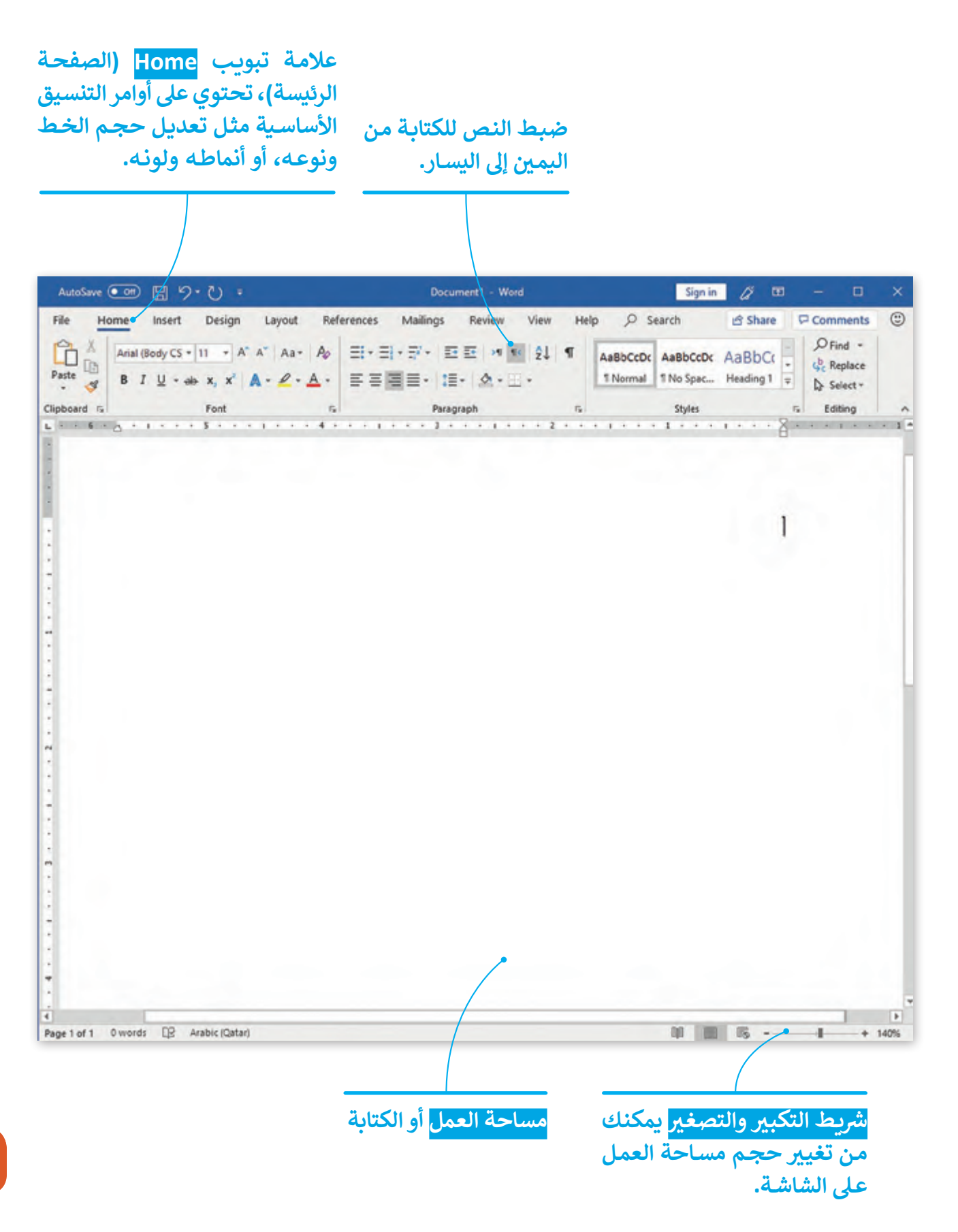

### **إنشاء مستند جديد**

إذا كنا ال نريد متابعة الكتابة في املستند املوجود فيمكننا فتح مستند جديد وبدء الكتابة.

إلنشاء مستند جديد في برنامج **Word Microsoft**: < اضغط File( ملف( **1** ثم اضغط **New**( جديد(. < اضغط **document Blank**( مستند فارغ(. < سيفتح مستند جديد.

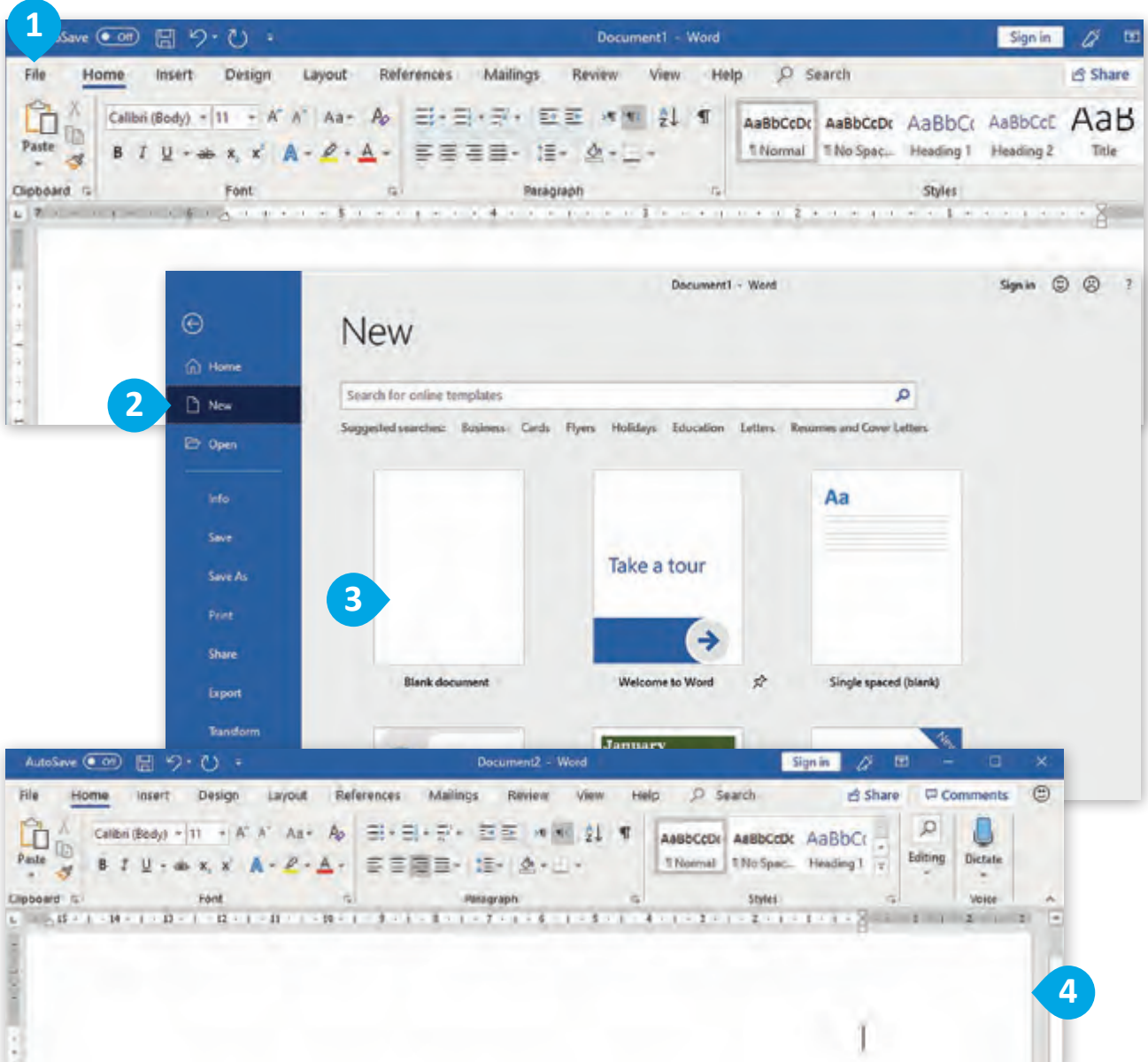

 **الدرس )1(**

**كتابة نص**

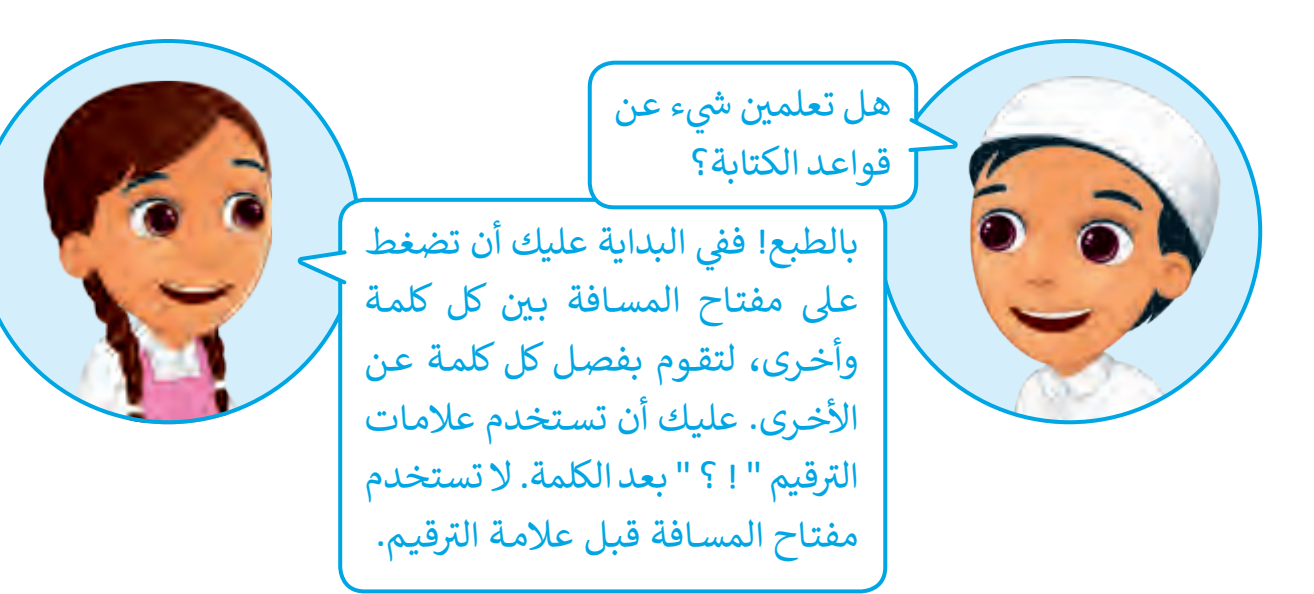

֧֖֧֧֖֖֖֖֚֚֚֚֚֚֝֝<br>֧֜֜*֓* يمكـن كتابـة النصـوص داخـل برنامـج محـرر النصـوص كمـا تعـودت وتعلمـت سـابقا فـي برامـج تحريـر النصـوص األخـرى، قـم بكتابـة اسـمك واسـم مدرسـتك وصفـك.

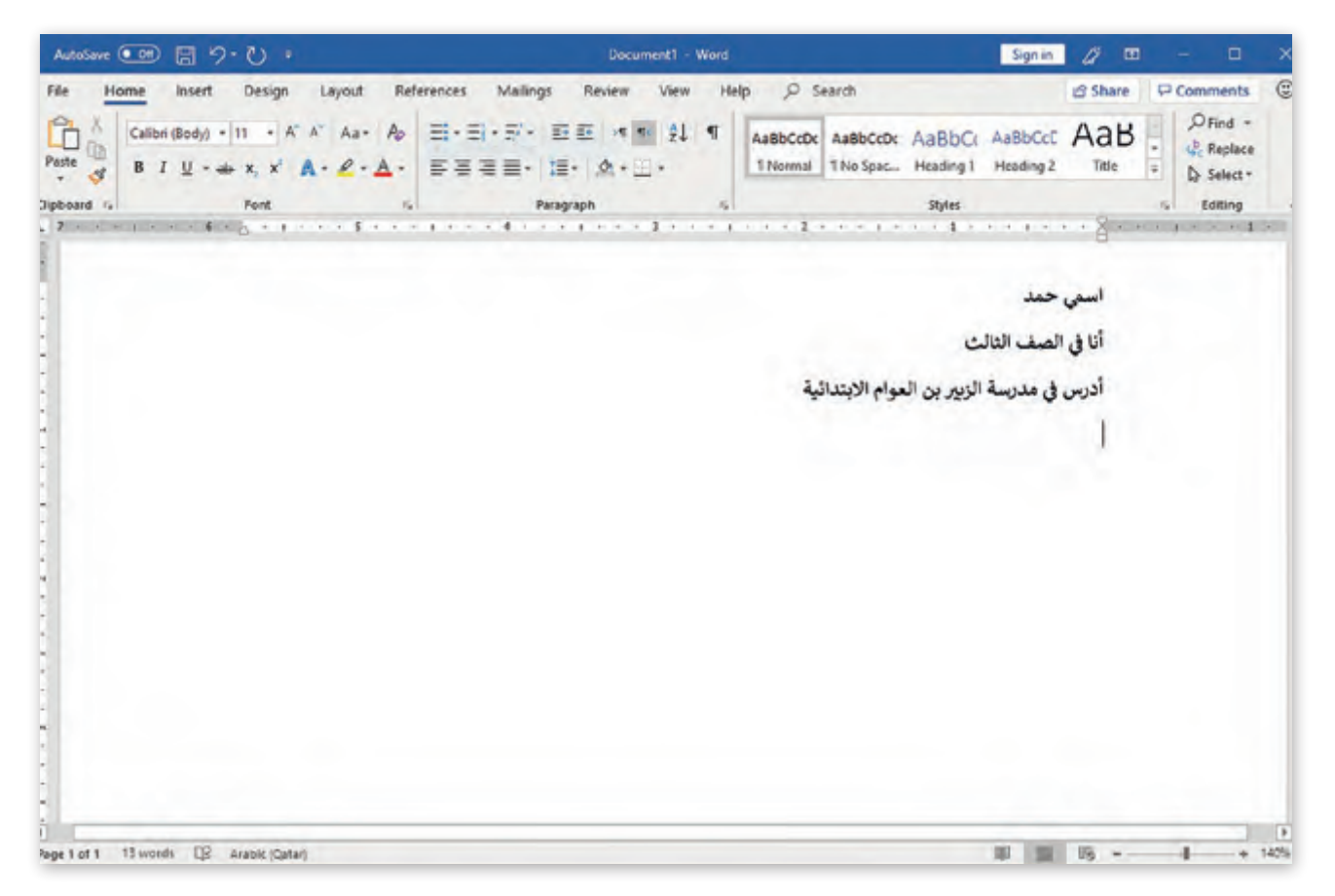

#### **حفظ املستند**

بعد كتابة النص الذي نريده في وثيقتنا الجديدة يجب أن نقوم بحفظه.

لحفظ املستند: < من قائمة **File**( ملف(، **1** اضغط **As Save**( حفظ باسم(. **<sup>2</sup>** ً على **PC This**( هذا الحاسوب(. **<sup>3</sup>** ًا مزدوجا < اضغط ضغط لحفظ مستندك في مجلد على حاسوبك. < من نافذة **SaveAs**( حفظ باسم( اختر املكان الذي تريد الحفظ فيه وليكن **Documents**( مستندات(. **<sup>4</sup>** < في حقل اسم امللف، اكتب اسم املستند. **<sup>5</sup>** < اضغط **Save**( حفظ(. **<sup>6</sup>**

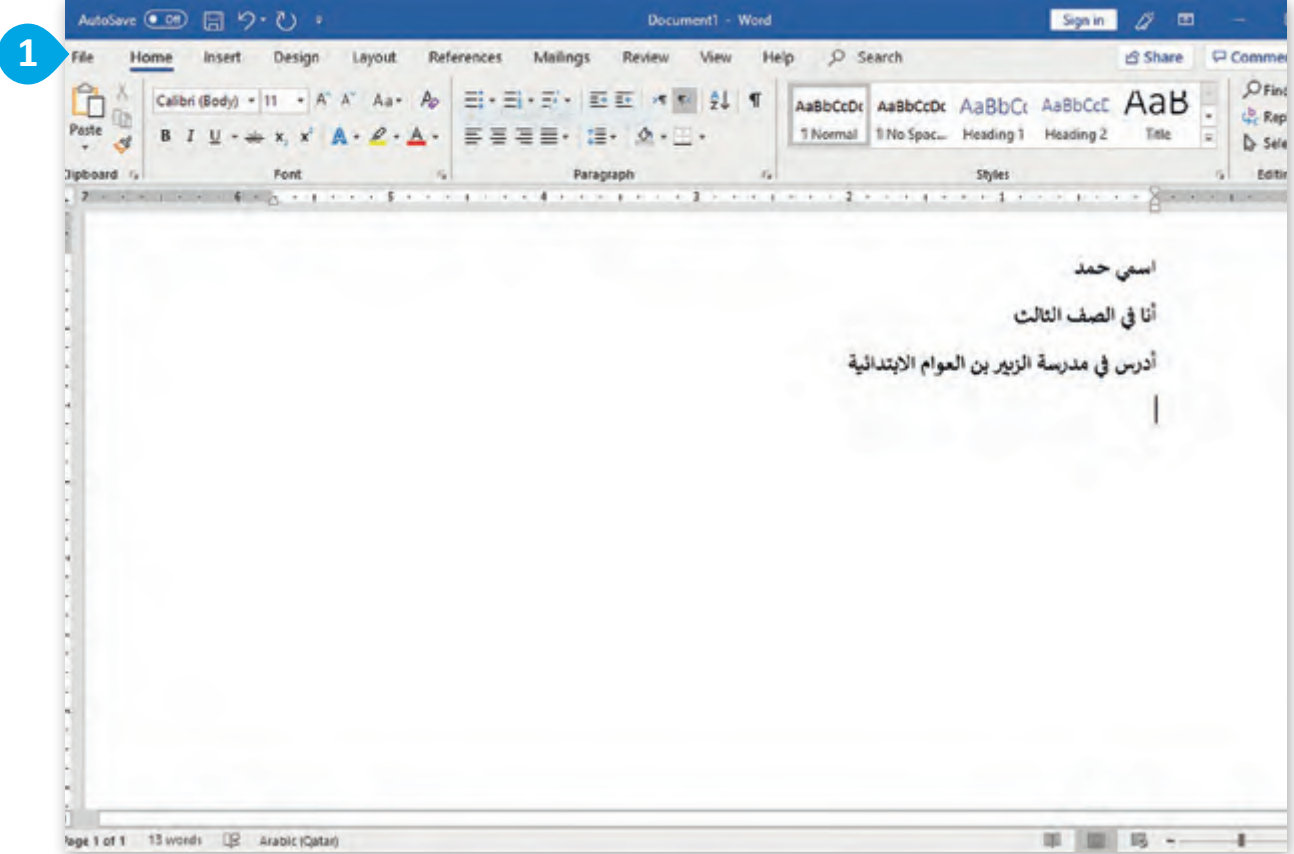

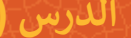

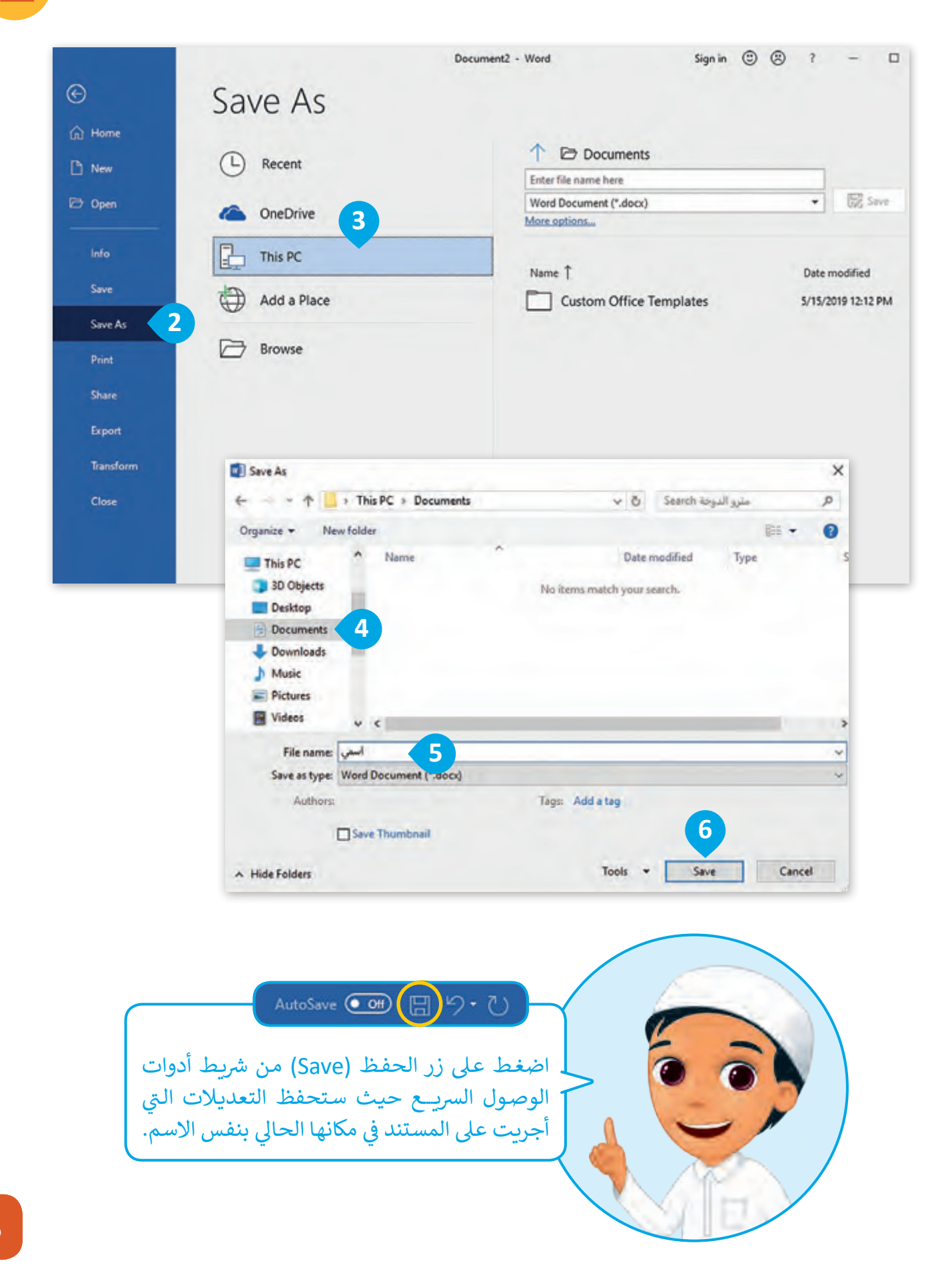

**الدرس )2(**

# **تنسيق النص**

#### **تنسيق النص**

معظـم محـرري النصـوص يفضلـون اسـتخدام برنامـج معالـج النصـوص **Word** ملـا يتميـز بـە مـن إمكانيـات كبيـرة ملعالجـة النصـوص لتصبـح واضحـة وجذابـة. دعنا نفتح مستند مترو الدوحة ونرى بعض خيارات التنسيق.

لفتح مستند **Word**: < اضغط على قائمة **File**(ملف( **1** ثم اضغط **Open**( فتح(. **<sup>2</sup>** < اضغـط **Browse**( تصفـح( **3** ومـن النافـذة **Open**( فتـح( اختـر املسـتند الـذي تريـد فتحـه **4** ثـم اضغـط **Open**( فتـح(. **<sup>5</sup>**

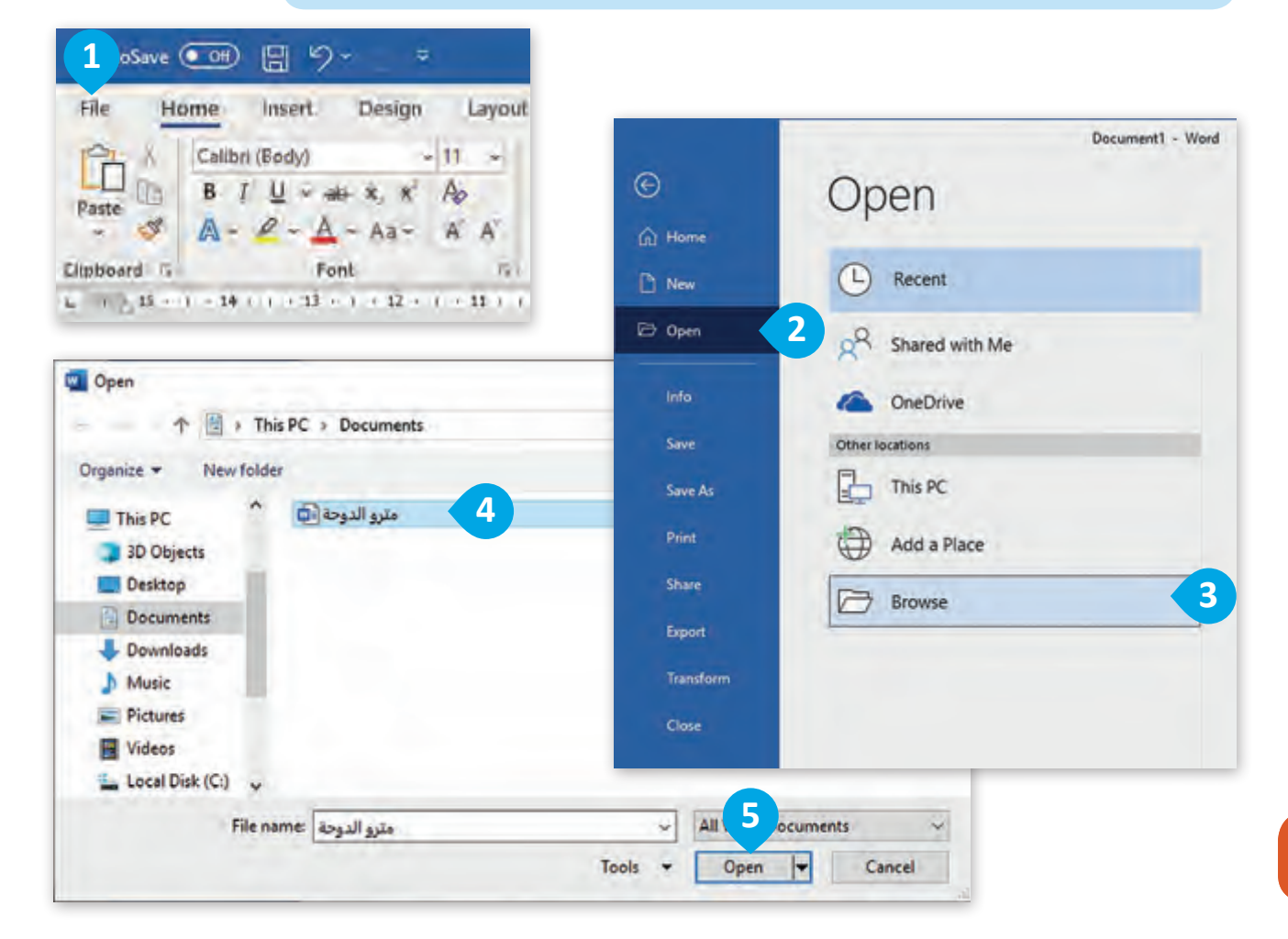

 **الدرس )2(**

يمكن تنسيق النص وذلك من خالل خيارات مجموعة الخط اآلتية:

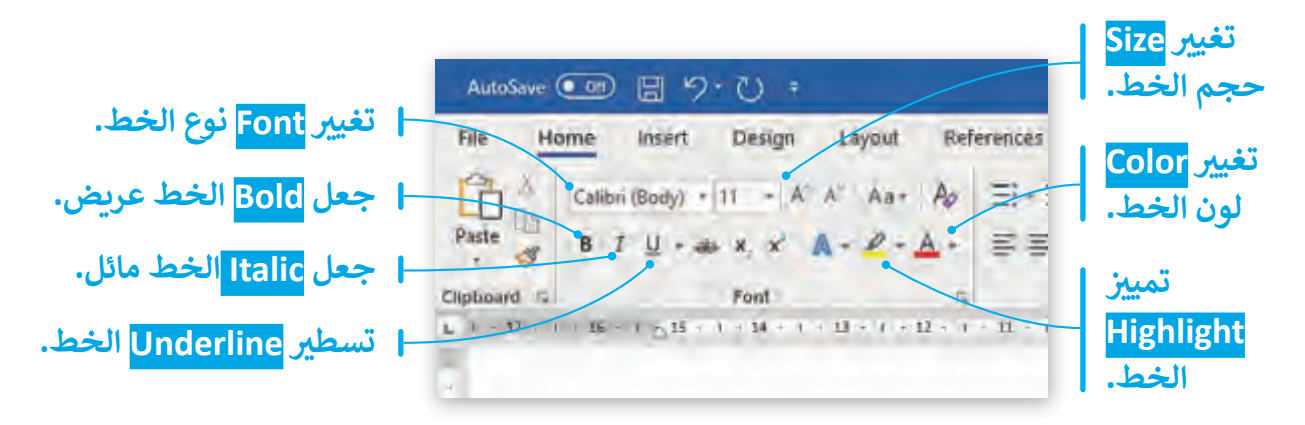

يجب أن يكون عنوان مقالتك جذابًا، ولتحقق ذلك استخدم بعض التنسيقات الجاهزة.

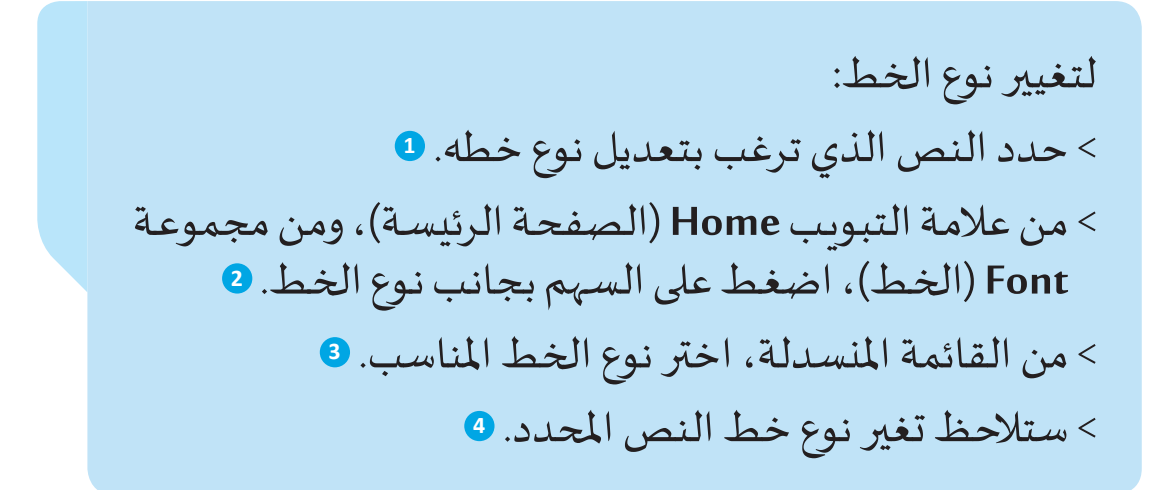

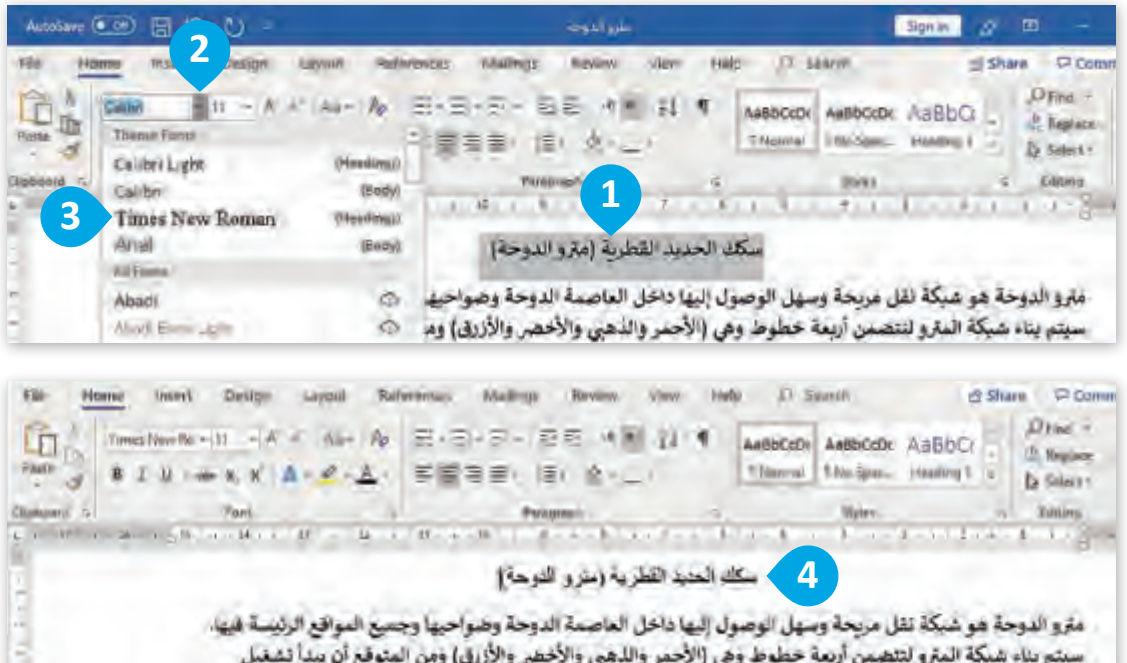

لتغيير حجم الخط: < حدد النص الذي ترغب بتعديل حجمە. < من عالمة التبويب **Home**( الصفحة الرئيسة(، ومن مجموعة **Font**( الخط(، اضغط على السهم بجانب حجم الخط. < من القائمة املنسدلة، اختر حجم الخط املناسب. < ستالحظ تغيير حجم خط النص املحدد.

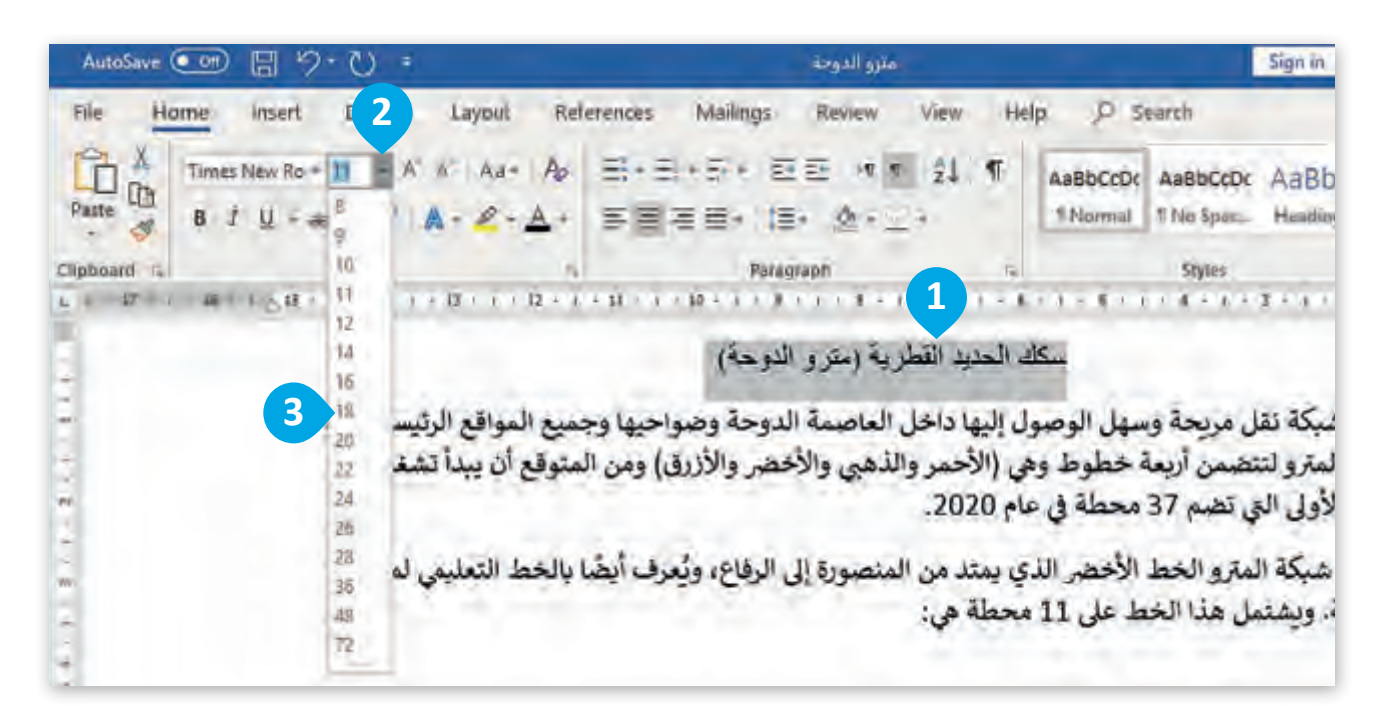

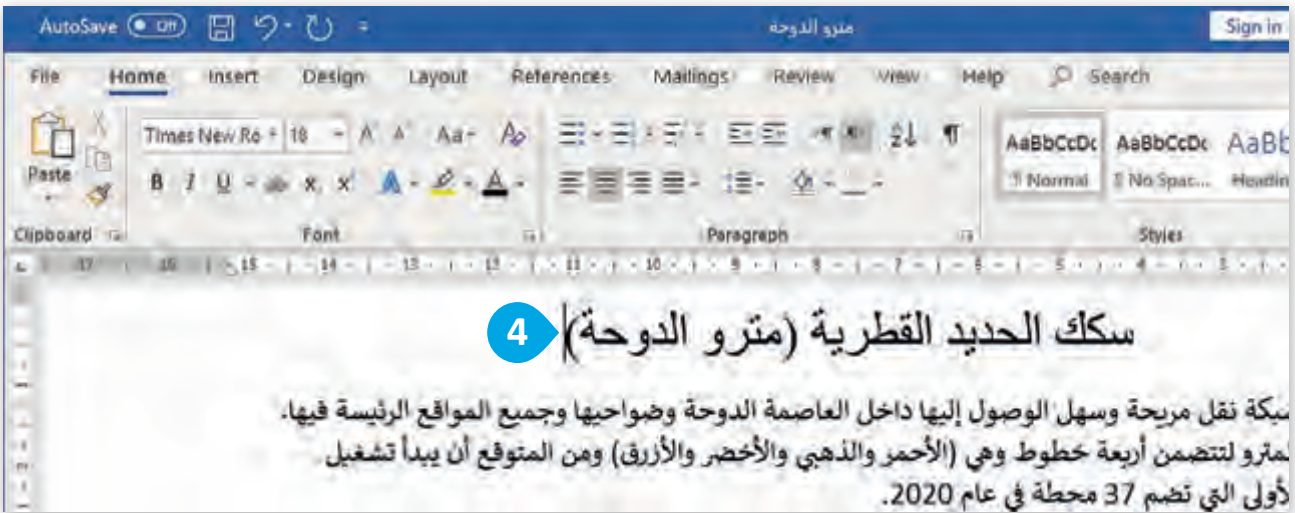

 **الدرس )2(**

لتغيير لون الخط: < حدد النص الذي تريد تغيير لونه. < مـن عالمـة التبويـب **Home**( الصفحـة الرئيسـة( ومـن مجموعـة **Font**( الخـط( اضغـط السـهم املوجـود بجانـب لـون الخـط. < اختر لون الخط الذي تريده من القائمة املنسدلة. < تم تغيير لون الخط.

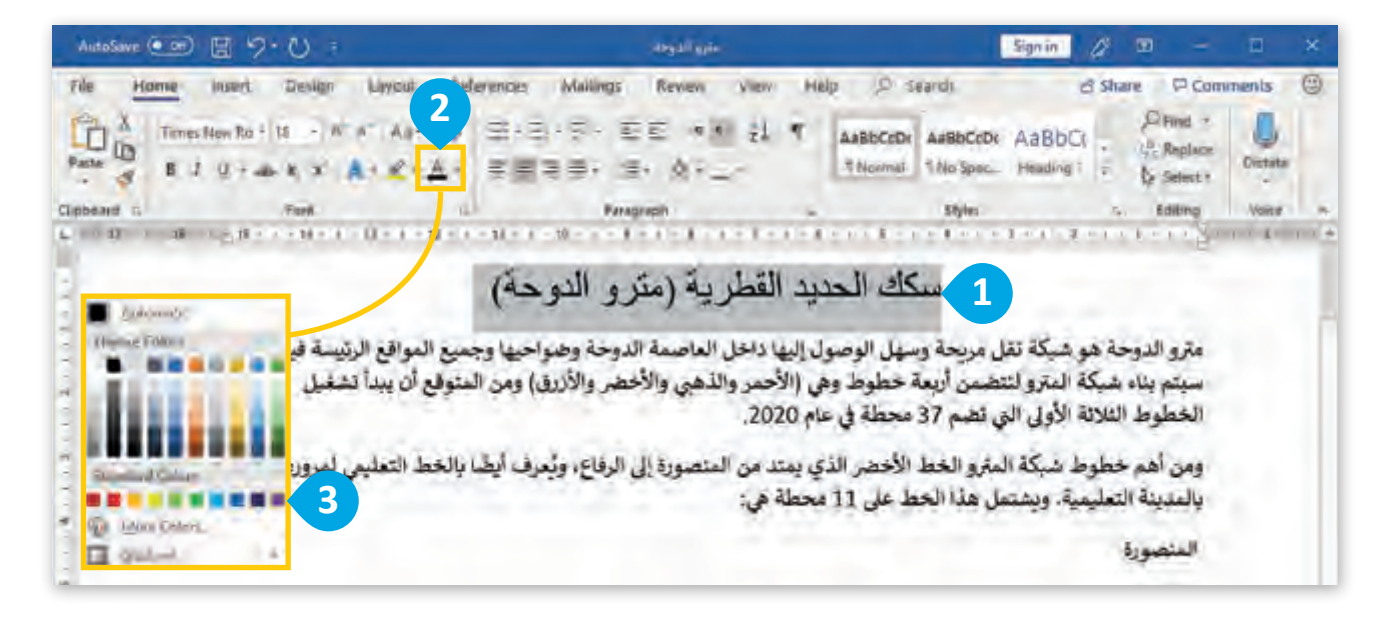

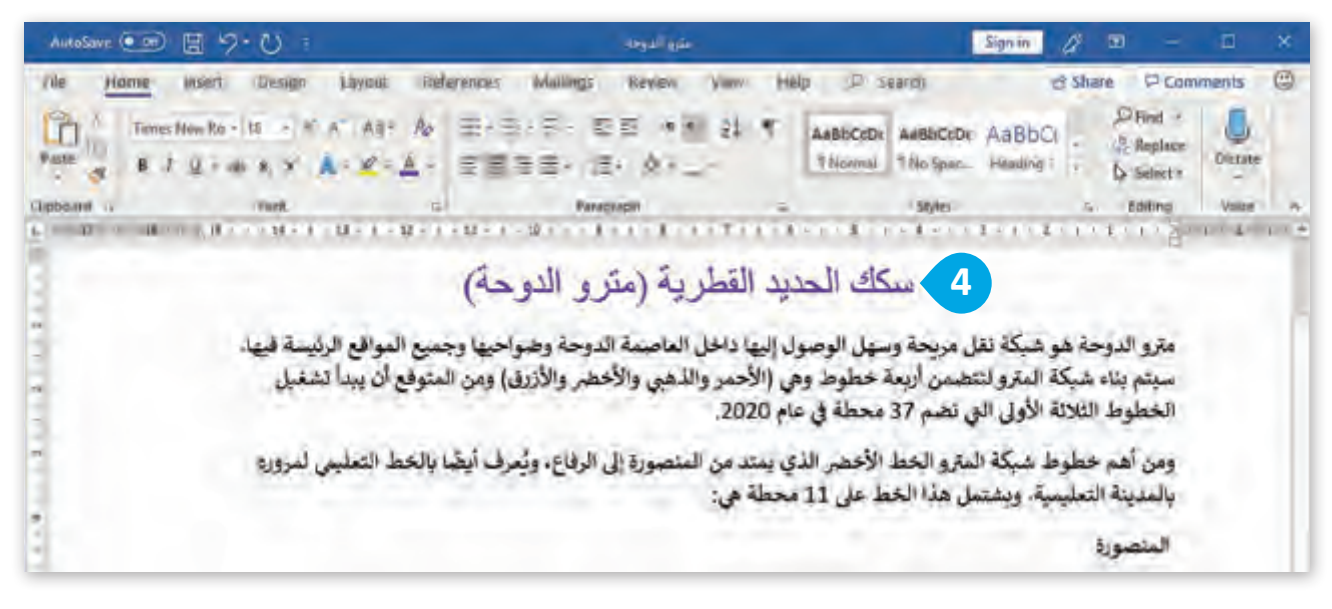

لاستخدام الخط العريض، المائل، المُسطر: ֧֚֚֝ > حدِّد النص الذي ترغب بالتعديل عليه. **9** < مـن عالمـة التبويـب **Home**( الصفحـة الرئيسـة(، ومـن مجموعـة **Font**( الخـط(، اضغـط **Bold**( عريـض( **<sup>2</sup>** أو **Italic**( مائـل( **<sup>3</sup>** ्<br>द سطر(. **<sup>4</sup>** أو **Underline**( م

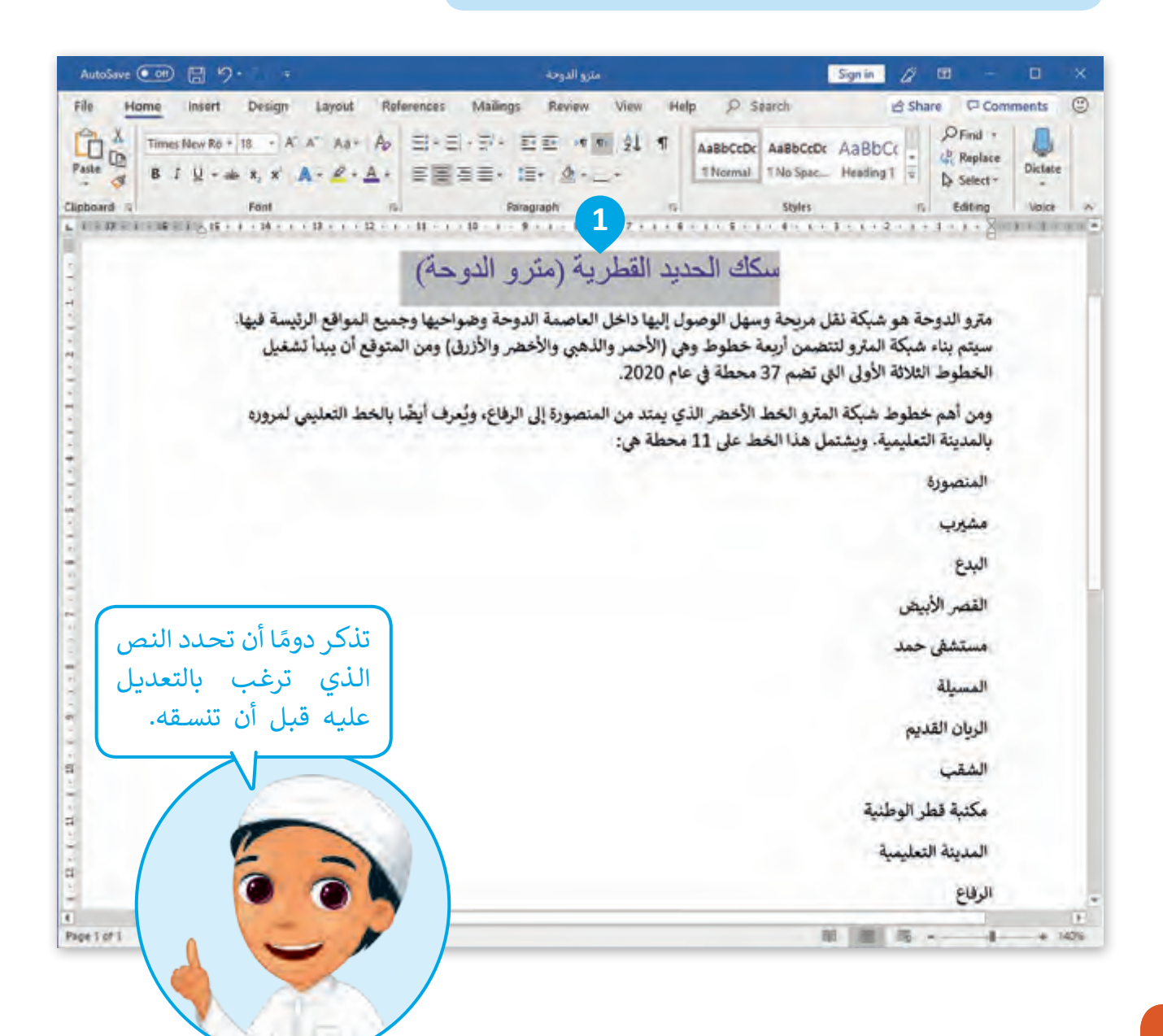

#### **سيصبح الخط عريض.**

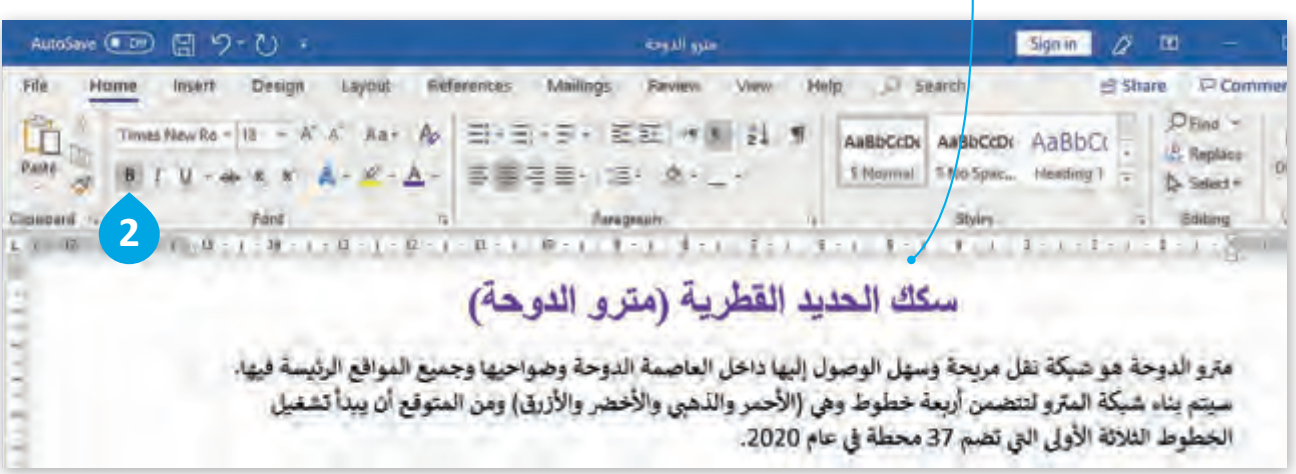

## **سيصبح الخط مائل.**

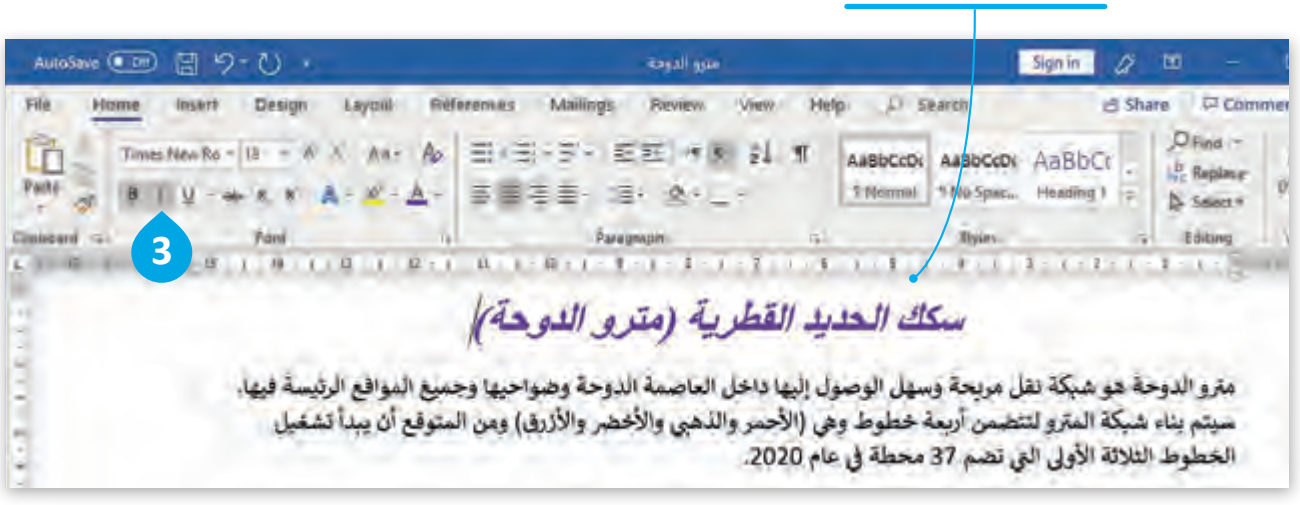

#### **سيصبح الخط مسطر.** T

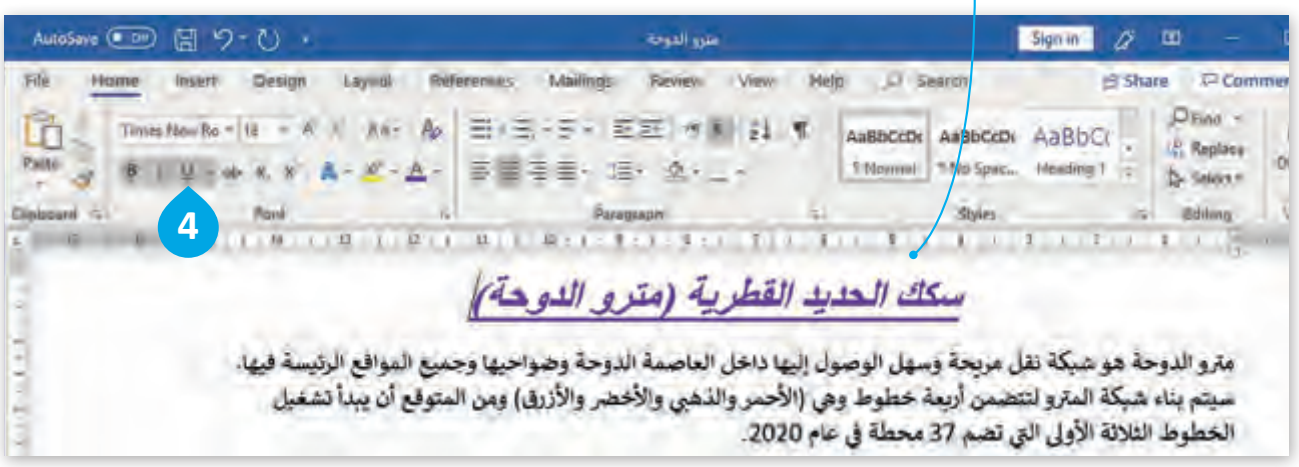

ً.<br>يُمكنك تمييز بعض أجزاء النص ليبدو أكثر وضوحًا.

لتمييز النص: < مـن عالمـة التبويـب **Home**( الصفحـة الرئيسـة(، ومـن مجموعـة **Font** )الخـط(، اضغـط السـهم املجـاور لـزر **Highlight**( تمييـز النـص(. **<sup>1</sup>** > ستظهر لك قائمة بالألوان المتوفرة اختر لونًا وليكن الأصفر. <mark>2</mark> < حدد النص الذي ترغب بتعديلە وسوف يتم تمييزە. **<sup>3</sup> اضغـط عـى أيقونـة Save( حفـظ( للرجـوع للوضـع العـادي شز ي اضغـط إيقـاف التميـ� مـن �يـط أدوات الوصـول الرسيـــــع ف ي وثيقتـك. لحفـظ التغيـيرات � "Highlighting Stop".** AutoSave ( Dift) [ C C -مترو الدوحة Sign in B œ weet Design Layo File Home Références **Maillings Beview View Help JJ** Search **B** Share  $Q$  Comme  $\frac{1}{4}$  **b**  $\equiv \equiv \equiv \equiv \equiv \sqrt{8 \pm 1}$  **1 ABBCCD ABBCC** Dhina m Calibn (Body) + 11 <sup>12</sup> Replace  $P$  action  $\sim$  $\mathbf{B}^{\dagger} \mathbf{I} \mathbf{U} \cdot \mathbf{W} \mathbf{W} \times \mathbf{A} \cdot \mathbf{A} \cdot \mathbf{A} = \mathbf{B} \mathbf{B} \mathbf{B} \cdot \mathbf{B} \cdot \mathbf{A}$ Thormal SNuSpac. Heading ( c)  $5$  sent-**2** ■ 田 田 bditing  $\mathcal{L}(\mathbf{0},\mathbf{1}) = \mathcal{L}(\mathbf{1},\mathbf{1},\mathbf{1}) = \mathcal{L}(\mathbf{1},\mathbf{1},\mathbf{1}) = \mathcal{L}(\mathbf{1},\mathbf{1},\mathbf{1}) = \mathcal{L}(\mathbf{1},\mathbf{1},\mathbf{1},\mathbf{1}) = \mathcal{L}(\mathbf{1},\mathbf{1},\mathbf{1},\mathbf{1}) = \mathcal{L}(\mathbf{1},\mathbf{1},\mathbf{1},\mathbf{1}) = \mathcal{L}(\mathbf{1},\mathbf{1},\mathbf{1},\mathbf{1}) = \math$  $1.1 - 7$ سكك الحديد القطرية (متركز الله المسكك مترو الدوحة هو شبكة نقل مربحة وسهل الوصول إليها داخل الفاصمة الدوحة و م الرئيسة فيها. سيتم بناء شبكة المترو لنتضمن أربعة خطوط وهي (الأحمر والذهبي والأخضر والأزرق) ومن المتوقع أن يبدأ تشغيل الحطوط الثلاثة الأولى التي تضم 37 محطة في عام 2020. ومن أهم خطوط شبكة المترو الخط الآخضر الذي يمتد من المنصورة إلى الرفاع، وتُعرف أيضًا بالخط التعليمي لمروره بالمدينة التعليمية، وبشتمل هذا الخط على 11 محطة هي:

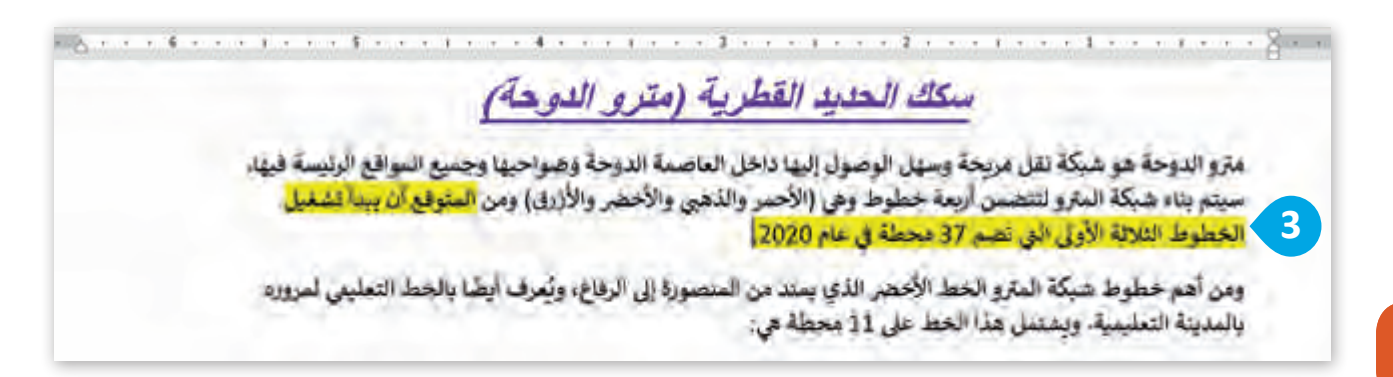

**الدرس )3( الدرس ) )11((**

## **التعامل مع النص**

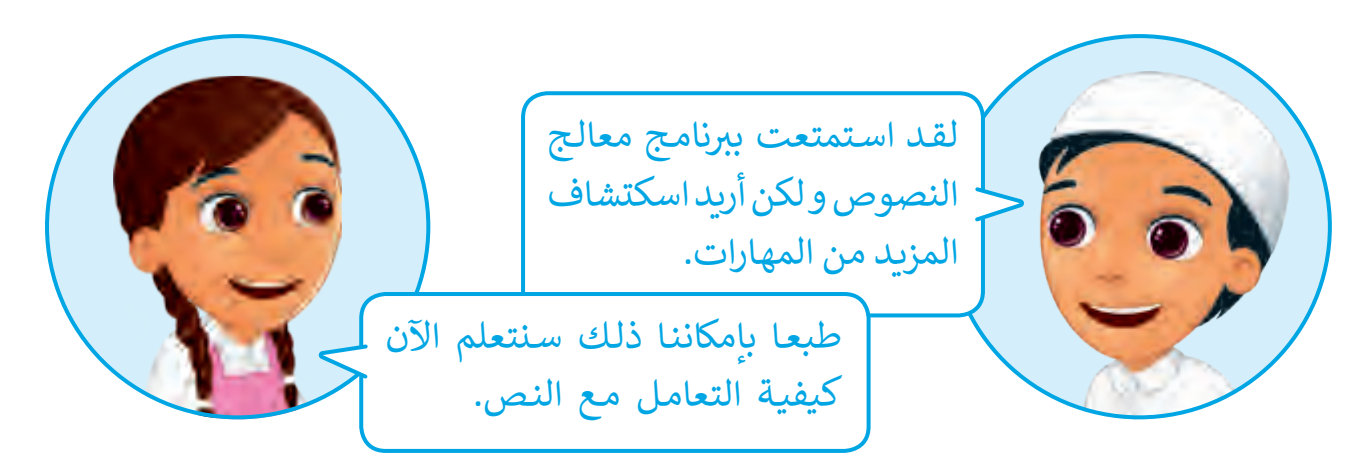

#### **تغيير محاذاة النص**

لتغيير محاذاة النص: < حدد النص الذي ترغب بمحاذاته. **<sup>1</sup>** < مـن عالمـة التبويـب **Home**( الصفحـة الرئيسـة(، ومـن مجموعة Paragraph (الفقرة)، اضغط على خيار المحاذاة املناسـب مـن أصـل 4 خيـارات. **2** ولتكـن املحـاذاة إلـى اليميـن. < ستالحظ محاذاة النص إلى اليمين.

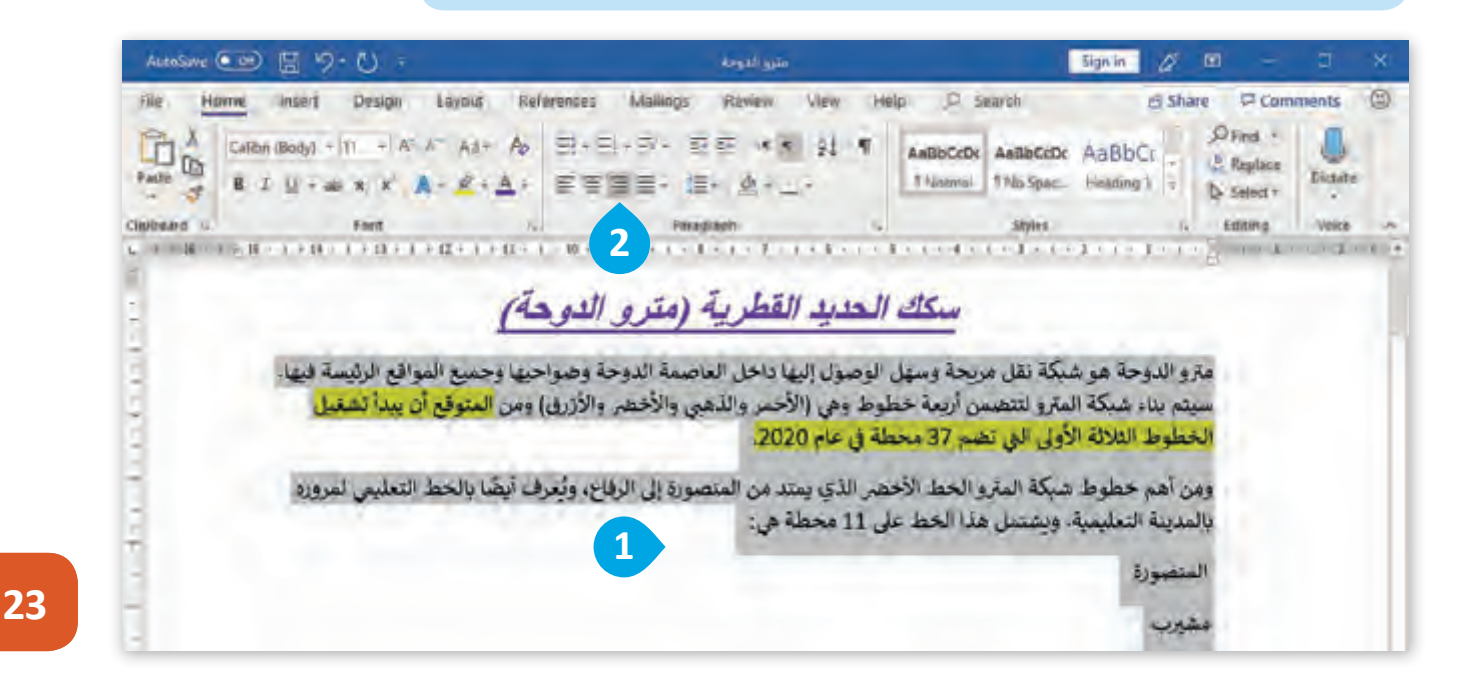

المحاذاة لليمين) <mark>Align Text Right</mark> .<br>يحاذي النص المحدد إلى يمين الصفحة.

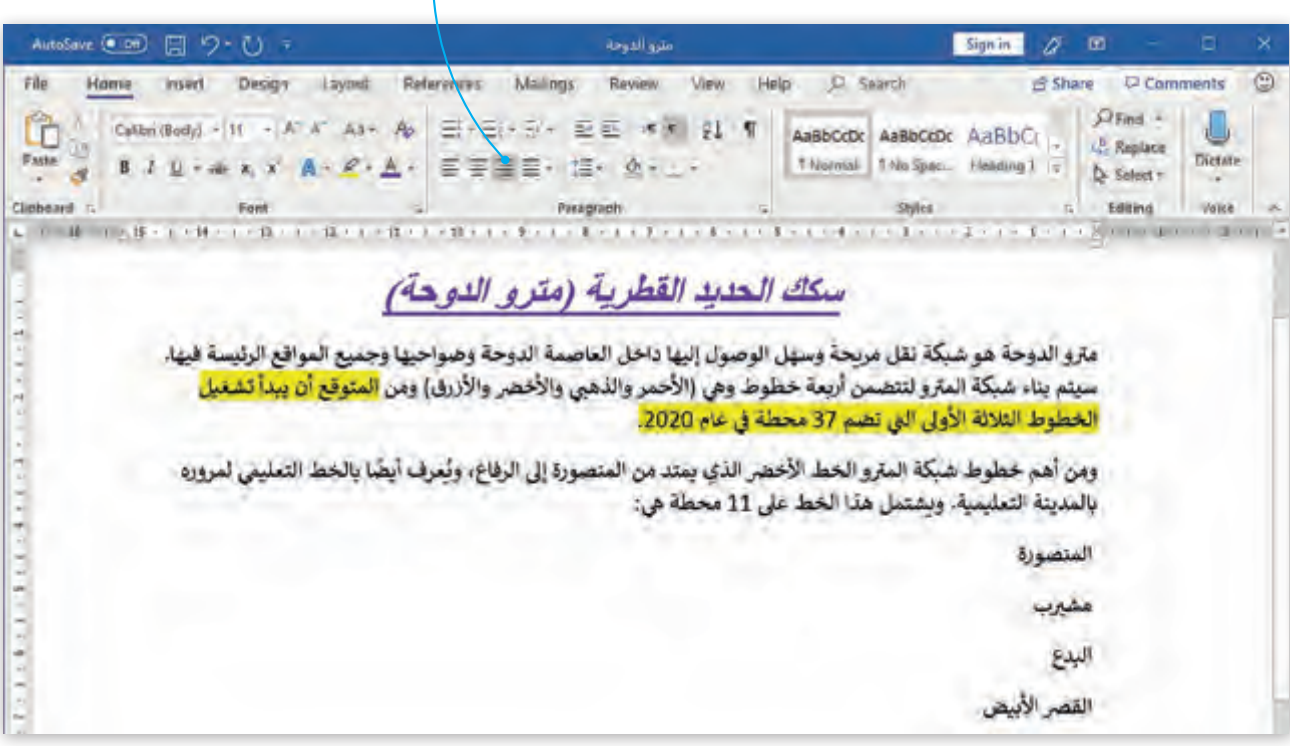

#### Center) (التوسيط) يحاذي النص في منتصف الصفحة.

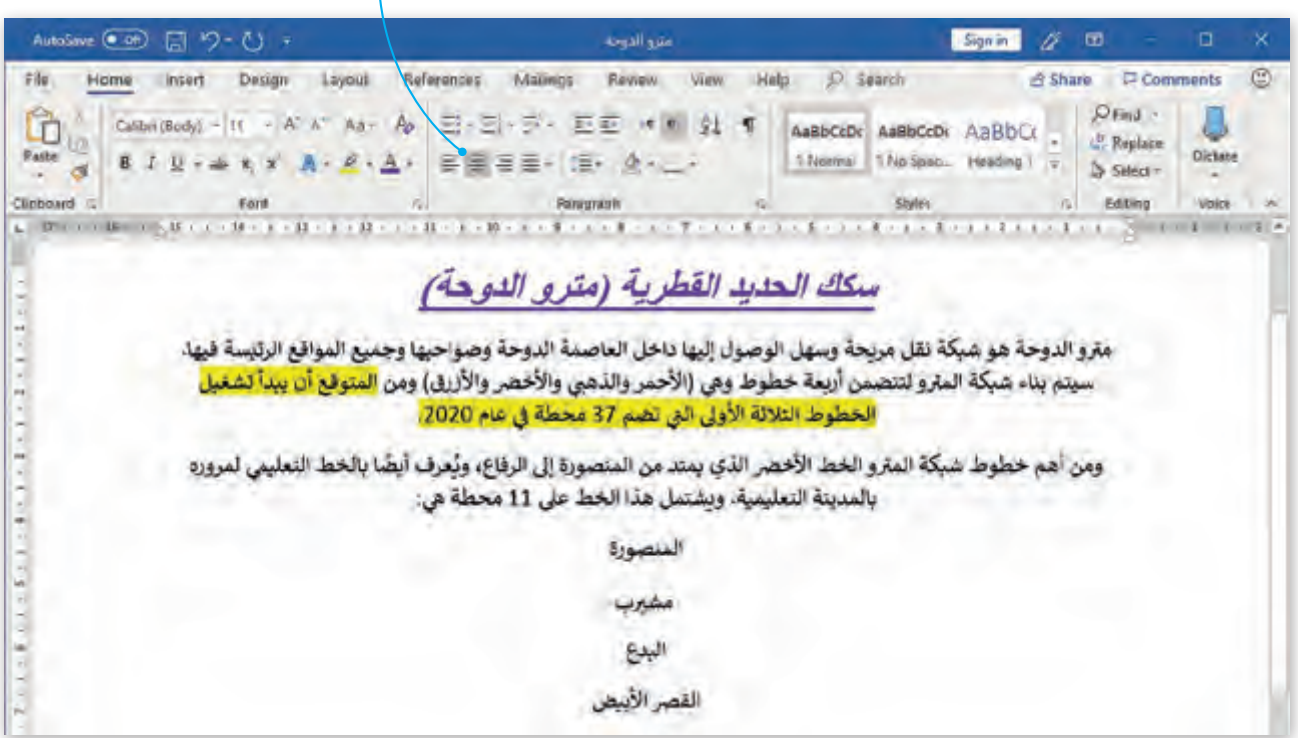

#### **Left Text Align( المحـاذاة لليسـار( يحـاذي النـص المحـدد إىل يسـار الصفحـة.**

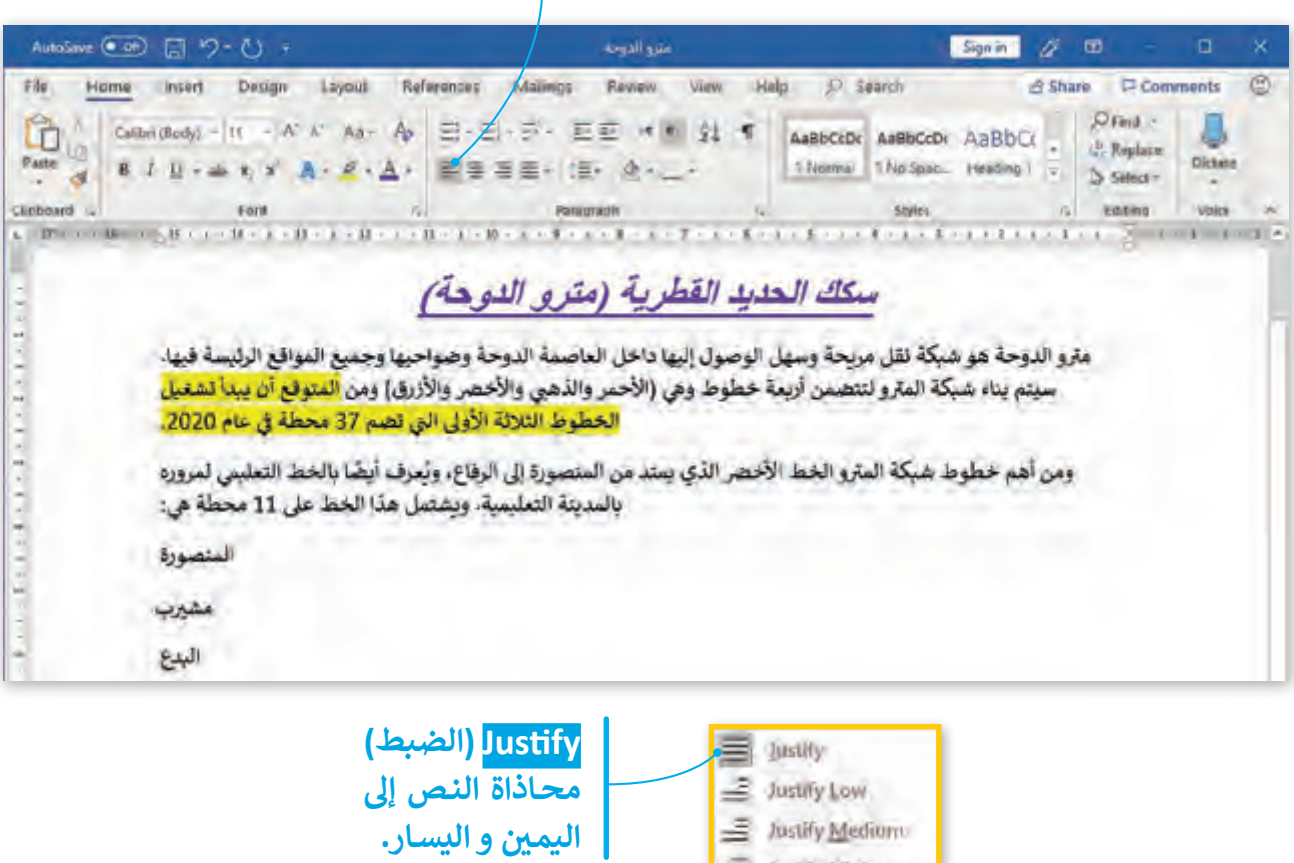

**B** Justify High

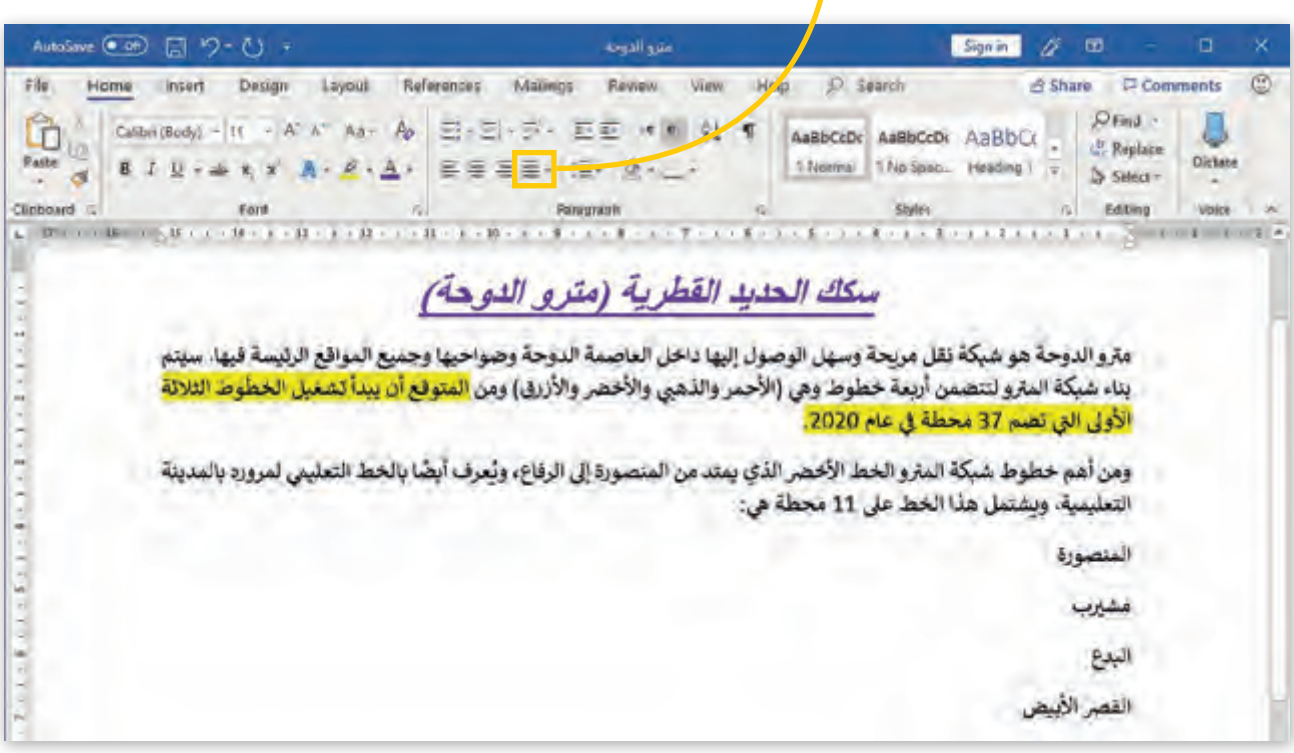

## **التراجع عن إجراء**

إذا غيـرت رأيـك فـي تنسـيق نـص أو إجـراء معيـن، يمكنـك التراجـع عـن تلـك التغييـرات لغايـة 20 إجـراء سـابق، اضغـط زر **Undo**( تراجـع(.

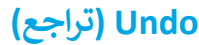

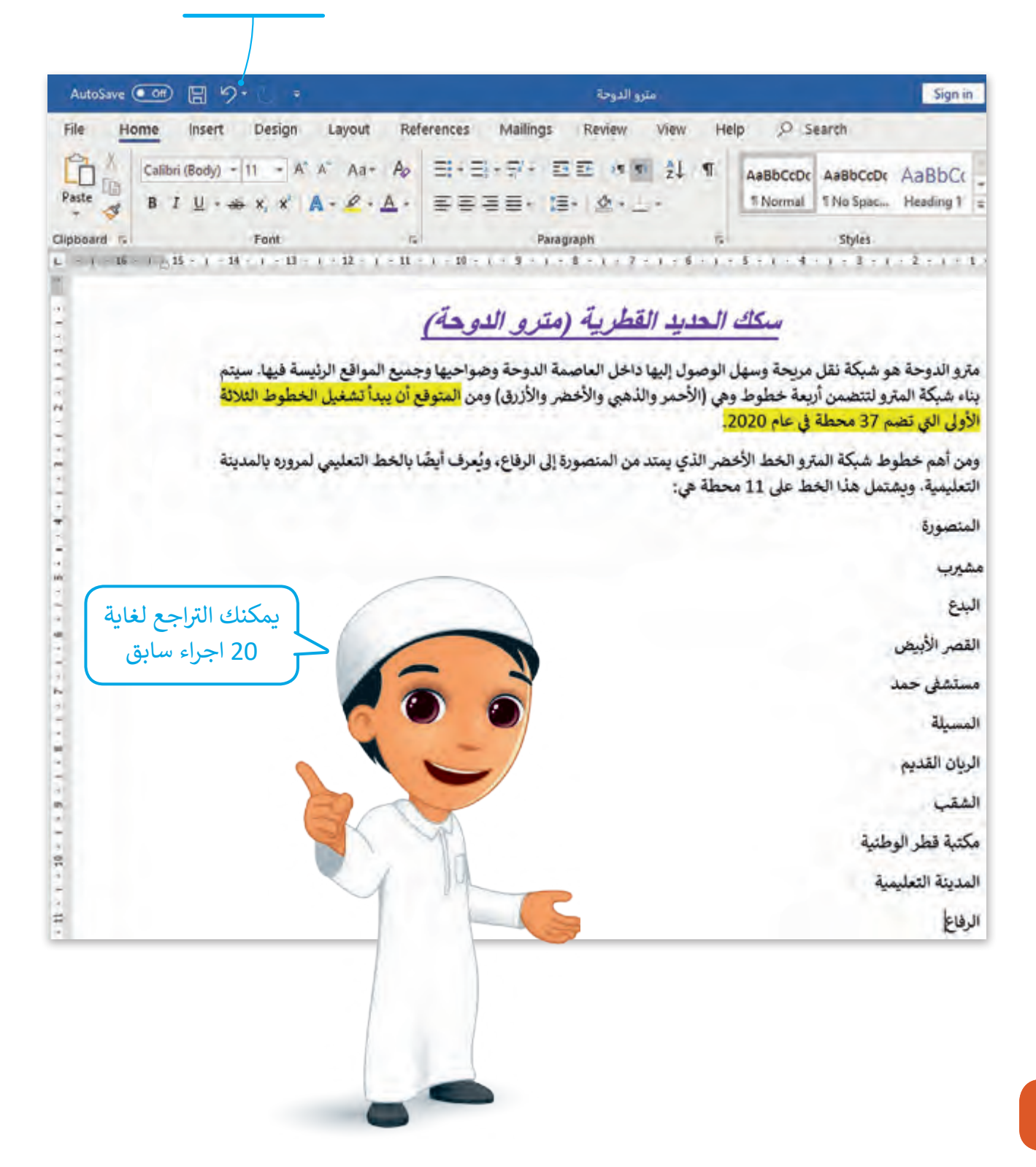

#### **البحث عن نص محدد:**

ًإذا كان المستند يحتـوى نصوصًا كثيرة ورغبت بالبحث عـن كلمـة بسـرعـة، يمكنك استخدام الأمر **Find** (بحث).

للبحث عن نص محدد: < مـن عالمـة التبويـب **Home**( الصفحـة الرئيسـة(، ومـن مجموعـة **Editing**( تحريـر(، اضغـط **Find**( بحـث(. **<sup>1</sup>** < سيظهر خيار التنقل داخل املستند. **<sup>2</sup>** < اكتـب النـص الـذي ترغـب بالعثـور عليـە فـي خانـة البحـث. **<sup>3</sup>** بينمـا تقـوم بكتابـة الكلمـة سـتظهر نتائـج البحـث مميـزة بلـون بداخـل املسـتند. **<sup>4</sup>**

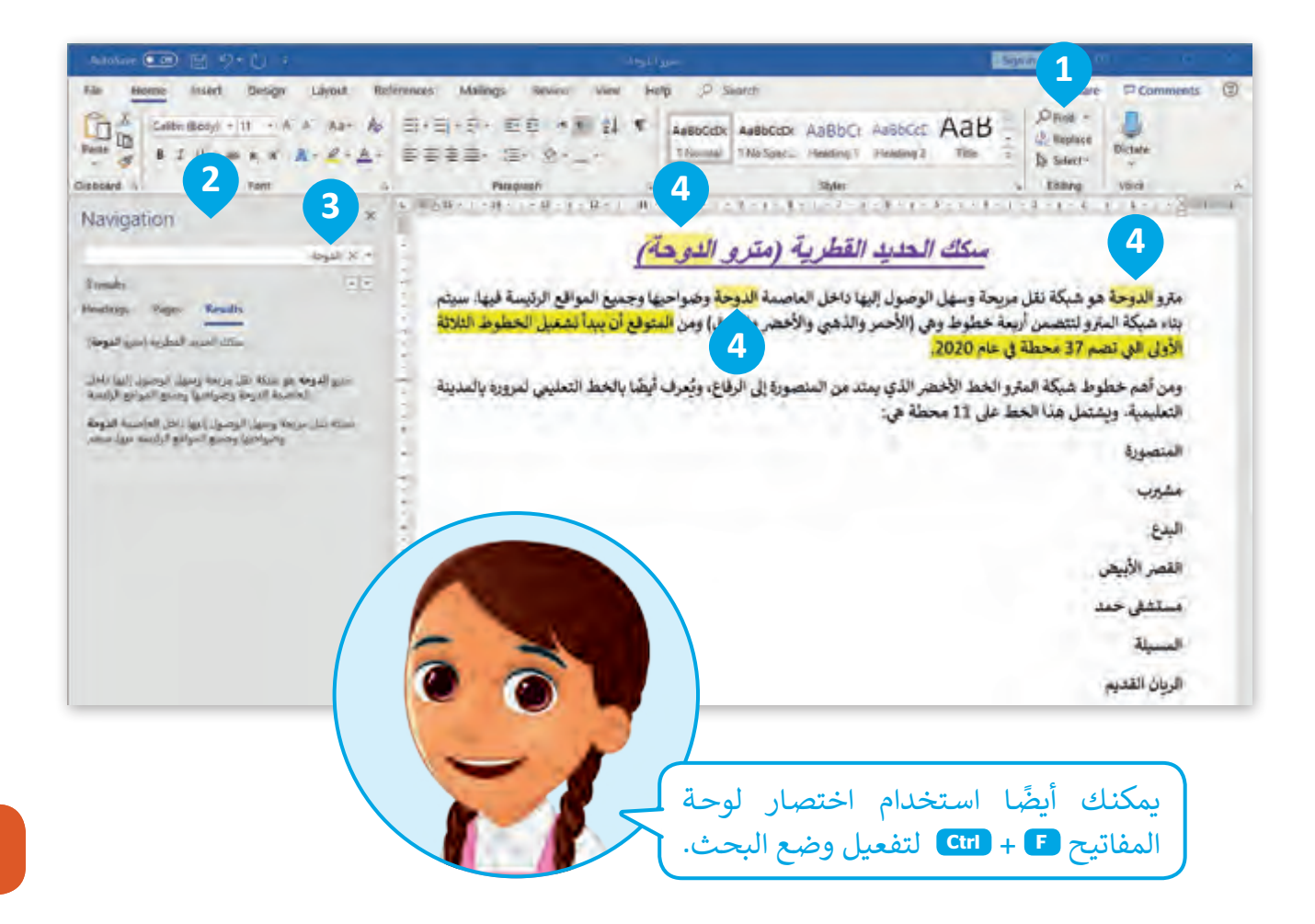

#### **ً مراجعة النص إمالئيا**

إذا كان هناك خطأ إمالئي في املستند فسيجده برنامج **Word** من خالل إحدى امليزات.

ًا: ملراجعة النص إمالئي < مـن عالمـة التبويـب **Review**( املراجعـة(، ومـن مجموعـة **Proofing**( التدقيق(، اضغط **Document Check**( تدقيق إمالئـي وتدقيـق نحـوي(. **<sup>1</sup>** < ستظهر نافذة **Editor**( املحرر(. **<sup>2</sup>** < اضغط **1 Result. <sup>3</sup>** < لكل كلمة خاطئة ستظهر مجموعة من االقتراحات. **<sup>4</sup>** < اضغط االقتراح الذي يتناسب مع سياق الجملة ومعناها. **<sup>5</sup>** < اضغط **All Change**( تغيير الكل(. **6** لتصحيح ذلك الخطأ.

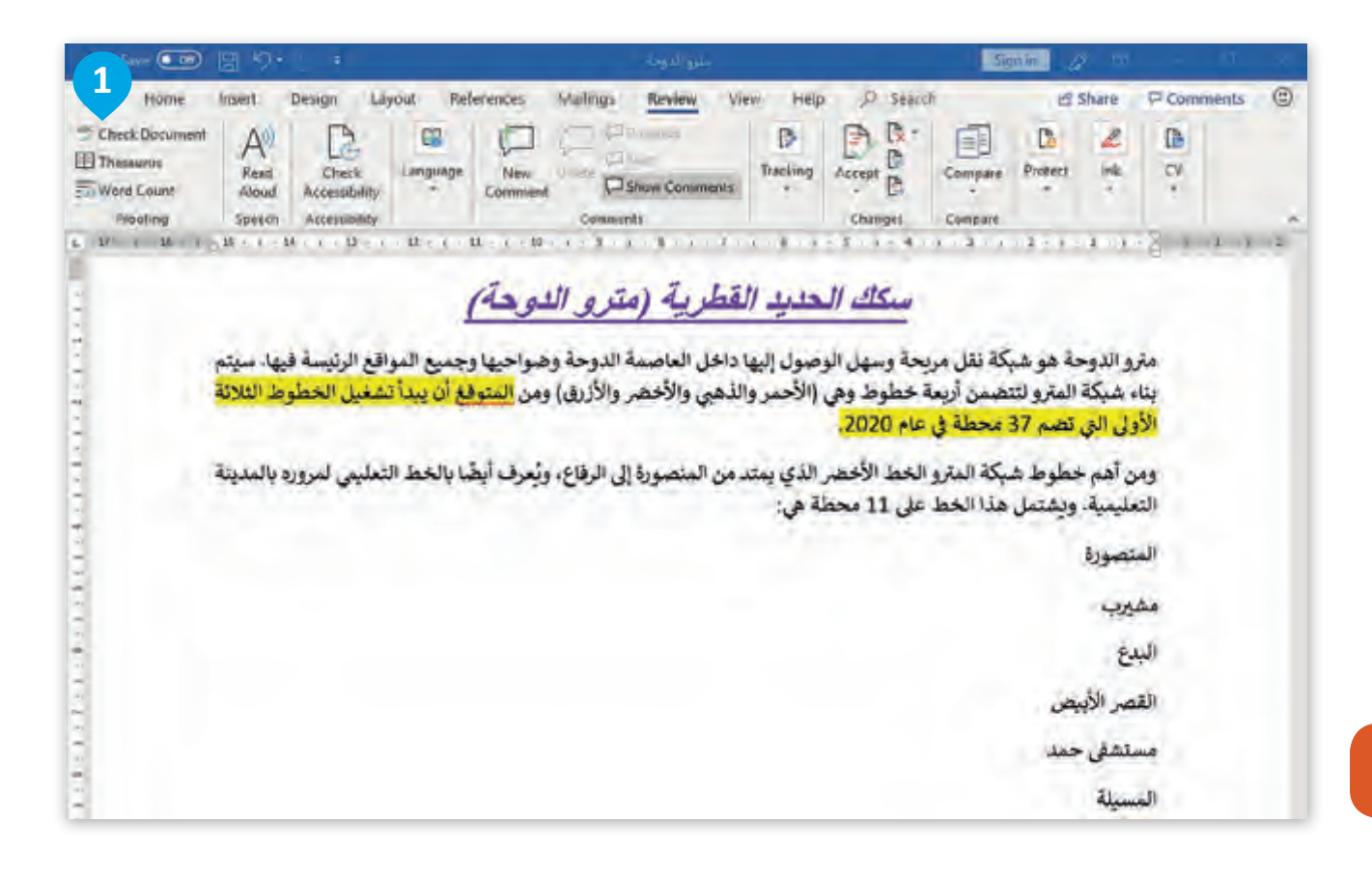

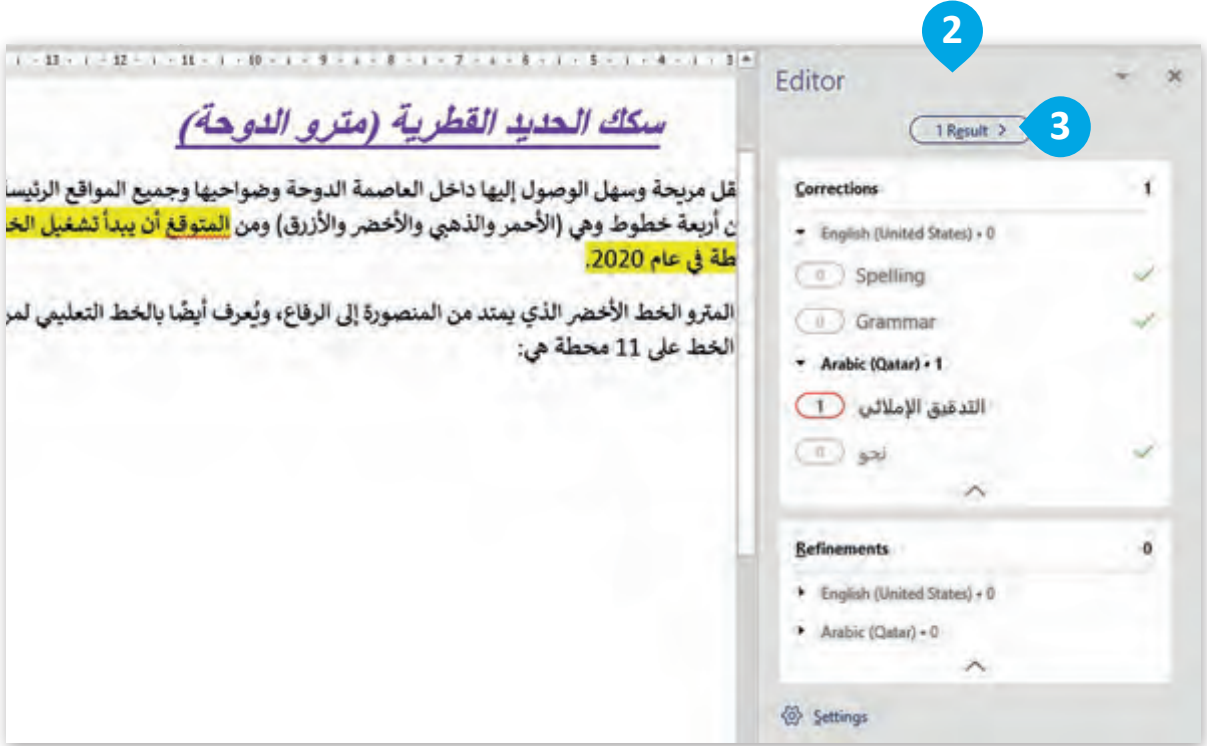

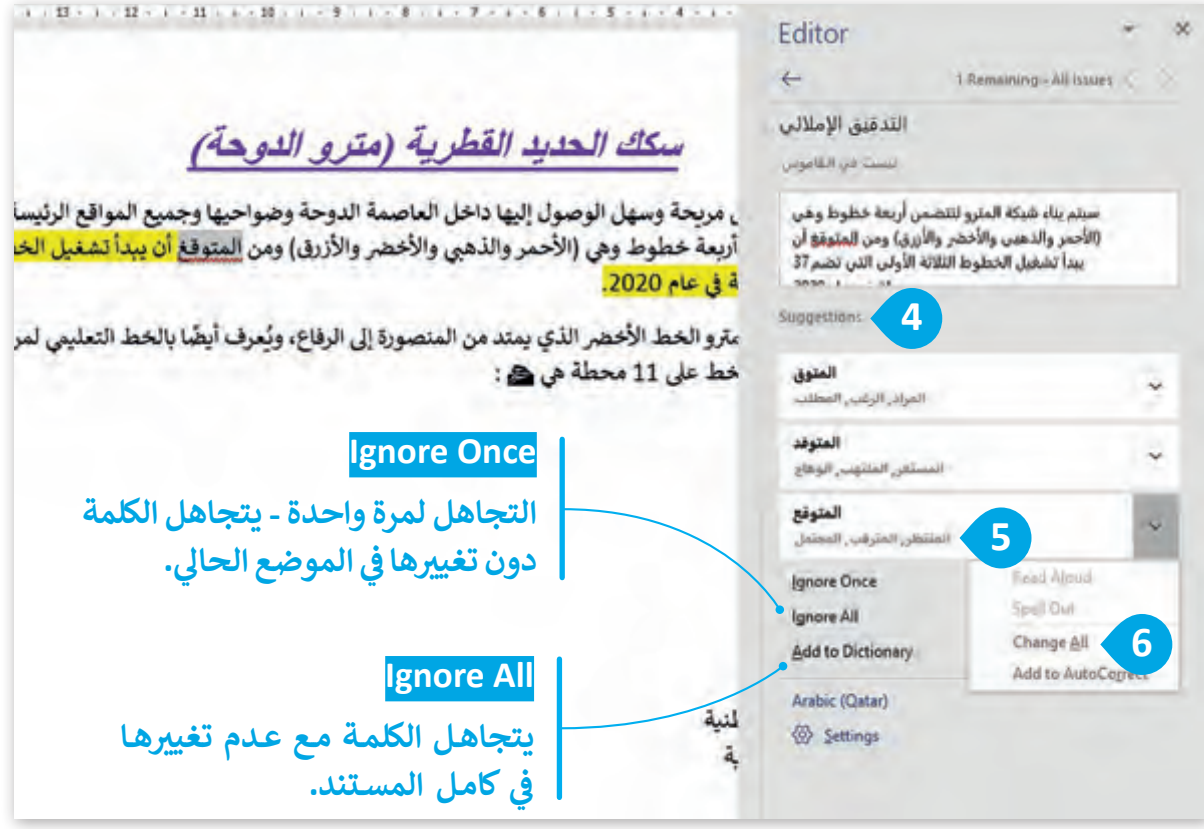

**ي والنحوي بسهولة اضغط عىل مفتاح 7F . لفتح التدقيق اإلمال� ئ**

**نصيحة ذكية**

## **التكبير والتصغير**

يمكنك استخدام شريط تمرير (التكبير / التصغير) في شريط المهام أسفل الشاشة للتحكـم فـي معاينـة الصفحـة، اضغـط زر الفـأرة األيسـر واسـحب املؤشـر إلـى اليميـن أو اليسـار.

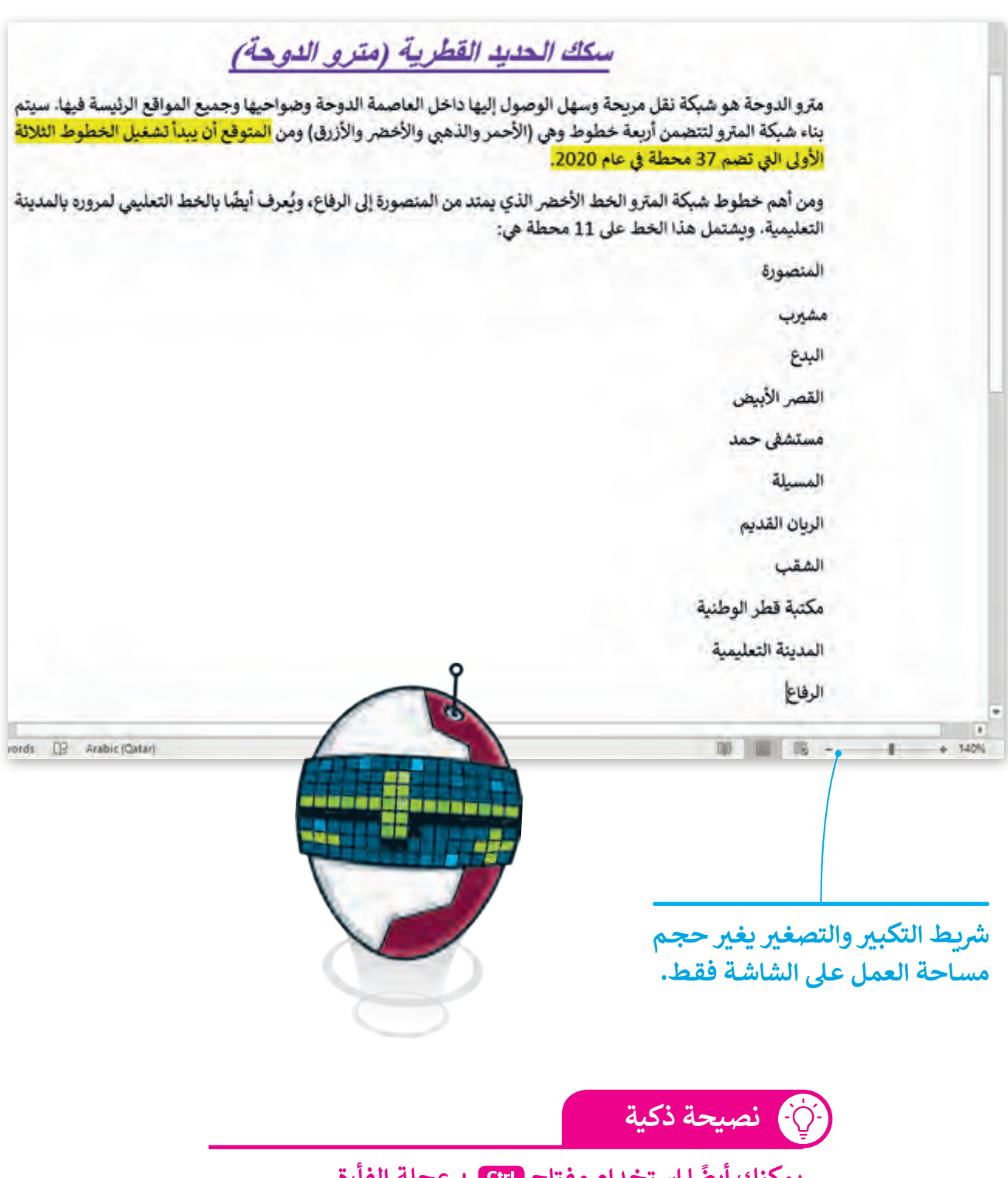

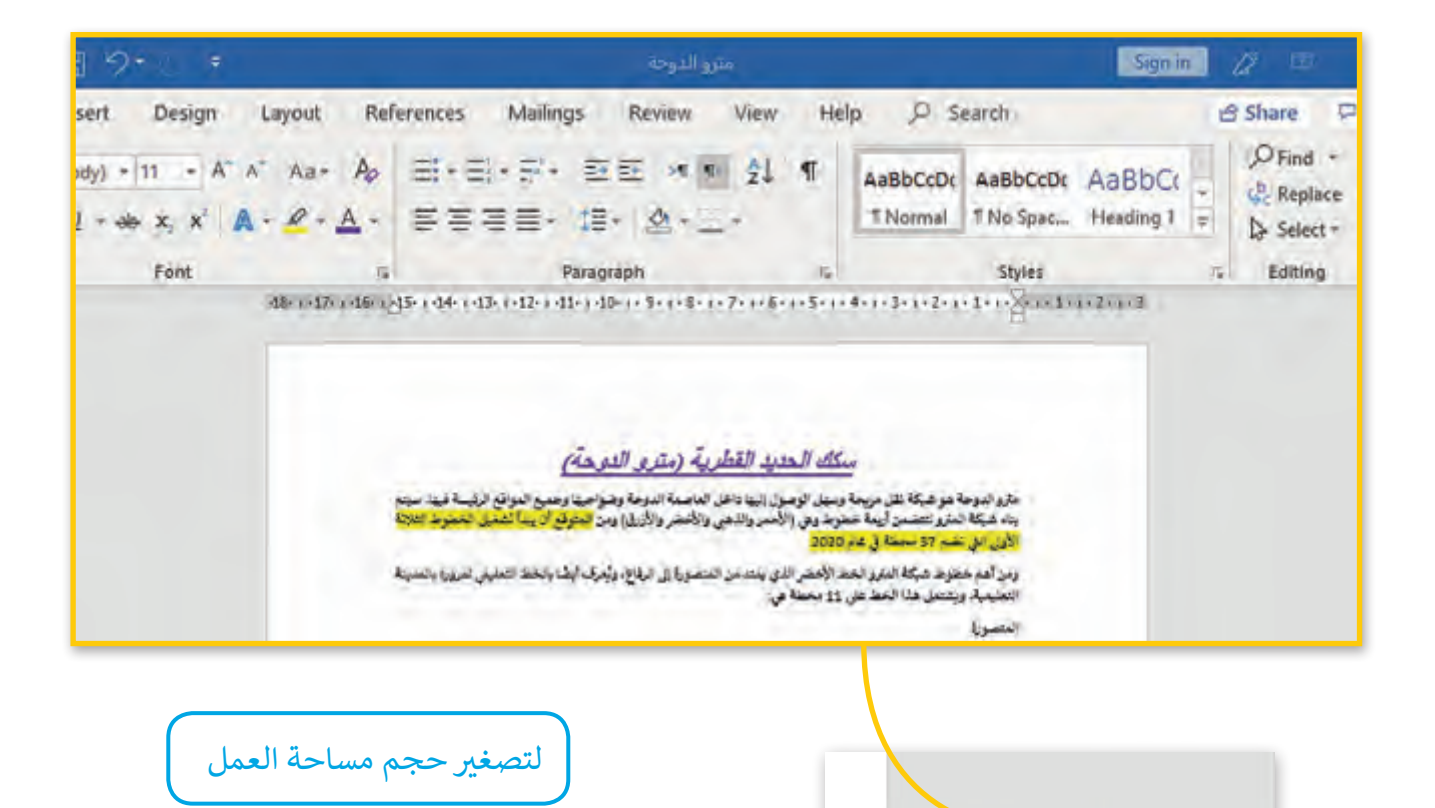

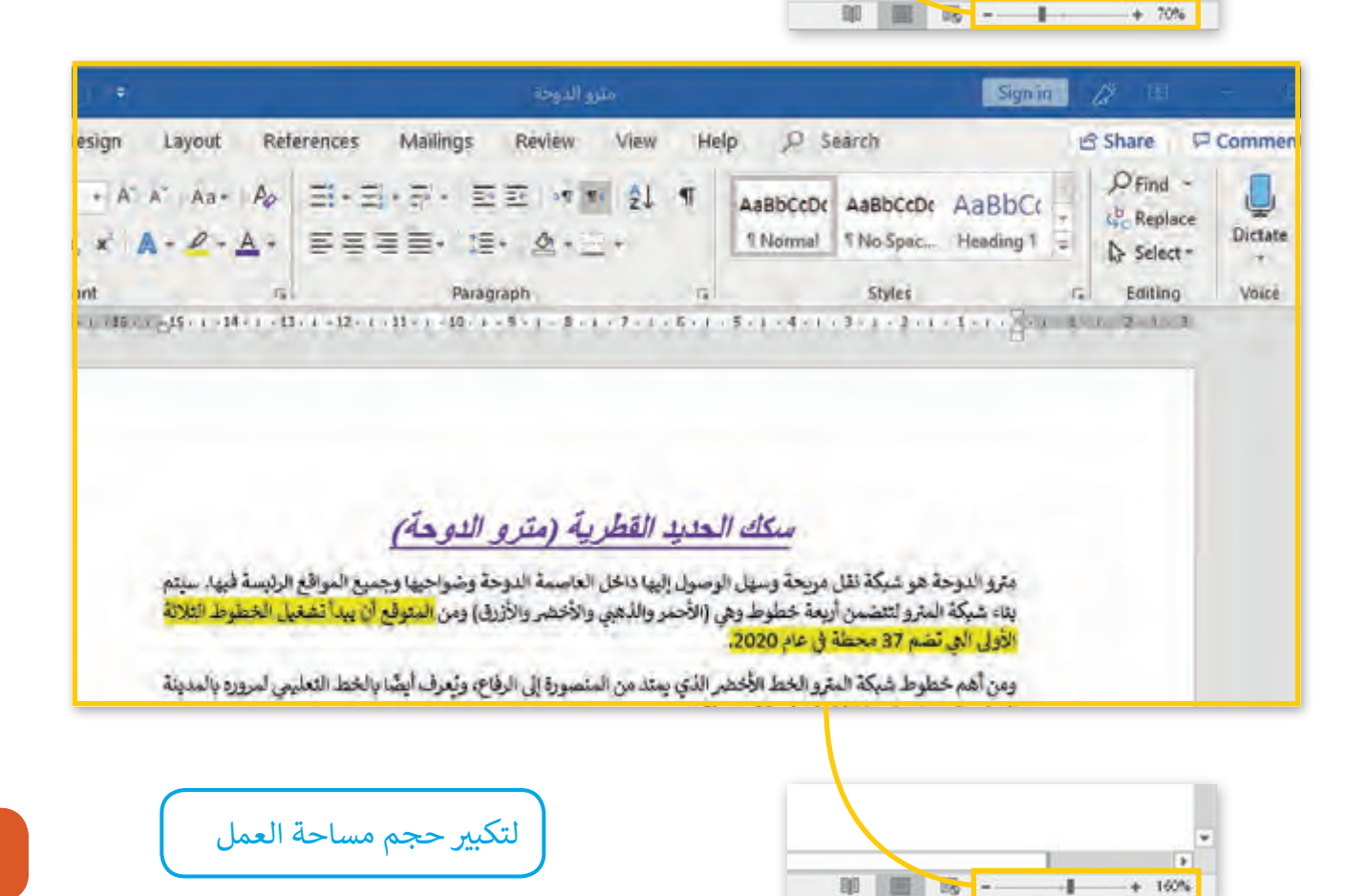

**31**

**الدرس )4(**

# **إنشاء قائمة**

## **التعداد النقطي والرقمي**

ًيفيد استخدام القوائم في جعل النصوص أكثر وضوحًا ولإنشاء قائمة فإننا نستخدم التعداد النقطي أو الرقمي.

إلنشاء تعداد نقطي: < حدد النص الذي ترغب في إضافة التعداد النقطي إليه. **<sup>1</sup>** < مـن عالمـة التبويـب **Home**( الصفحـة الرئيسـة(، ومـن مجموعـة **Paragraph**( الفقـرة(، اضغـط علـى السـهم بجانـب رمـز التعـداد النقطـي. **<sup>2</sup>** < مـن القائمـة التـي تظهـر اختـر نـوع التعـداد النقطـي الـذي ترغب باستخدامه. **<sup>3</sup>**

< سيظهر التعداد النقطي على يمين القائمة. **<sup>4</sup>**

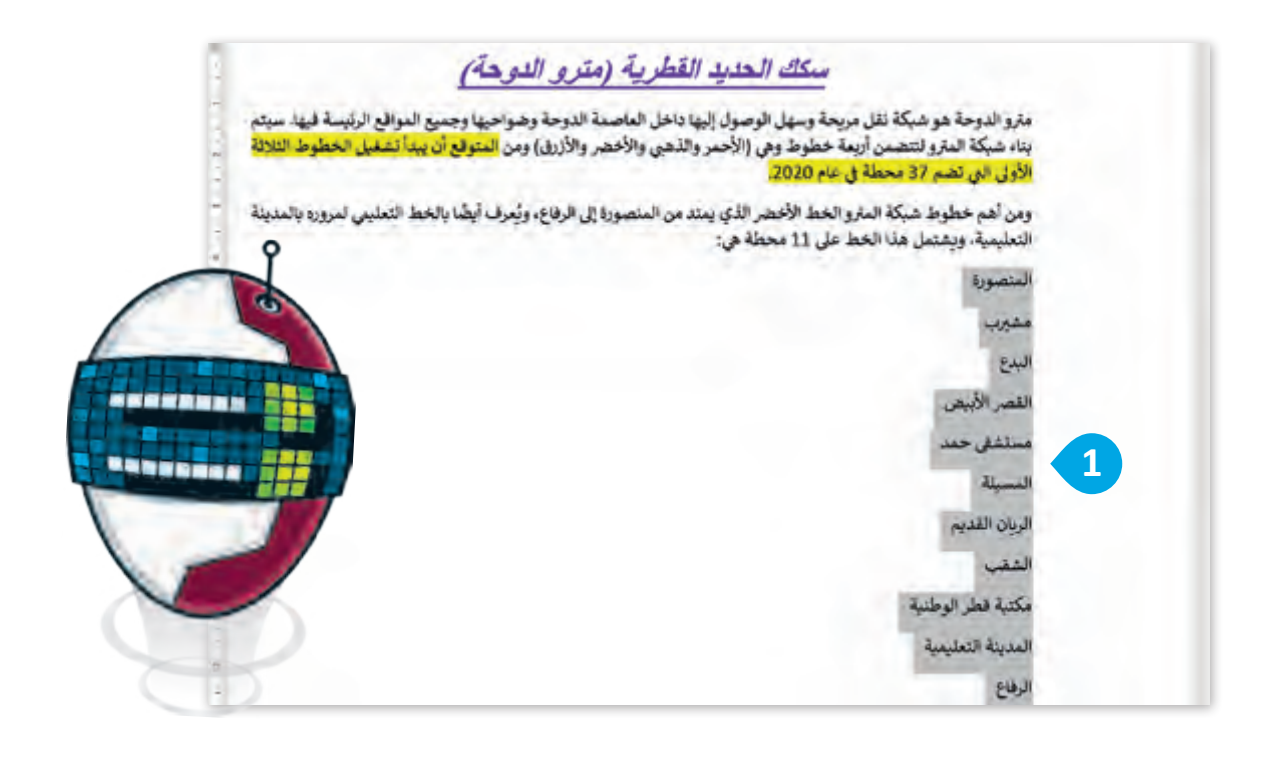

 $\mathbb{Z}$ 

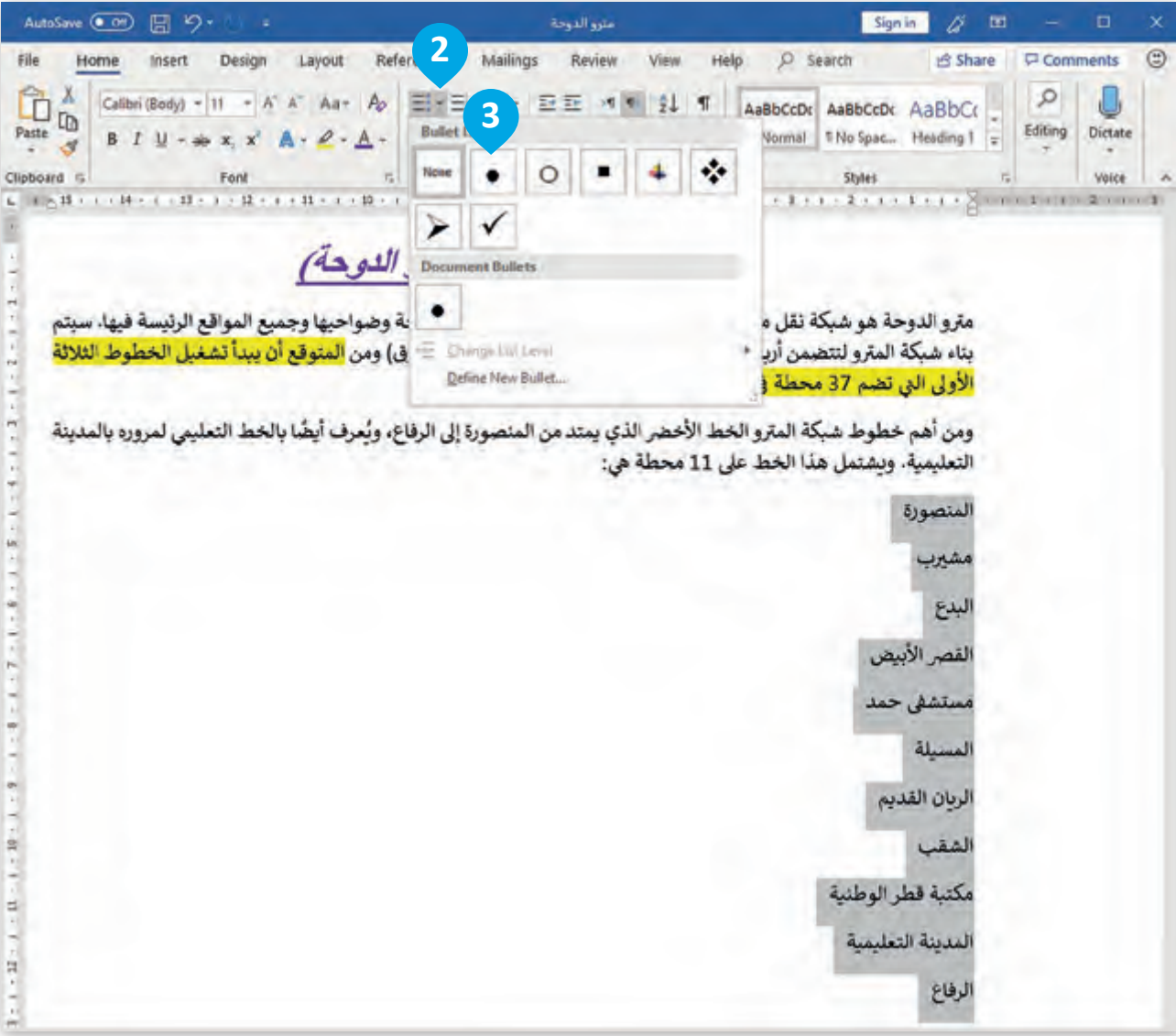

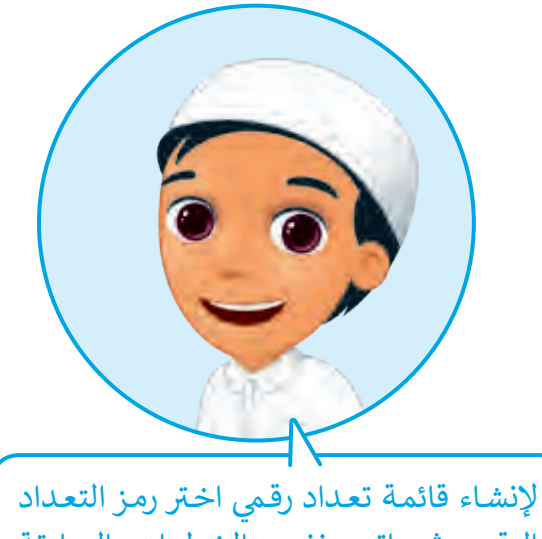

الرقمي ثم اتبع نفس الخطوات السابقة وبالتالي ستظهر الأرقام بدلًا من الرموز.

بناء شبكة المترو لتتضمن أربعة خطوط وهي (الأحمر والذهبي والأخم الأولى التي تضم 37 محطة في عام 2020.

ومن أهم خطوط شبكة المترو الخط الأخضر الذي يمتد من المنصور التعليمية، ويشتمل هذا الخط على 11 محطة هي:

- المتضورة  $\bullet$ 
	- مشرب
	- البدع ۰.
- القصر الأبيض ×
- مستشفى خمد ×
	- المسيلة  $\overline{4}$ ۰
- الريان القديم
	- الشقب
- مكتبة قطر الوطنية ٠
	- المدينة التعليمية  $\bullet$ 
		- الرفاع ٠

## **إدراج رمز**

يمكنك إدراج رمز من بين العديد من الرموز املختلفة

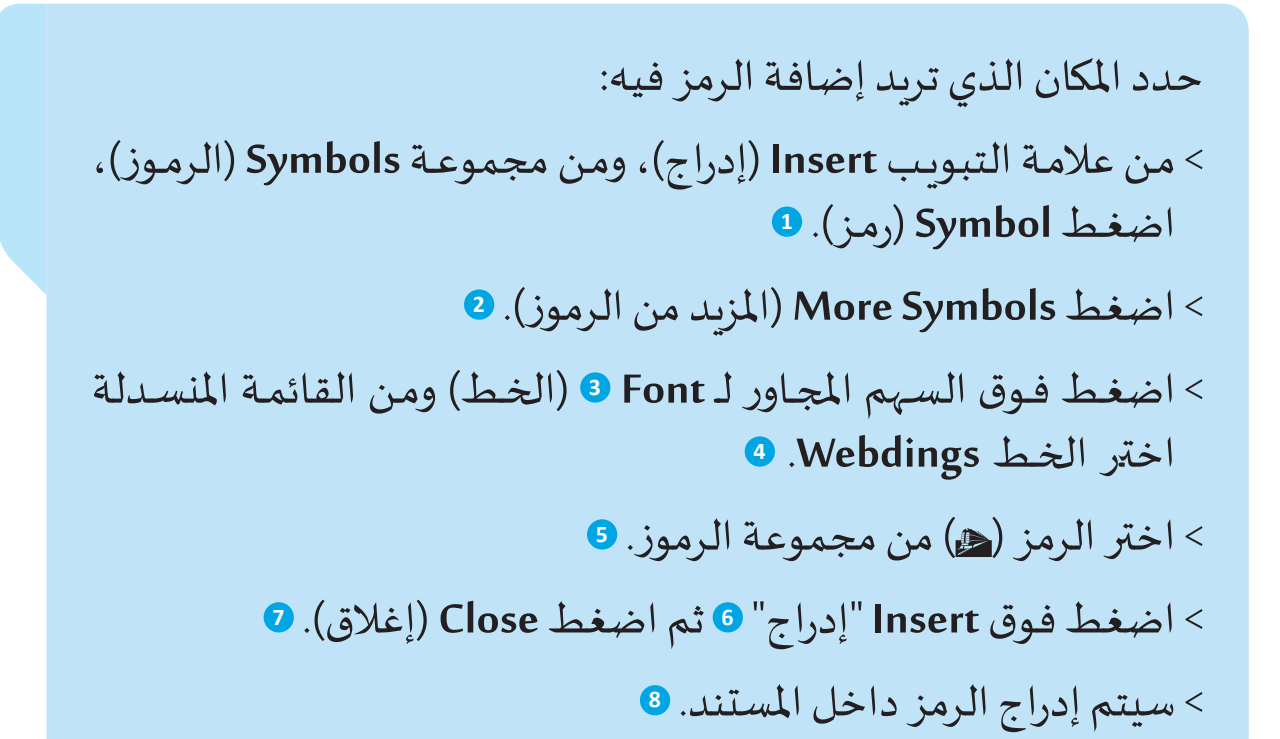

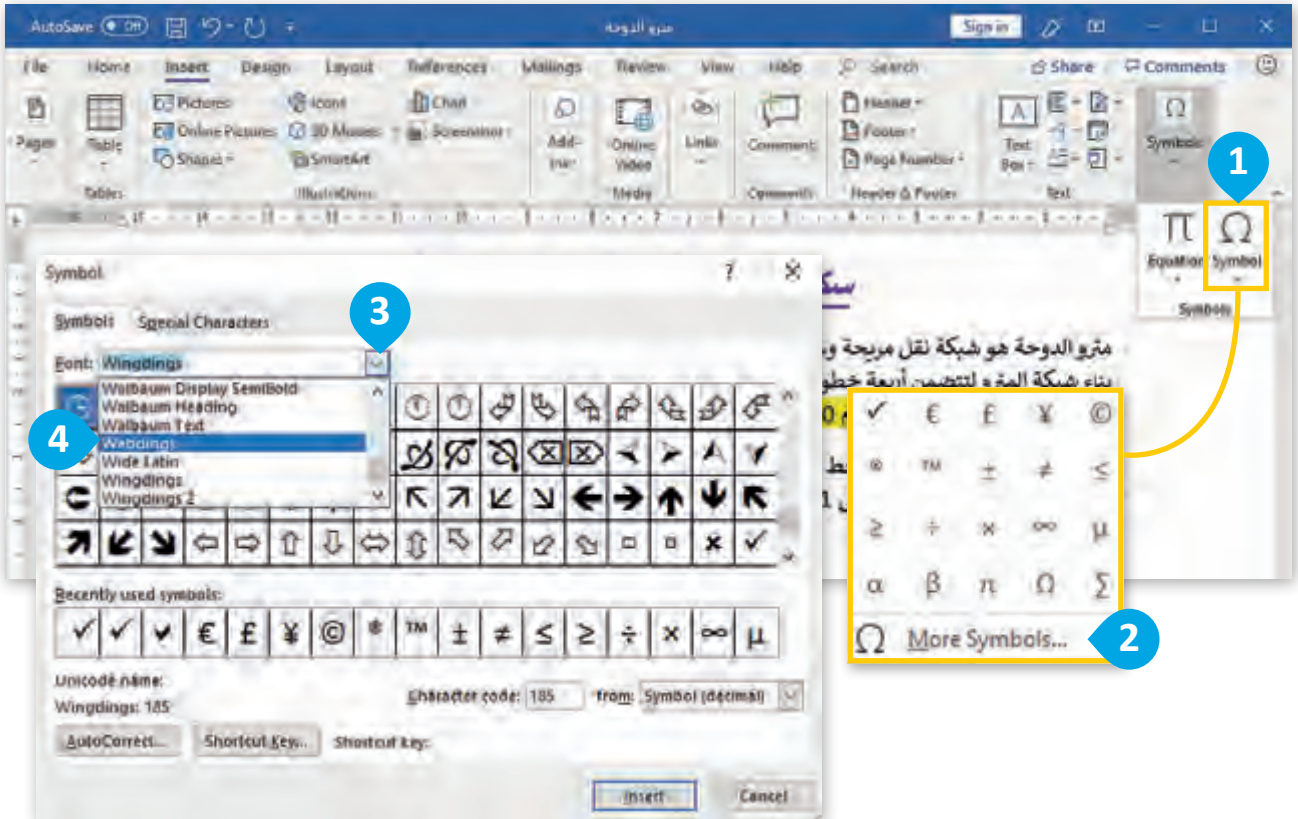
**الدرس )4(**

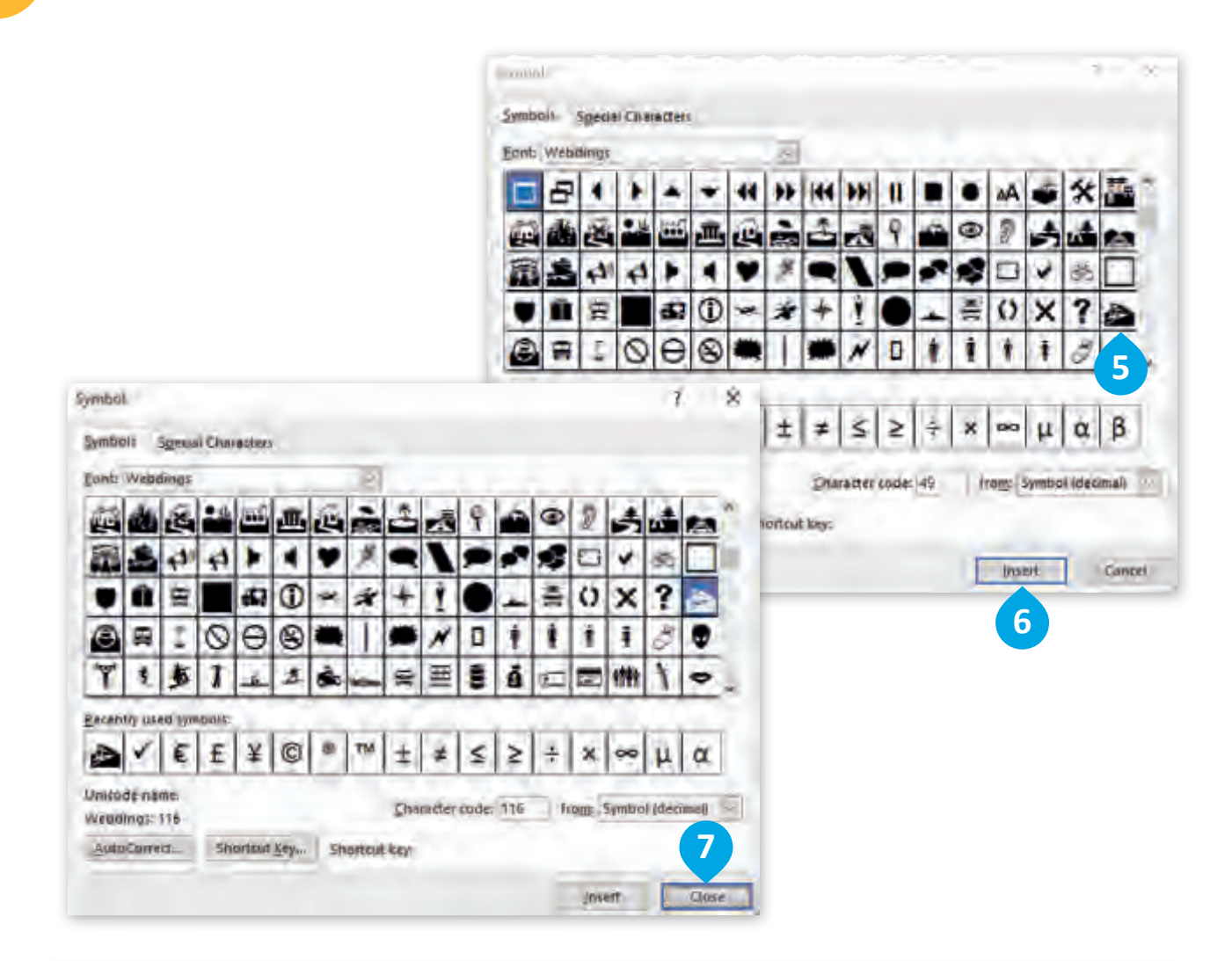

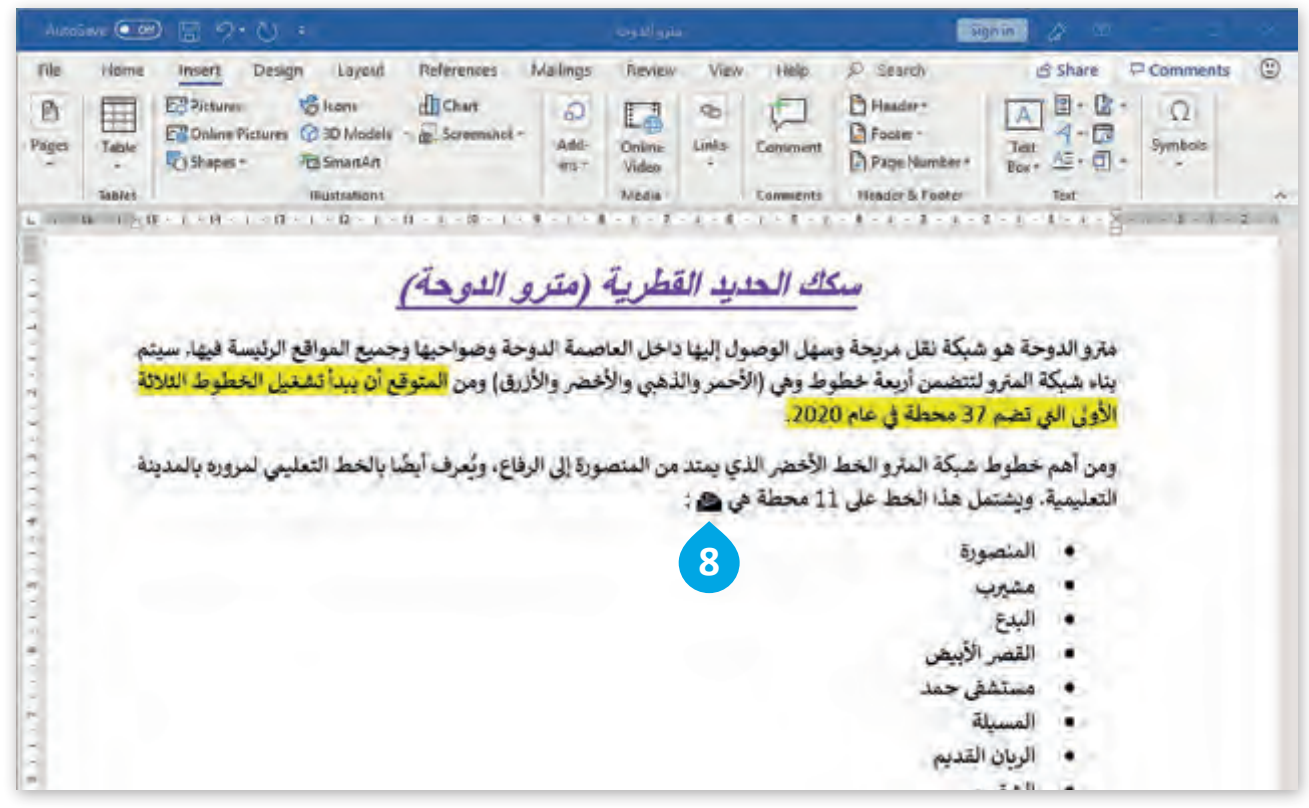

**الدرس )5(**

# **البحث عن الملفات أو المجلدات**

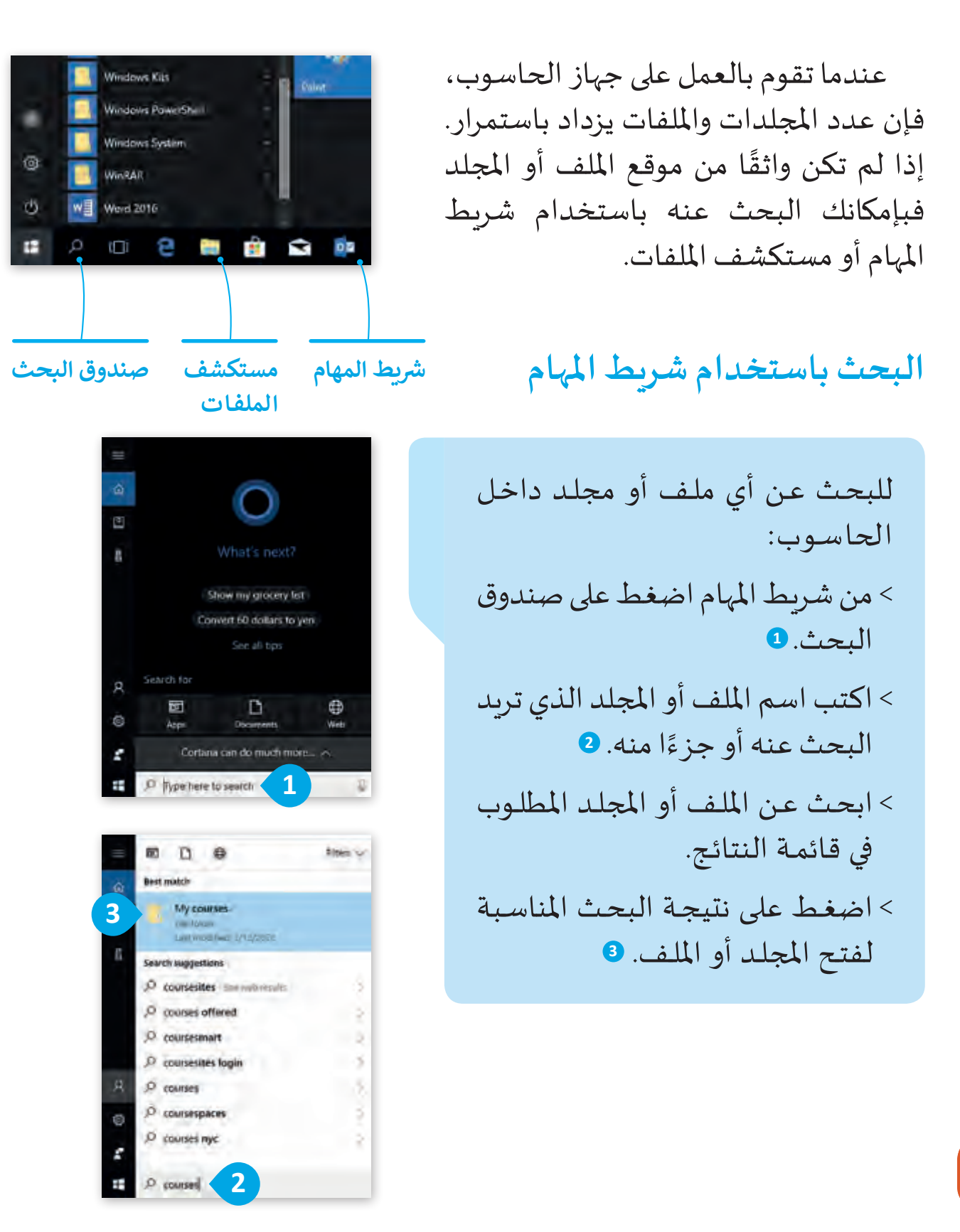

باسـتخدام مستكشـف امللفـات يمكنـك البحـث داخـل مجلـد مخصـص وهـذا يسـرع عمليـة البحـث ألنـك تبحـث فـي موقـع واحـد فقـط.

 **الدرس )45(**

للبحـث عـن ملـف أو مجلـد، بعـد الضغـط علـى مستكشـف امللفـات **explorer File**: ً> اضغط ضغطًا مزدوجًا This PC (هذا الحاسوب). <mark>1</mark> < اضغط على صندوق البحث )في الزاوية اليمنى أعلى الشاشة(. **<sup>2</sup>** < اكتب اسم امللف أو املجلد الذي تبحث عنە. **<sup>3</sup>** < ستظهر قائمة تحتوي على ملفك أو مجلدك. **<sup>4</sup>** < اضغط على ملفك أو مجلدك لفتحه.

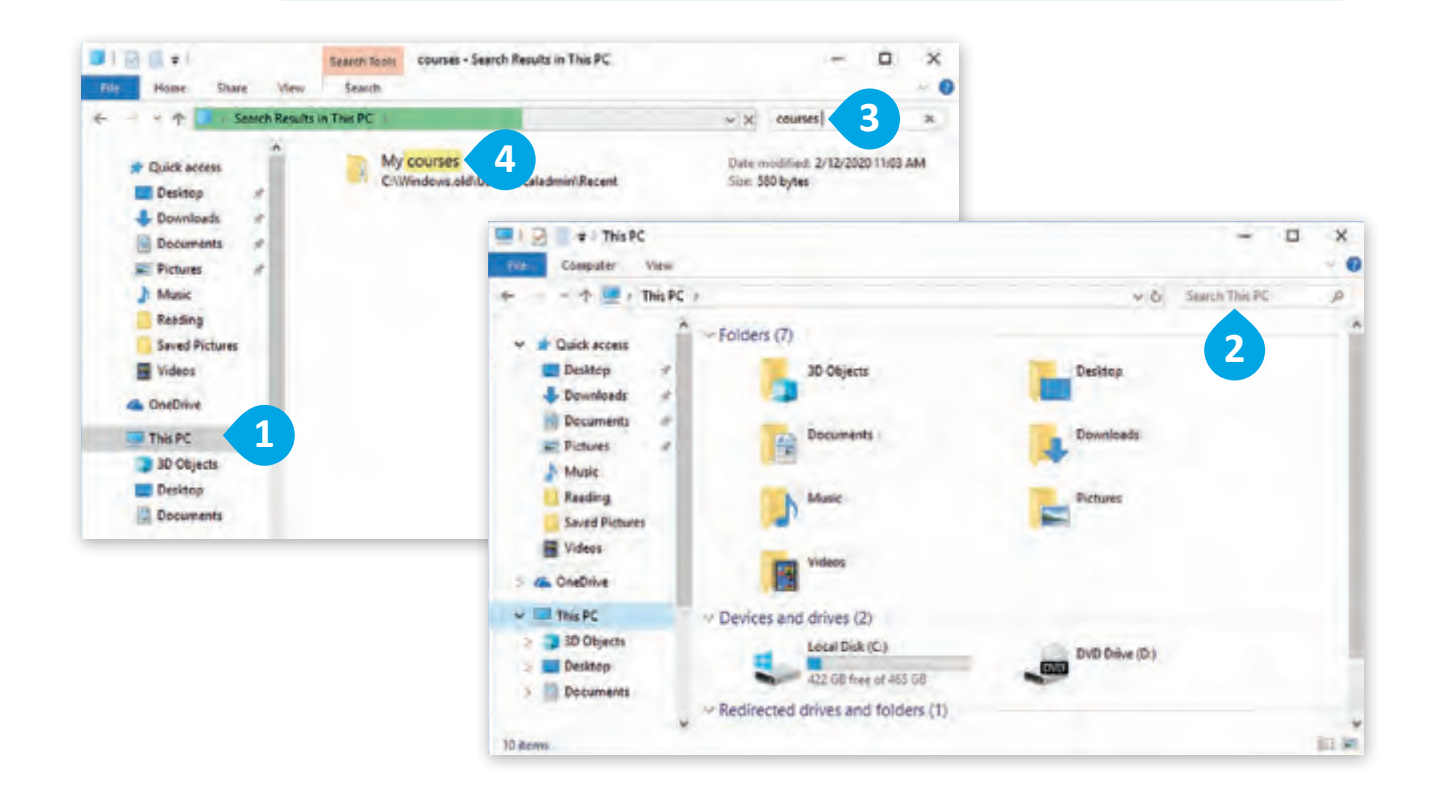

لجعل عملية البحث أسرع، حاول أن تقلل مواقع البحث بتحديد موقع الملف الذي تبحث عنه، افتح المجلد الذي ترغب بالبحث فيه واكتب اسم الملف في خانة البحث الخاصة بالمجلد، وبهذه الطريقة ف فـإن نظـام التشـغيل لـن يقـوم بالبحـث خـارج المجلـد الـذي حددتـه.

# **استخدام عوامل تصفية البحث**

عوامل تصفية البحث تُمكنك من البحث عن ملف أو مجلد باستخدام تفاصيل مثـل الحجـم وتاريـخ التعديـل.

لتطبيق عوامل تصفية البحث: < اضغـط علـى صنـدوق البحـث **1** ثـم اضغـط علـى **Search( البحـث(** مـن مجموعة **tools Search( أدوات البحث(**، **2** ستظهر عوامل تصفية البحث. < فـي املجموعـة **Refine( تحسـين البحـث(**، تظهـر عوامـل تصفيـة مختلفـة مثـل آخـر تعديـل **DateModified( تاريـخ التعديـل(** والحجـم **Size( الحجـم(**. < إذا اختـرت عامـل التصفيـة حسـب آخـر تعديـل فيجـب أن تختـار التاريـخ أو مـدى التاريـخ الـذي تـم تعديـل امللـف فيـە. **<sup>3</sup>** < أمـا إذا اختـرت عامـل التصفيـة حسـب الحجـم فيجـب عليـك اختيـار حجـم ملفـك. **<sup>4</sup>**

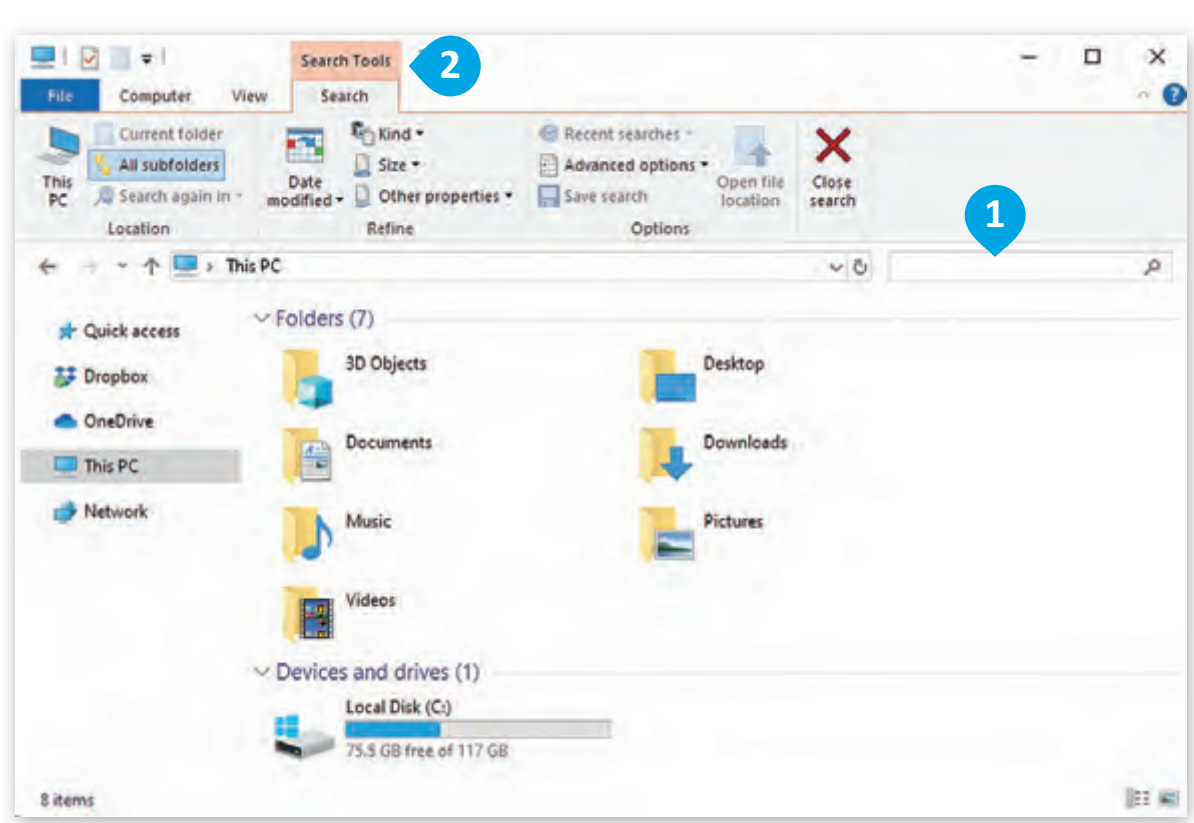

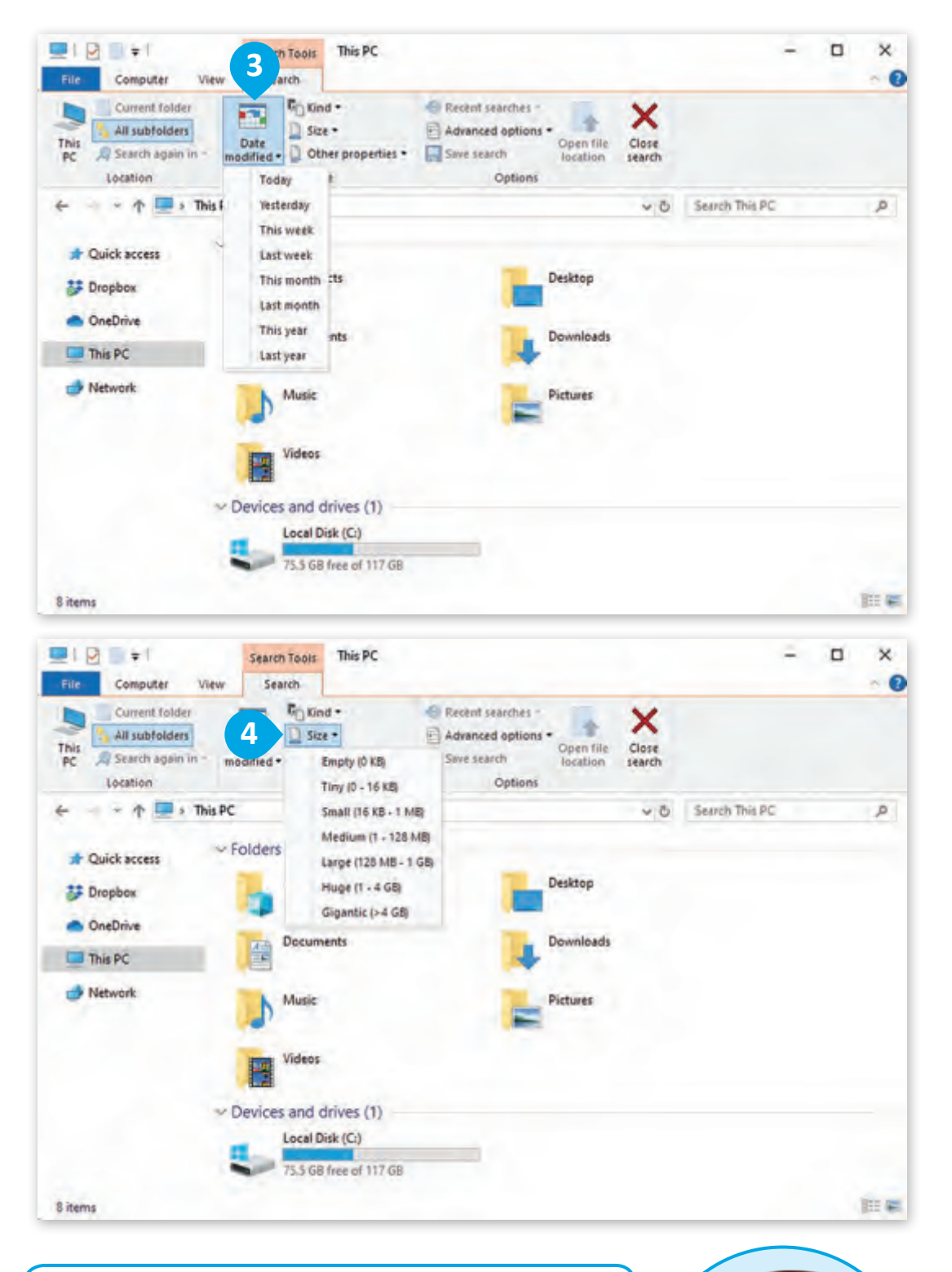

إذا كنت لا تعرف الاسم الصحيح للملف الـذي تبحث عنه فيمكن استخدام رمز ) \* ( وهو يمثل أي حرف أو رمز داخل اسـم الملـف، عـى سـبيل المثـال اذا كتبـت ock \*فـإن النتائـج تسـتكون عبارة عن جميع الكلمات التي تنتـهي بهـذه الحـروف، مثـا: Rock.

# **Docs** to Go

֧֖֦֖֚֚֚֚֝֝֬ إذا كان لديك جهاز يعمل بنظام تشغيل أندرويد من �كة **Google**، فجرب برنامج **Go to Word**.

**برامج أخرى**

- < اضغط عىل زر **Menu**( القائمة(. **<sup>1</sup>**
- < اضغط عىل **Format**( تنسيق(. **<sup>2</sup>**
- < اضغط عىل **Font**( خط( **3** لتطبيق التنسيقات األساسية عىل النص. **<sup>4</sup>**

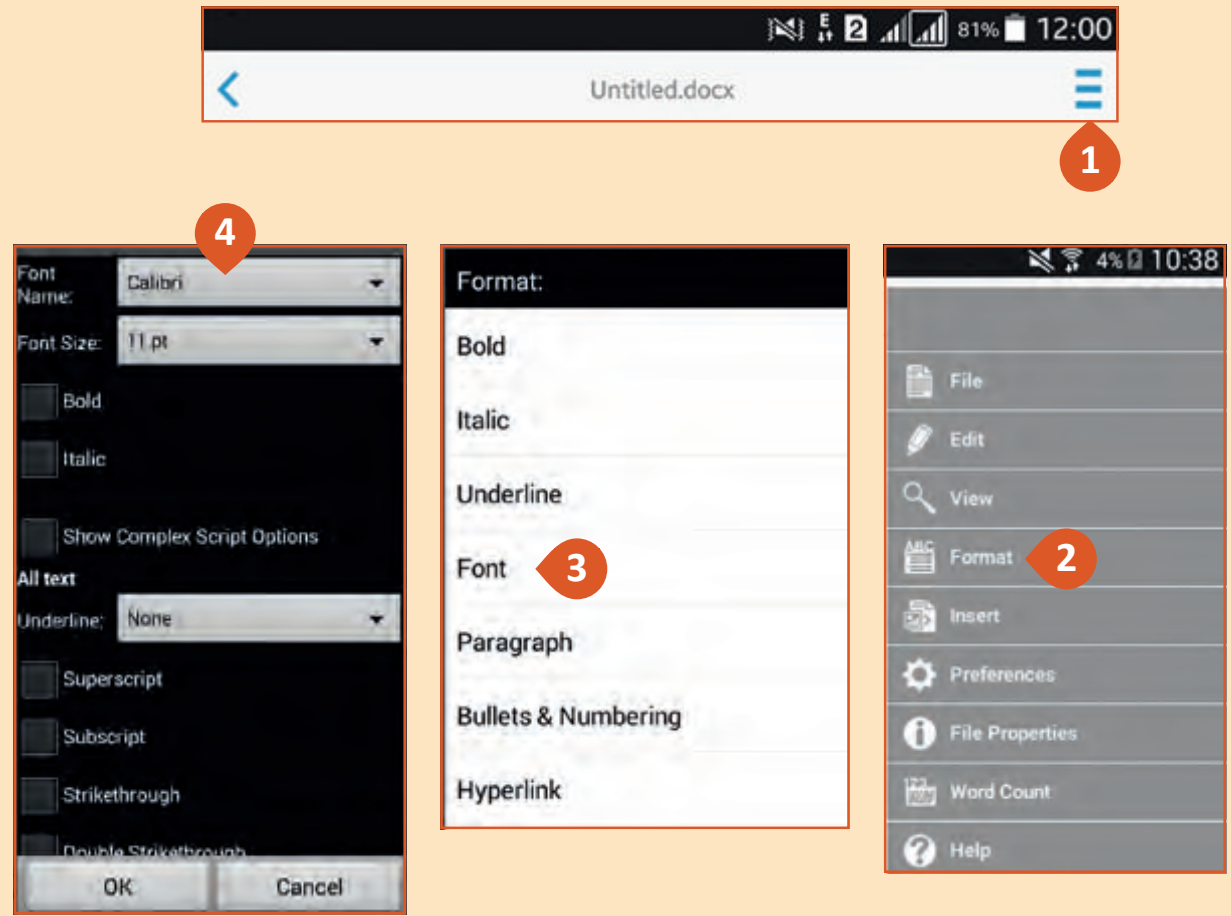

# **Apple Pages**

ي أجهزة **iPhone** و **iPad**. ُستخدم برنامج **Pages Apple** لكتابة وتنسيق المستندات � ي ֠ المفاتيح الأساسية جميعًا مشابهة لما تعلمته سابقًا لذا لن تواجه مشكلة في اكتشاف ֧֖֦֧֖֖֚֚֚֚֚֚֝֝֬<br>֧֖֪֖֖֖֖֖֖֪֪֪֪֦֪֪֪֪֦֖֧֚֚֚֚֚֚֚֚֚֚֚֚֝֝֝֬֝֬֝<br>֧֪֪֪֪֪֖֚֚֚֝֩֝֬֩֩֩ ֧֦֧<u>֓</u> ًوظائفهم.

< اضغط عىل الكلمة لتحديدها. **<sup>1</sup>**

ِ<br>پاک > طبق أي تنسيق على النص مثل: عريض، مائل، مُسطر. **2** 

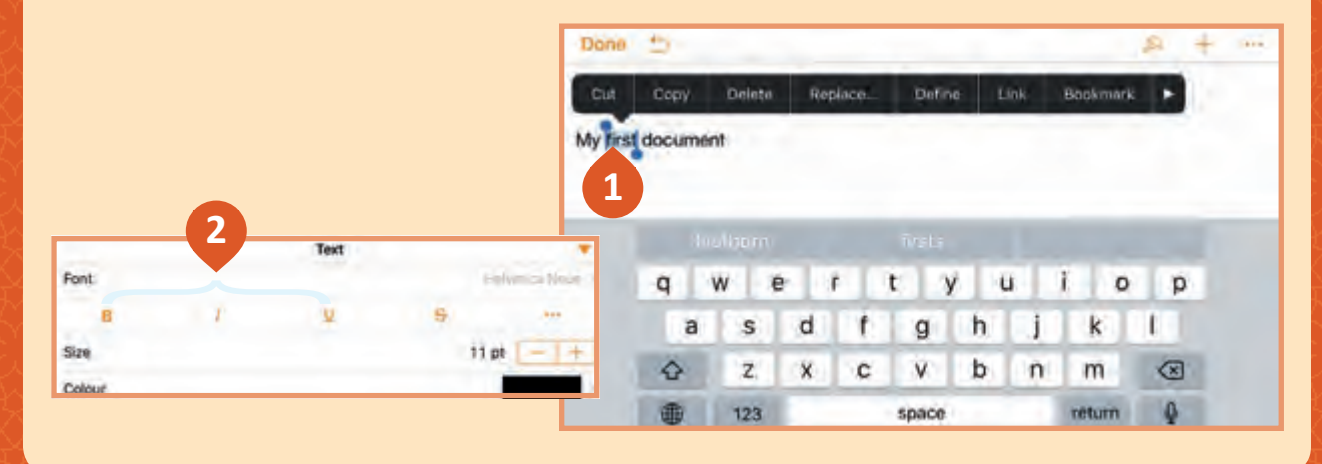

# **LibreOffice Writer**

برنامج مجاني يمكنك تحميله عبر الإنترِنت وهـو شـبيه ببرنامج معالج النصـوص. انظـر ًإلى شريط الأدوات، هل هـذا يعتبر مألوفًا لديك؟ ش

- ي < غ� نوع الخط. **<sup>1</sup>**
	- ي < غ� حجمە. **<sup>2</sup>**
- > ا**جعله عريضًا، مائلًا، ومسطرًا. 3** ً ֧<u>֓</u> ً

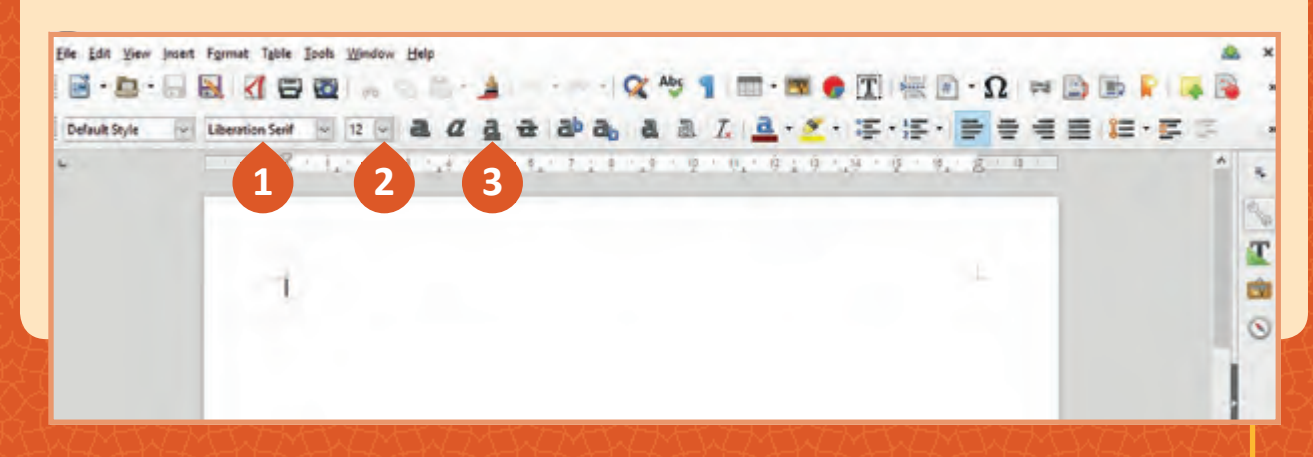

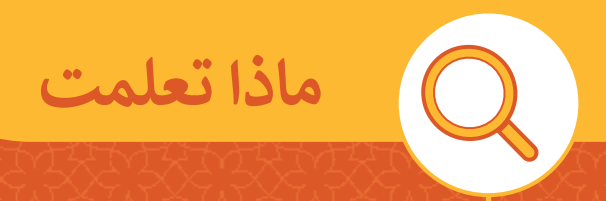

**ي هذە الوحدة: تعلمت � ف**

< تشغيل برنامج معالج النصوص وكتابة نص. > استخدام أوامر الحفظ في برنامج معالج النصوص. ف < تنسيق النص باستخدام معالج النصوص. < التعامل مع الفقرات باستخدام معالج النصوص. > إدراج قوائم التعداد النقطي والرقمي باستخدام معالج النصوص. < إدراج الرموز الخاصة. > البحث عن ملفاتك ومجلداتك في موقع مخصص على حاسوبك. ف

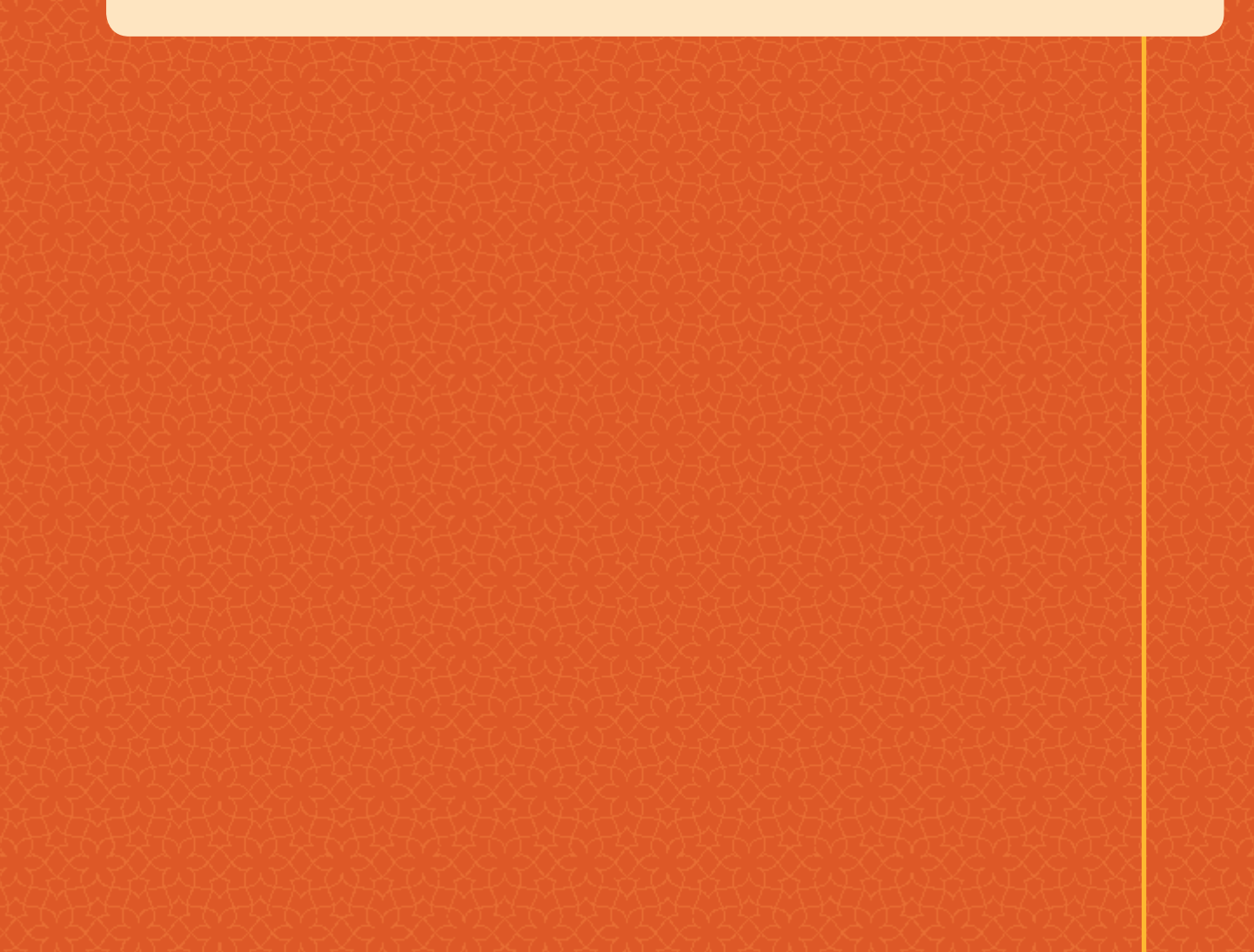

# **المصطلحات**

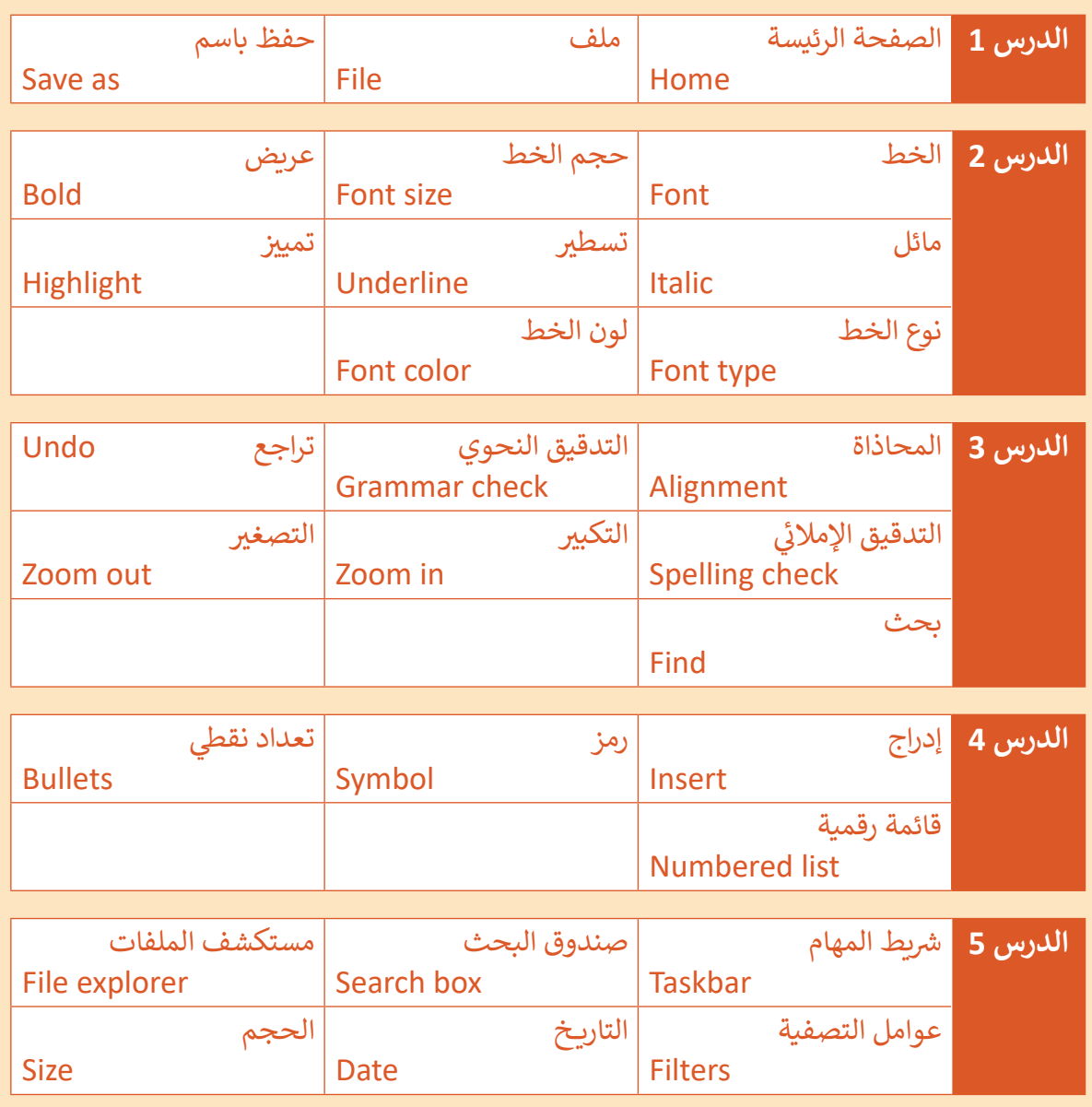

**43**

# **.2 رسائلي اإللكترونية**

**تمنحـك شـبكة اإلن� <sup>ت</sup> نـت الفرصـة للتواصـل مـع أصدقائـك حـول العالـم حيـث يعتـبر ب ال�يـد ي ن** الإلكتروني هو الوسـيلة الأسـهل لذلك، ولكن هل يجب عليك معرفة عناوين البريد الإلكتروني **ن ً؟ هـل أنـت الخاصـة بهـم؟ وهـل يمكنـك أن ترسـل لهـم األخبـار والصـور وملفـات الفيديـو أيضـا ي هـذه ف** متأكد من معرفة كيفية كتابة بريد إلكترو<sup>ن</sup>ي بشكل صحيح؟ سنتعرف على كل ذلك في **ن الوحـدة.**

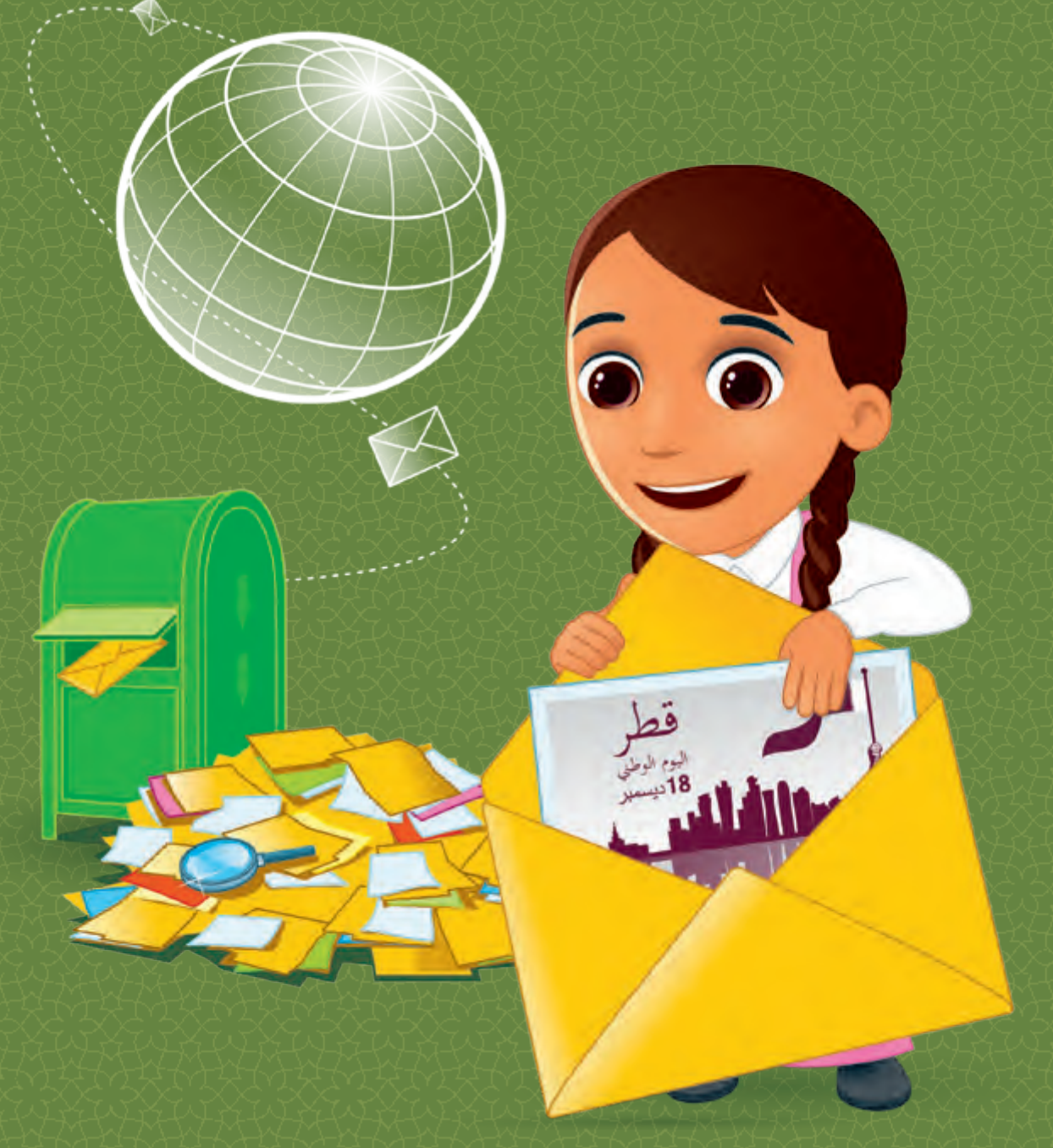

# **ماذا سنتعلم؟**

- في هذه الوحدة سوف نتعلم: ف
- > المقصود بالبريد الإلكتروني ومزايا اسـتخدامه.
	- > مكونات عنوان البريد الإلكترو<mark>ني.</mark> ت
	- > تشغيل تطبيق البريد الإلكتروني. ت
- > الملفات الـي يمكن أن ترسل عبر البريد الإلكترو<mark>ني.</mark>
- < الحقـول المختلفـة المطلوبـة لرسـالة البريد الإلكتروني.<br>.
- < حماية خصوصيتنا وبياناتنا الشخصية عند التواصل عبر البريد الإلكتروني.<br>-ت
- > إنشاء رسالة بريد إلكتروني وإرسالها. ت
- ً> تدقيق الرسائل تجنبًا للأخطاء اإلمالئيـة والنحويـة.
	- > كتابة بريد إلكتروني بطريقة سليمة. ت
- > تصفح رسائل البريد الإلكتروني والرد عليهـا.
- > إنشاء جهات الاتصال للتواصل عبر .<br>البريد الإلكتروني.
	- < تنظيم عناوين جهات االتصال.

**مواضيع الوحدة**

ا<br>ا > البريد الإلكتروني تي > إرشادات استخدام البريد الإلكتروني ت< إنشاء رسالة والرد عىل الرسائل < جهات االتصال

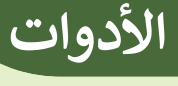

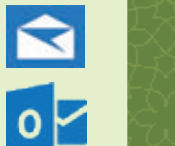

> Windows Mail > Outlook.live.com

**الدرس )1(**

# **ي ن** البريد الإلكتروني

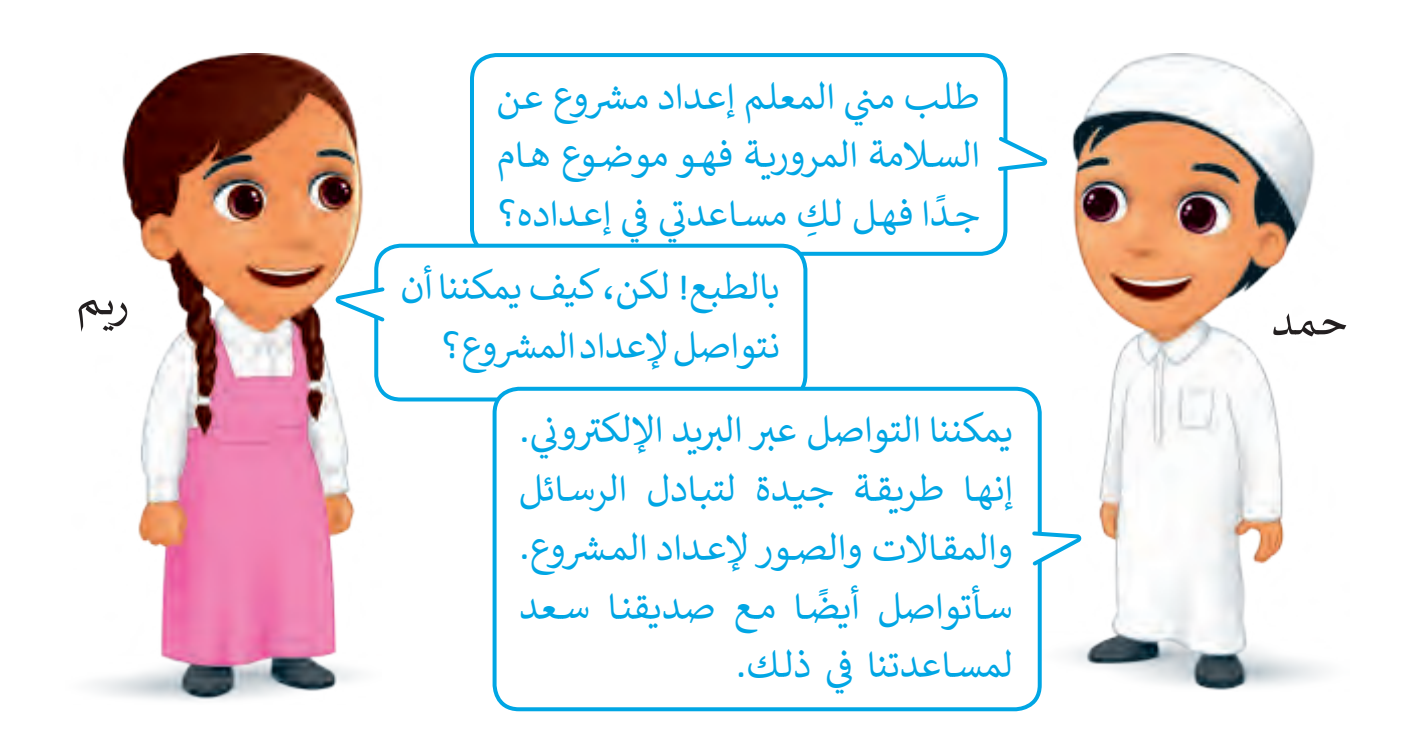

# **ي mail-E <sup>ب</sup> ال�يد اإللك� <sup>ت</sup> و� ن**

.<br>هـو طريقـة لتبـادل الـرسـائل الإلكترونيـة حيـث تُرسـل عبر شـبكة الإنترنت وتنتقـل بسـرعة بيـن املسـتخدمين حـول أنحـاء العالـم.

ً وال يهـم أن يكـون صديقـك يعيـش فـي نفـس شـارعك أو دولتـك، سيسـتقبل صديقـك الرسالة في بضع ثوان، ولا يشترط أن يرد عليك مباشرة، فالبريد الإلكتروني ليس فورياً ֧<u>֚</u> مثل المكالمة الهاتفية التي تتطلب ردودًا مباشـرة.

> إن إرســـال واســـتقبال رســـائل البريــد الإلكــتروني عــبر **ن** الإنترنــت يتطلــب توفــر تطبيــقِ للبريــد الإلكــتروني مثــل **ن تطبيــــق Application Mail أو تطبيــــق Outlook.**

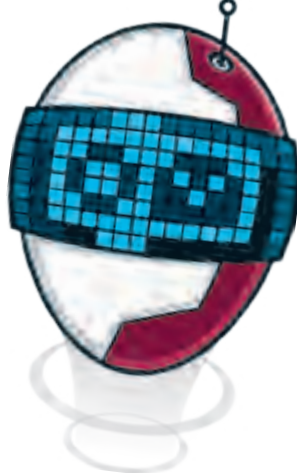

**مزايا استخدام البريد اإللكتروني** تذكر! لا يمكننا إرسال الأشياء الماديـة أو المحسوسـة عن طريق البريد الإلكتروني. مجانية | | إرفاق الملفات | | يجول العالم

إذا أردنـا إرسـال هديـة، فعلينـا إرسـالها عـبر البريـد. سرعة تبادل الرسائل يصل ألكثر من مستخدم في نفس الوقت

#### **ي ن <sup>ب</sup> عنوان ال�يد اإللك� <sup>ت</sup> و�**

ينبغي لكل شخص يستخدم البريد اإللكتروني أن يكون له عنوان بريد إلكتروني خاص به لتبادل الرسائل عبر شبكة اإلنترنت.

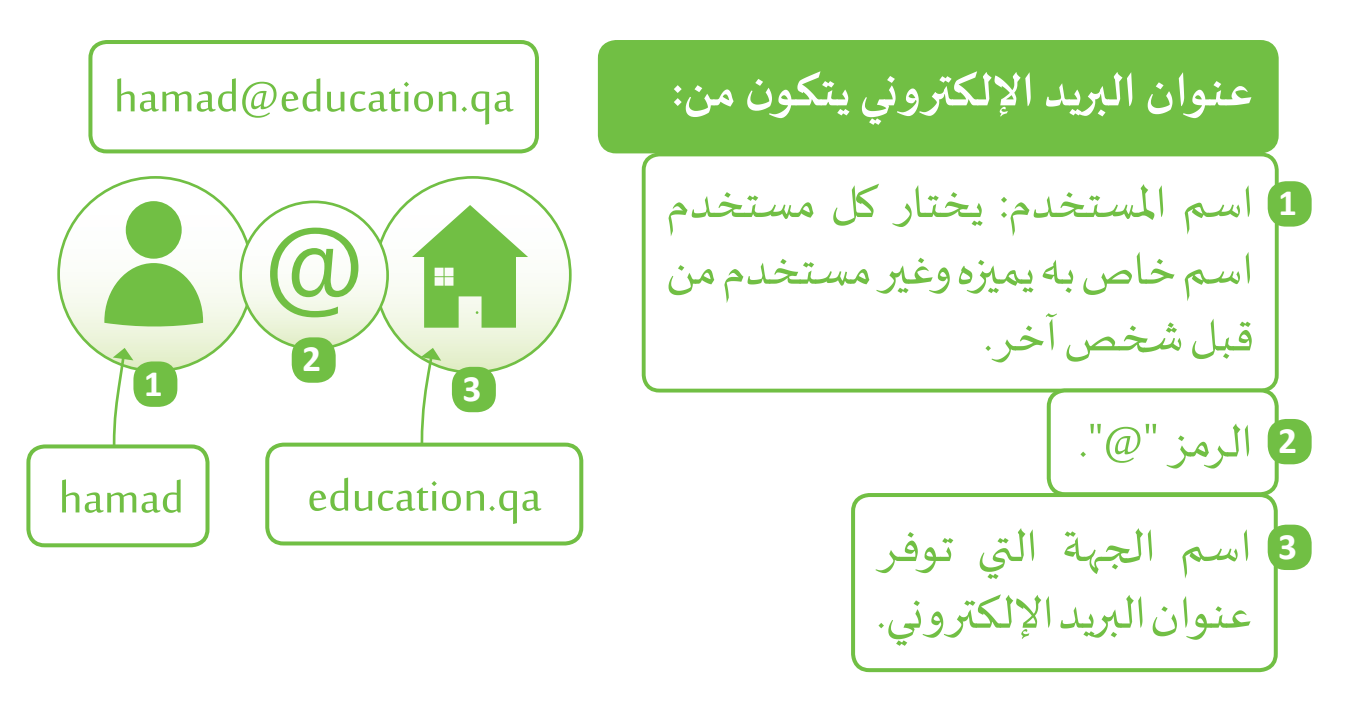

 **الدرس )1(**

图

#### **ي ن <sup>ب</sup> تطبيق ال�يد اإللك� <sup>ت</sup> و�**

السـتخدام البريـد اإللكترونـي يجـب توفـر ُمكنـك مـن تبـادل الرسـائل اإللكترونيـة تطبيـق ي وسنسـتخدم تطبيـق **Application Mail**.

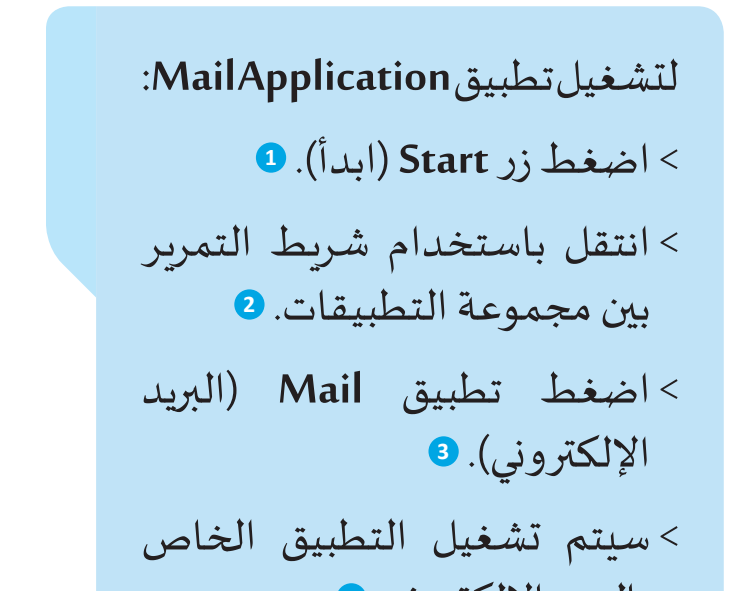

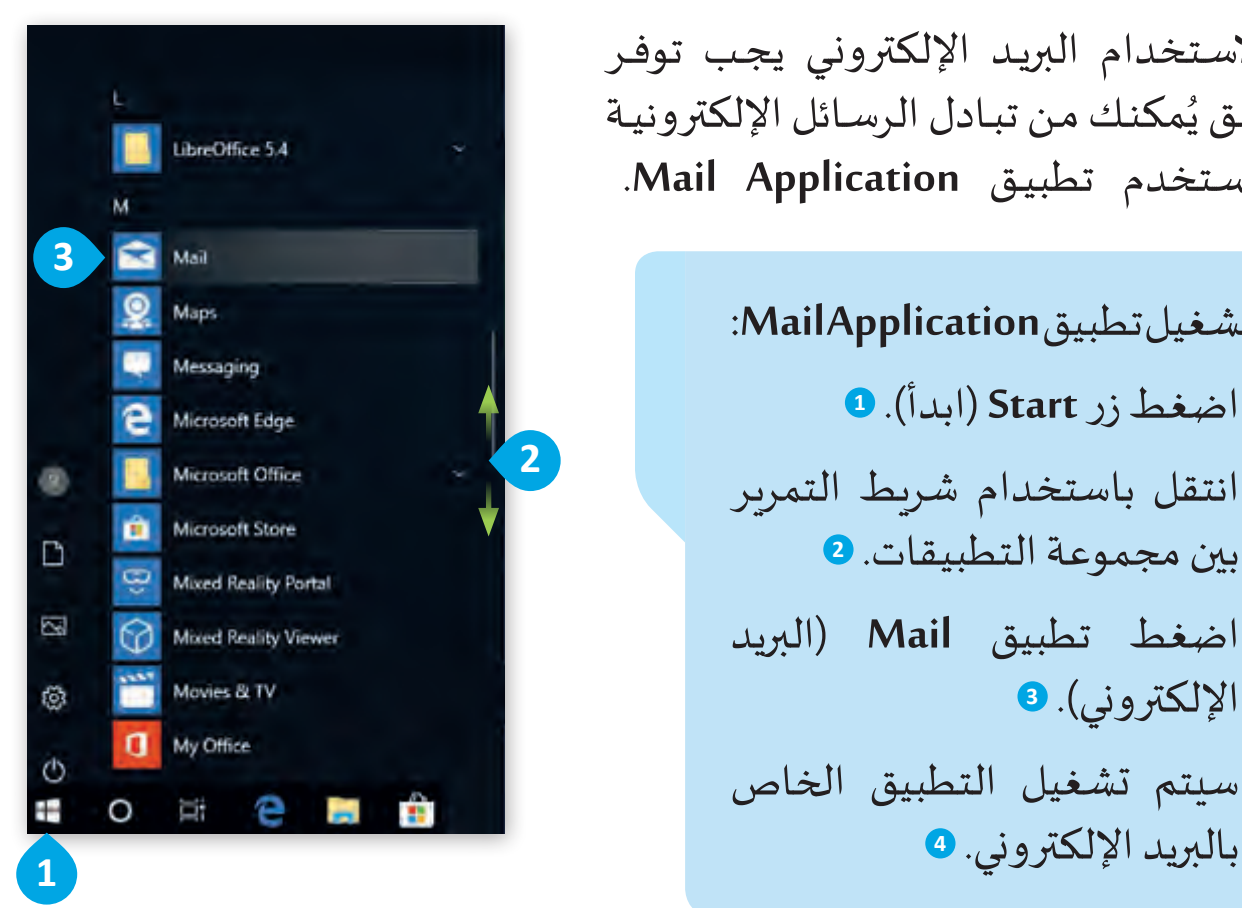

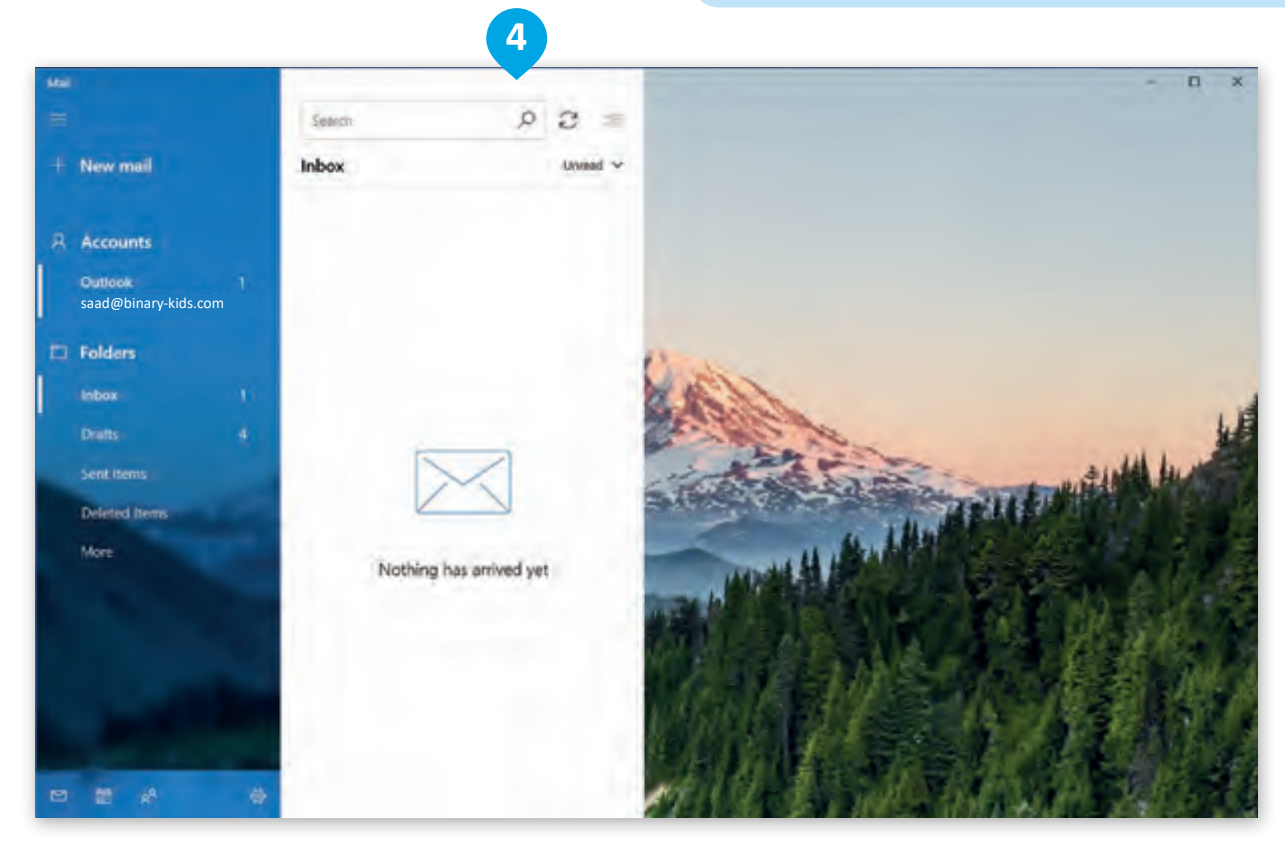

# قراءة رسا<mark>لة بريد إلكتروني جديدة</mark> **ن**

عندمـا تسـتقبل رسـالة بريـد إلكترونـي جديـدة مـن أحـد أصدقائـك، فإنهـا سـتظهر بالخـط العريـض.

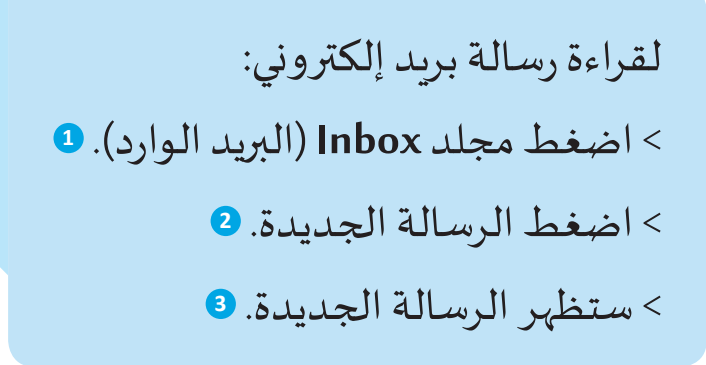

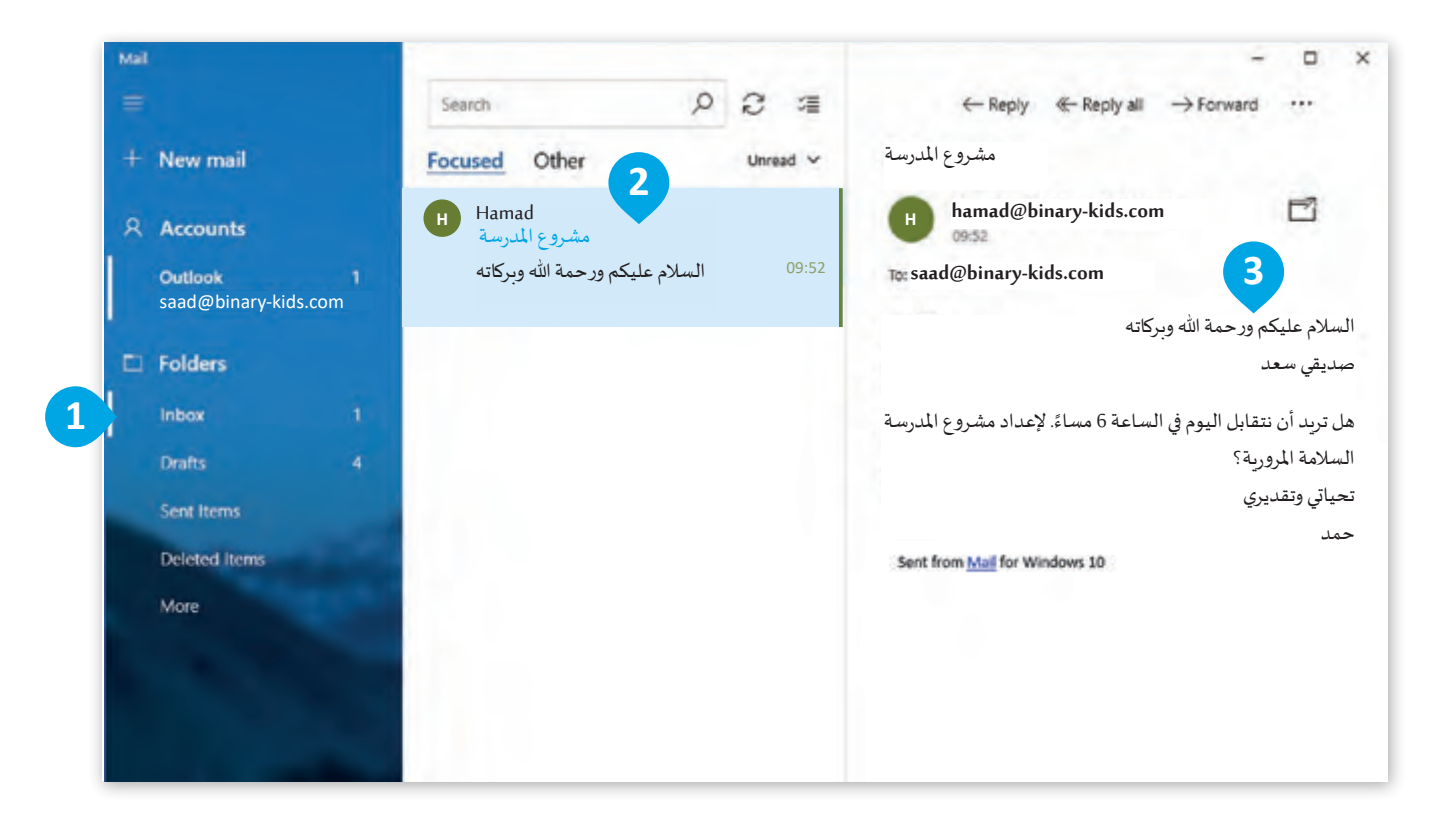

# ما<mark>ذا يمكنك أن ترسل عبر البريد الإلكتروني؟</mark> **ن**

مـن السـهل كتابـة رسـالة نصيـة وإرسـالها عبـر البريـد اإللكترونـي، لكـن مـاذا عـن الصـور؟ يمكنـك إرسـال بريـد إلكترونـي مرفـق بـه ملفـات مختلفـة مثـل: الصـور وامللفـات الصوتيـة والفيديـو أو املسـتندات التـي علـى حاسـوبك تسـمى مرفقـات **Attachments**.

 **الدرس )1(**

 $\boxtimes$ 

# ا<mark>ستقبال رسائل بريد إلكتروني تحتوي على مرفقات</mark> **ن**

عندمـا تسـتقبل رسـالة بريـد إلكترونـي مصحوبـة بملـف مرفـق، سـترى رمـز امللـف أو صـورة مصغـرة إذا كان امللـف صـورة.

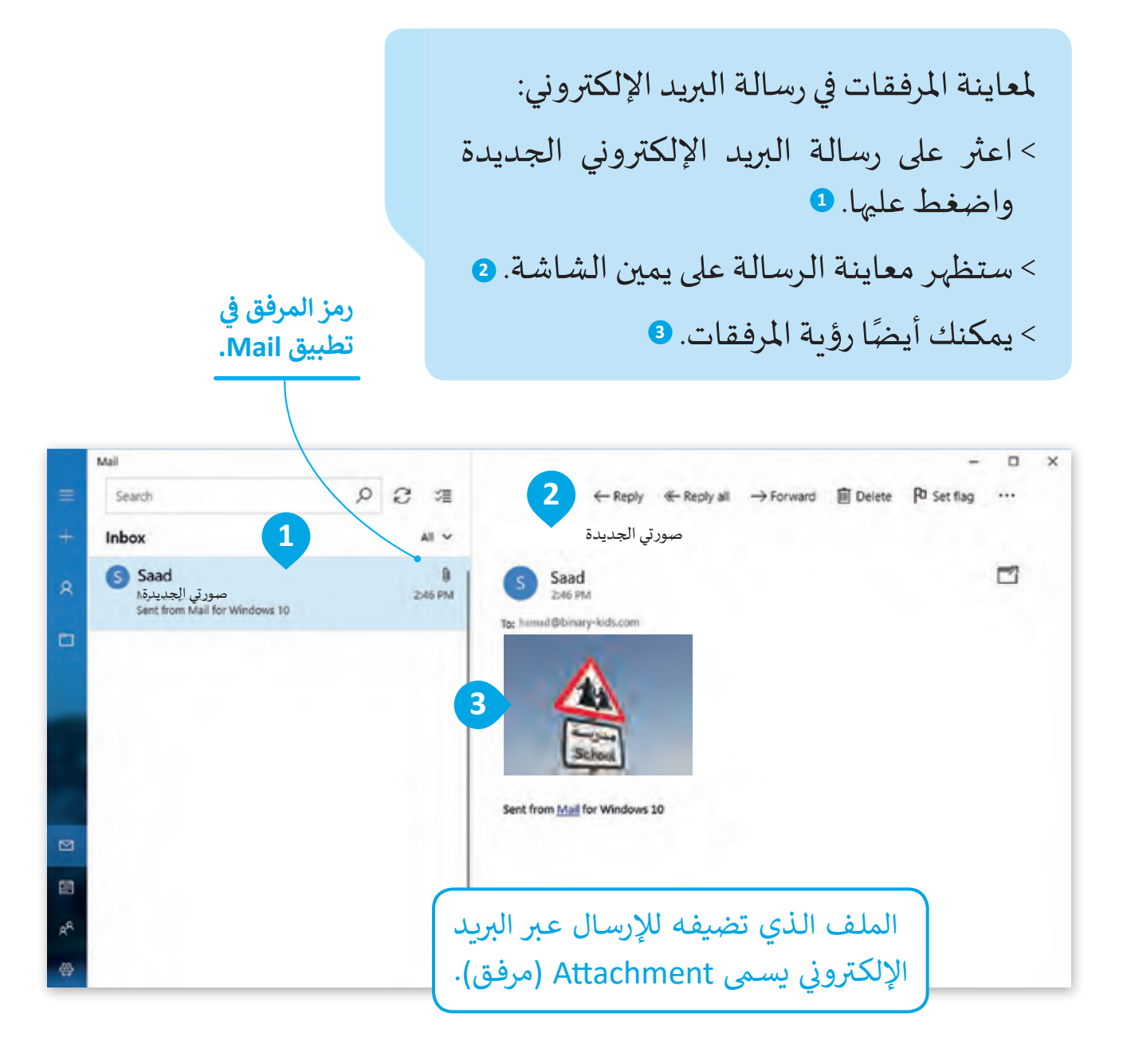

# **لمحة تاريخية**

**ي ن مـن السـهل عمـل نسـخة طبـق األصـل )Cc (Copy Carbon مـن رسـالة بريـد إلكـر <sup>ت</sup> و� ً عندمـا كنـت تحتـاج لعمـل نسـخة مـن رسـالة كنـت تحتـاج إىل لمسـتلم آخـر، ولكـن قديمـا** وضـع ورقـة كربـون خاصـة بـين الورقتين ومـن ثـم الكتابـة أو الطباعـة حيـث أن الض**غ**ط **نبالقلـم أو اآللـة الطابعـة يقـوم بعمـل نسـخة مـن الرسـالة األصليـة.**

 **الدرس )2(**

# **ي ن <sup>ب</sup> إرشادات استخدام ال�يد اإللك� <sup>ت</sup> و�**

#### **ي ن <sup>ب</sup> إرشادات كتابة ال�يد اإللك� <sup>ت</sup> و�**

هنـاك عـدة إرشـادات يجـب اتباعهـا قبـل أن تبـدأ بإرسـال واسـتقبال رسـائل البريـد اإللكترونـي.

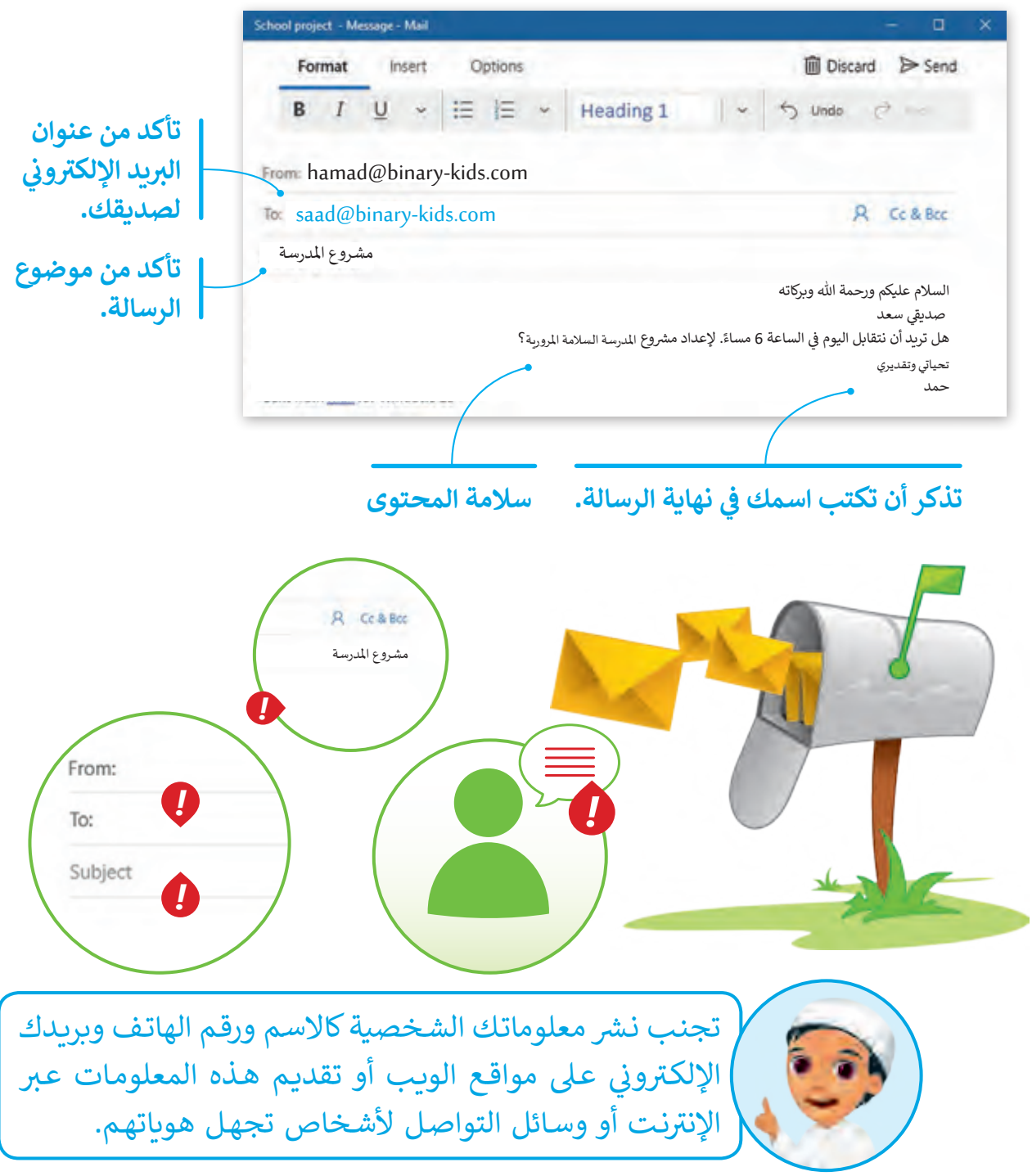

叉

# **آداب كتابة الرسائل اإللك� <sup>ت</sup> ونية**

هنـاك بعـض الإرشـادات والآداب التي يجب عليك اتباعهـا خاصة عندما تراسـل . ً ً أكبـر منـك سـنا معلمـك أو شـخصا

يمكنك أن تتبع هذا الترتيب عند إنشاء رسالتك اإللكترونية: < التحية. **<sup>1</sup>** < املوضوع الرئيس. **<sup>2</sup>** < التوقيع. **<sup>3</sup>**

# **محتوى الرسالة**

ينبغـي لرسـائلك أن تكـون قصيـرة ومختصـرة. فـإذا كانـت ً طويلـة فـإن قارئهـا سـيصاب بامللـل، تخيـل أنـك ترسـل رسـالة تصـف فيهـا عطلتـك الصيفيـة وتشـرح فيهـا كل التفاصيـل ا لصغيـرة !

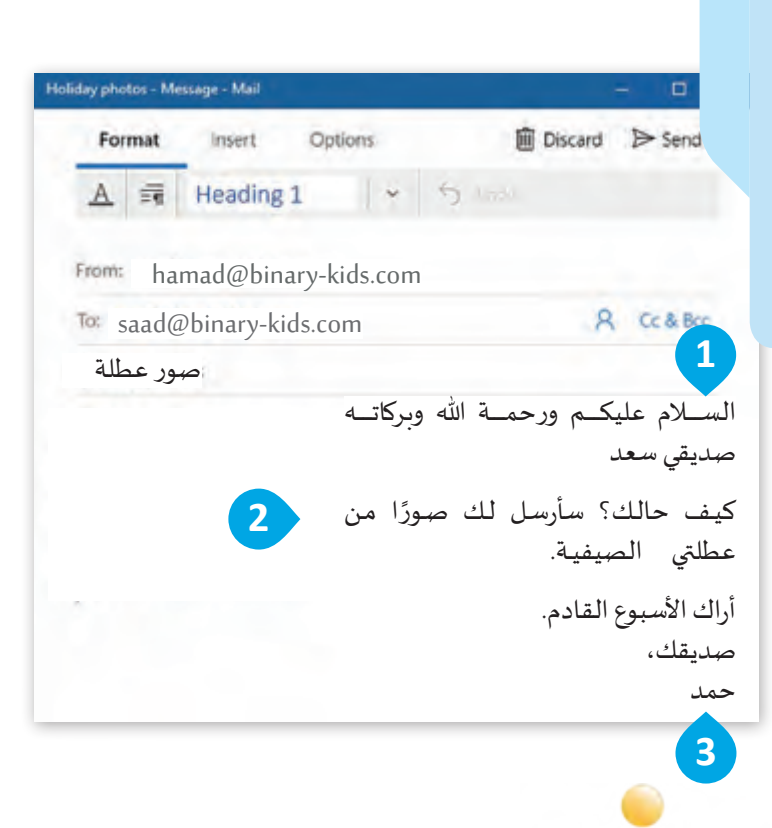

الكثير من فيروسات الحواسيب تنتشر ي - ي - يور<br>عبر رسائل البريد الإلكتروني.

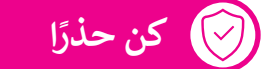

**ً؛ شـبكة اإلن� <sup>ت</sup> نـت مثلهـا مثـل لقـد تعلمـت أال تتحـدث مـع الغربـاء أبـدا . ي تماما ق العالـم الحقيـ ً**

# كيف تكتب رسالة بريد إلكترو<mark>ني؟</mark> **ن**

هذه بعض التعليمات التي تجعلك تكتب رسالة بريد إلكتروني بطريقة سهلة وسريعة.

< قـم بكتابـة عنـوان مسـتلم الرسـالة فـي خانـة "To "أو جهـة االتصـال مـن قائمـة عناويـن جهـات االتصـال. < اكتب عنوان الرسالة بحيث يصف محتواها. ِل حسب عالقتك معه. < ابدأ بالتحية وخاطب املستقب < اكتب محتوى الرسالة على شكل فقرات قصيرة، مهذبة، ومحددة. < اكتب خاتمة الرسالة. < اكتب اسمك أو توقيعك. < أرفق امللفات أو املستندات )اختياري(. ً للبحث عن األخطاء. < افحص الرسالة إمالئيا < أرسل الرسالة.

**يفضل أن تحتوي رسالة**  .<br><mark>البريد الإلكتروني على:</mark> **ن** السلام عليكم ورحمة الله وبركاته. مرحبا عزيزي:  $25.44$ التحية ًغدًا سـوف أذهب مع خالـد للعب كرة املوضوع الرئيس القـدم، هـل تريـد أن تأتـي؟ تحياتي، املخلص لك، مع الشكر، كل التقدير، مع االحترام، أجمل التحيات، ، عصصے ہیں ہے ۔<br>أتمنى أن أرى ردك قريباً، إبقَ على اتصال. الخاتمة االسم حمد

 **الدرس ) )12((**

 $\mathbb{R}^n$ 

لنرى الآن كيف يمكنك إنشاء رسالة بريد إلكتروني بناءً على التعليمات السابقة، فلنبدأ!

**.1 تطبيق Mail( البريد اإللكتروني( .2 رحلة إلى متحف الفن اإلسالمي** الغرض من هذه الرسالة هو الطلب من املعلم أن ينظم رحلة إلى متحف الفن اإلسالمي، وضح األسباب التي دفعتك لطلب هذه الرحلة في رسالتك على شكل فقرة. ال تضع تفاصيل صغيرة قد تزعج معلمك. وال تنس أن تصحح جميع األخطاء اإلمالئية. **.3 موضوع الرسالة** ً بمحتواها. َ ال تنس أن يكون موضوع الرسالة مرتبطا

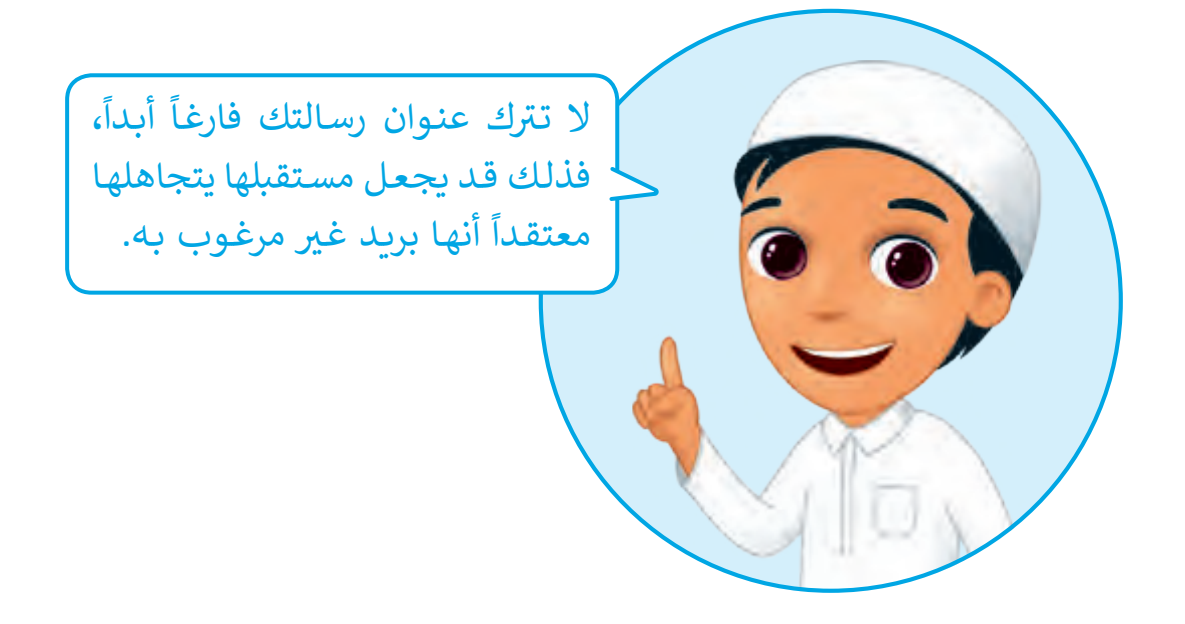

**ي ن** الاستخدام الآمن للبريد الإلكتروني كن حذراً عند استقبال رسـائل البريـد الإلكتروني من أشـخاص لا تعرفهم، ً علـى حاسـوبك وبياناتـك الشـخصية فاحـرص ً تشـكل هـذه الرسـائل خطـرا فأحيانـا علـى عـدم فتحهـا.

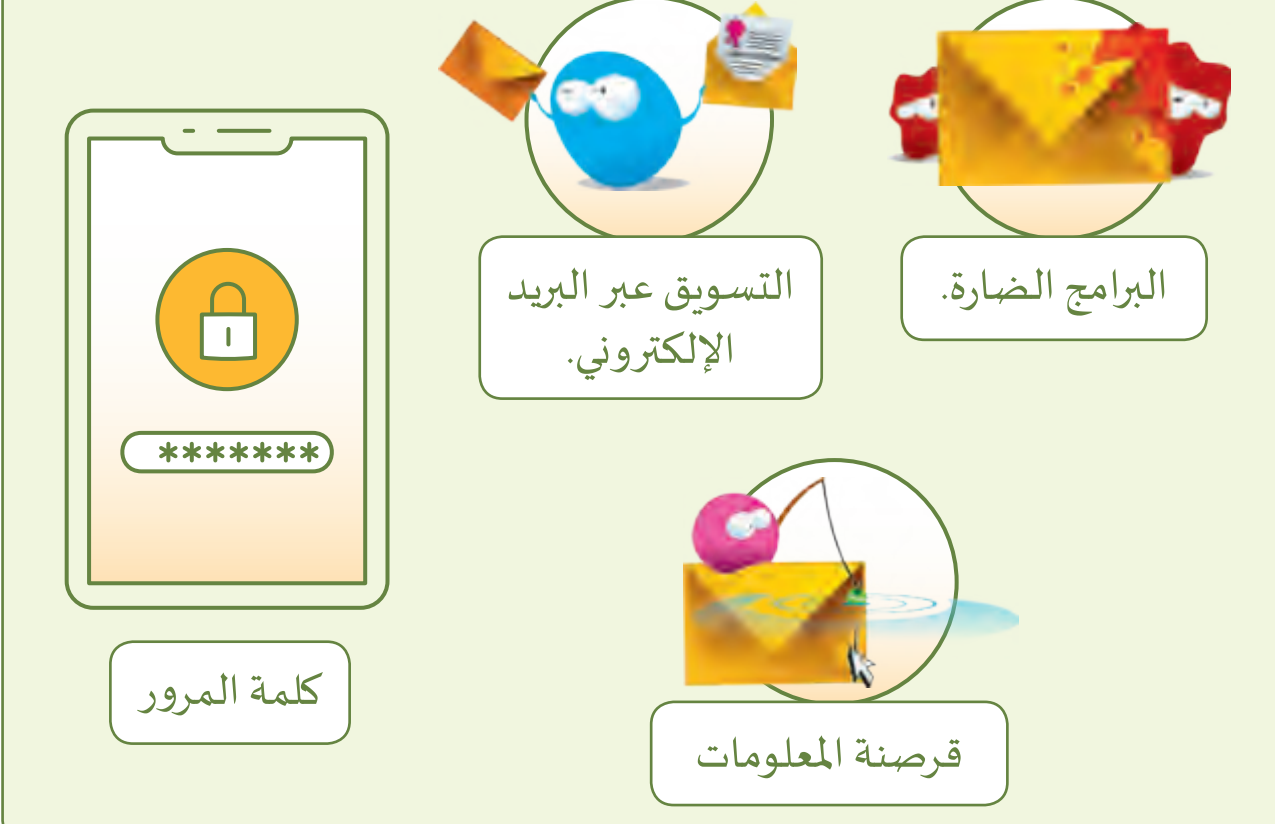

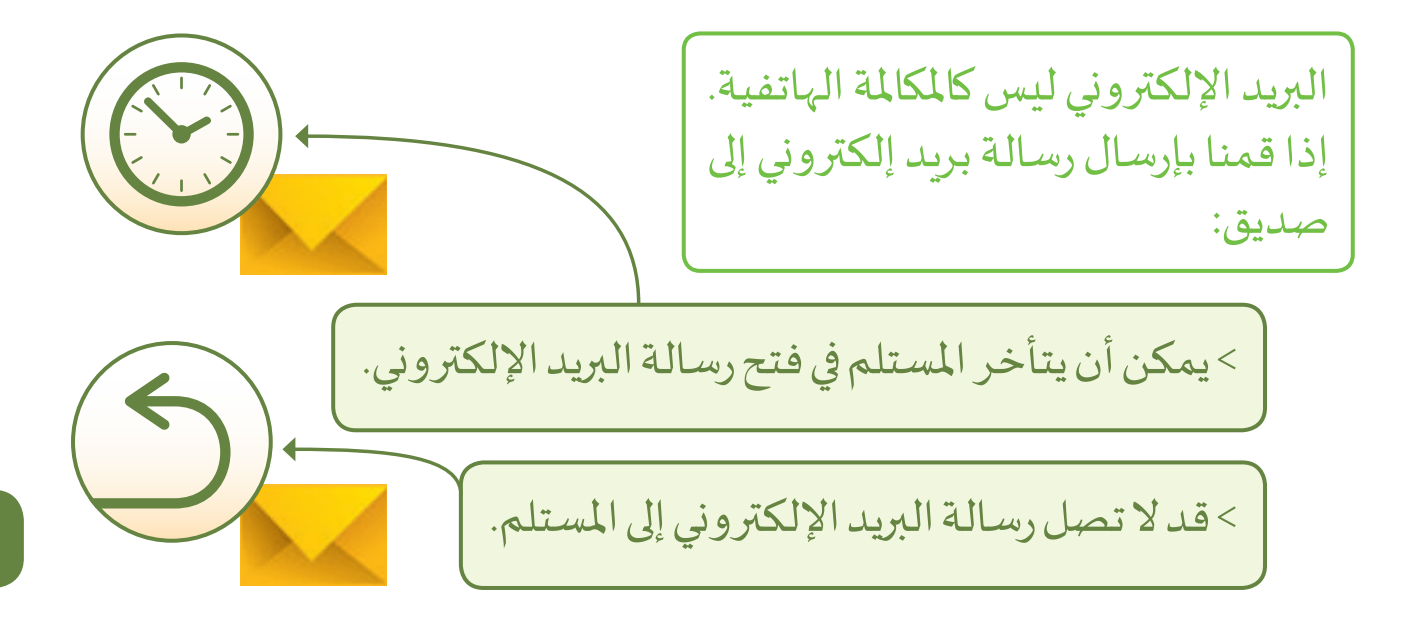

**الدرس )3(**

# **إنشاء رسالة والرد عىل الرسائل**

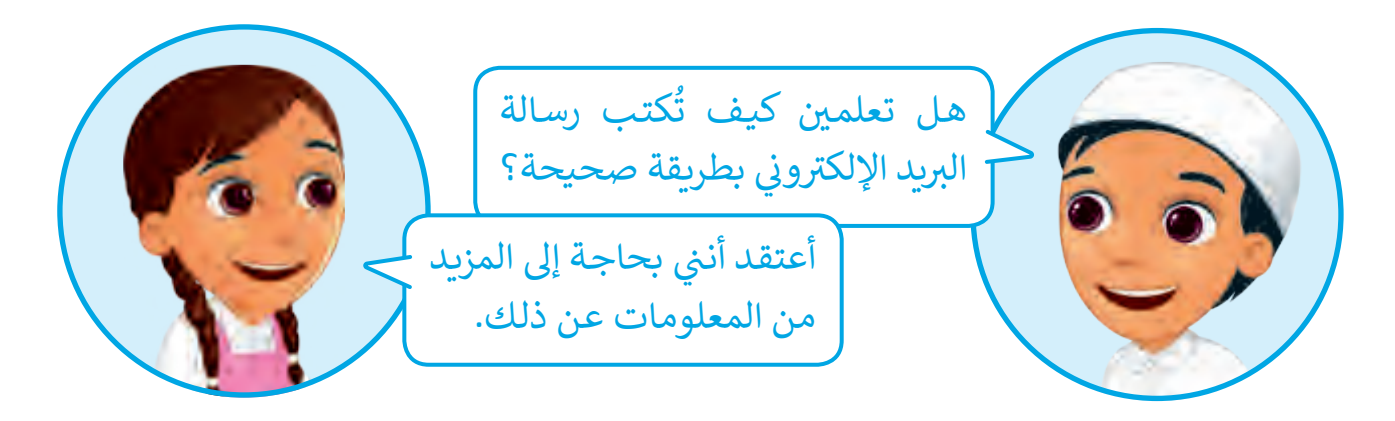

ًمن المهم أن تكتب نصوصًا سليمة عندما تنشيء رسـالـة بريـد إلكتروني، يمكنك استخدام المدقق الإملائي في ذلك.

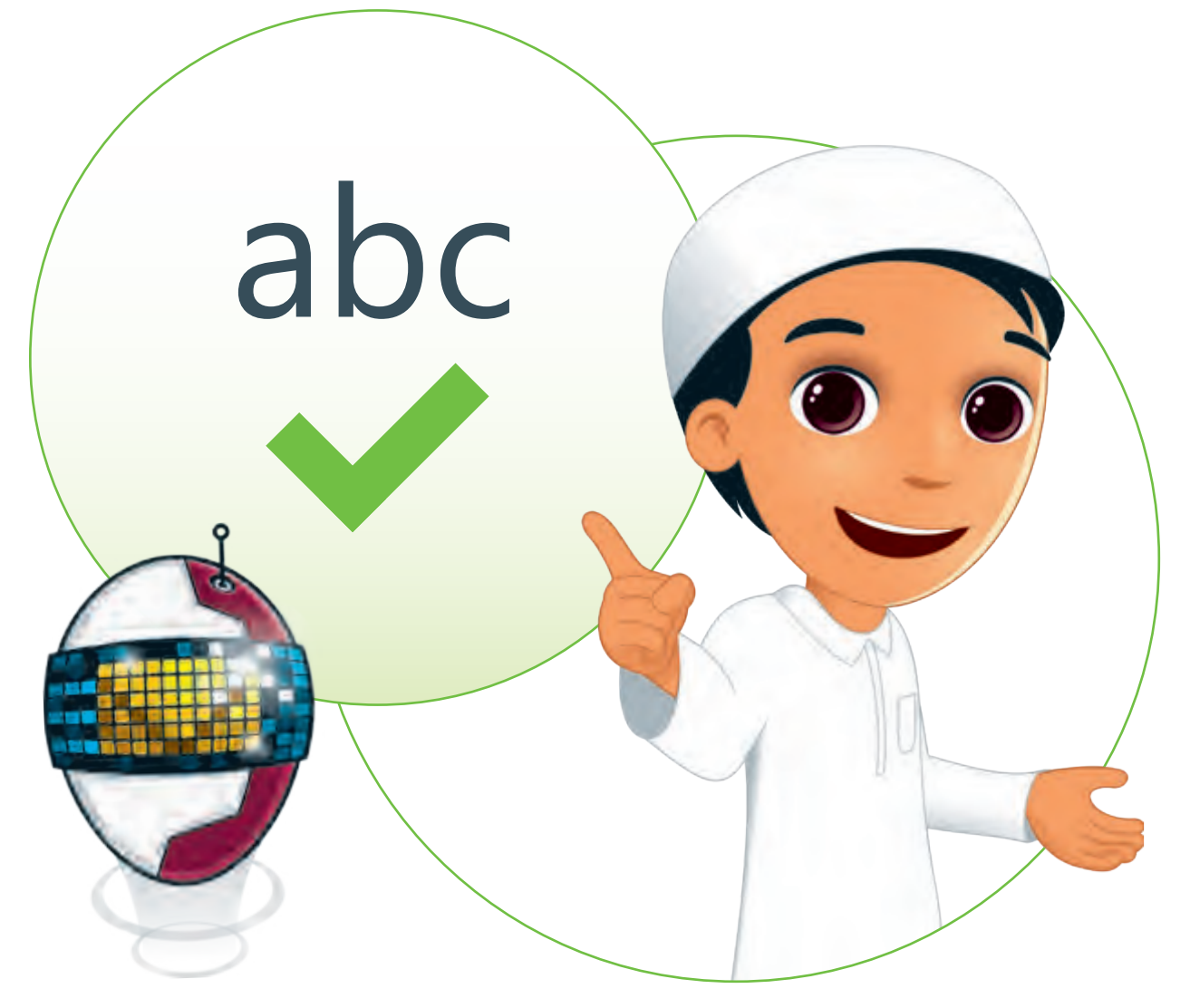

#### **ي ن إنشاء وإرسال رسالة بريد إلك� <sup>ت</sup> و�**

إذا أردت التواصـل مـع أصدقائـك فـي أي مـكان، فيمكنـك كتابـة رسـالة بريـد إلكترونـي وإرسـالها لهـم.

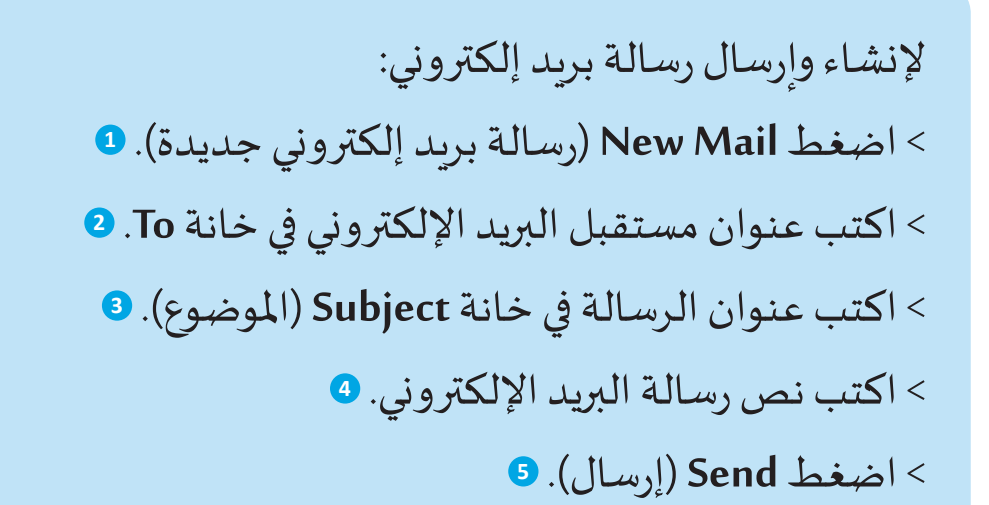

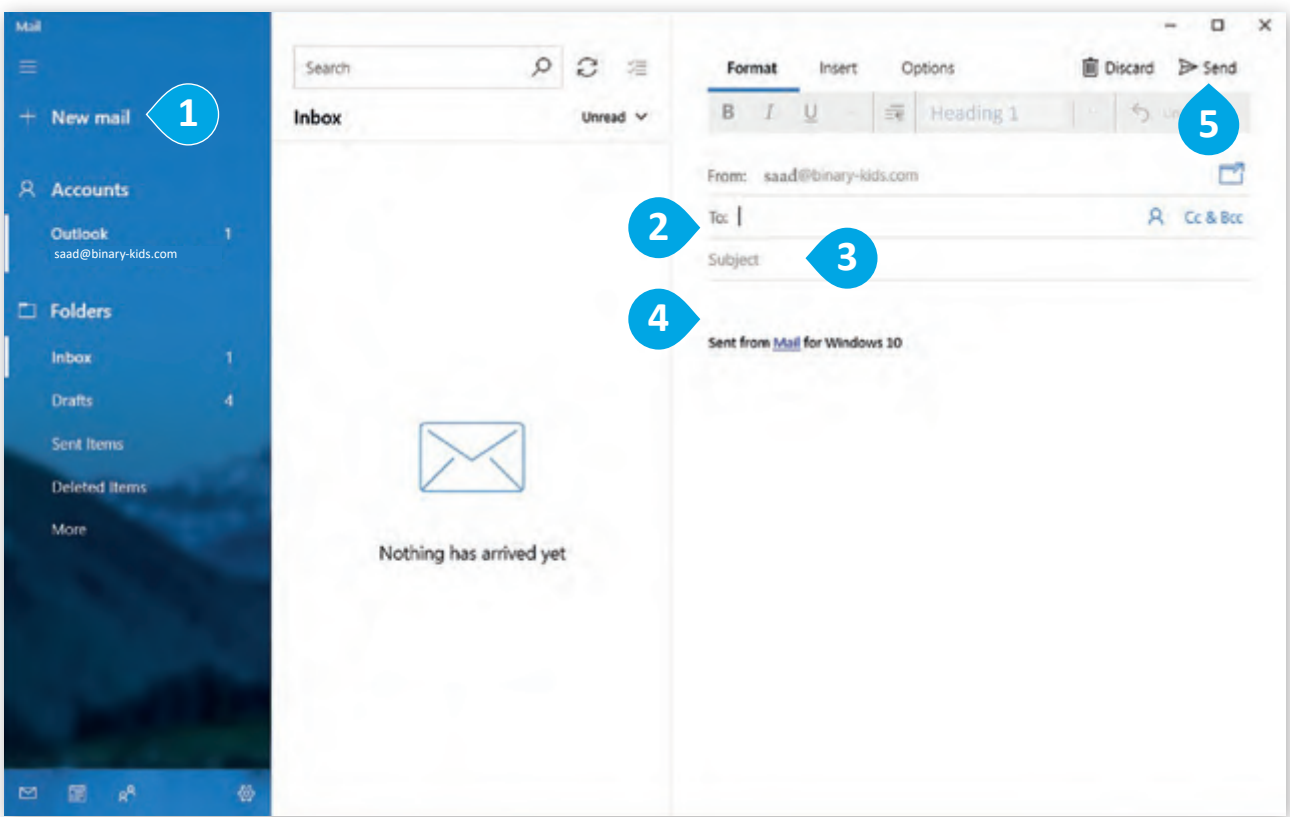

 **الدرس ) )13((**

 $\mathbb{R}$ 

#### **ي ئ التدقيق اإلمال�**

عليك القيام بتدقيق رسالة البريد الإلكتروني إملائياً، فمن الأفضل تجنب وجود أخطاء إمالئية بها حتى لو كنت سترسلها لصديقك.

يمكن ألي منا أن يرتكب أخطاء إمالئية أثناء الكتابة، ولكن ال تقلق حيث يوجد مدقق إمالئي يمكنك من تدقيق رسائلك وتصحيح األخطاء.

للبدء في استخدام املدقق اإلمالئي: < اضغط عالمة التبويب **Options**( خيارات(. **<sup>1</sup>** < اضغط **Spelling**( تدقيق إمالئي(. **<sup>2</sup>** < ستظهر قائمة بالكلمات املقترحة. **<sup>3</sup>** < اختر الكلمة الصحيحة. **<sup>4</sup>**

< إذا كنت ال ترغب بعمل تعديالت، اضغط **all Ignore**( تجاهل الكل(. **<sup>5</sup>**

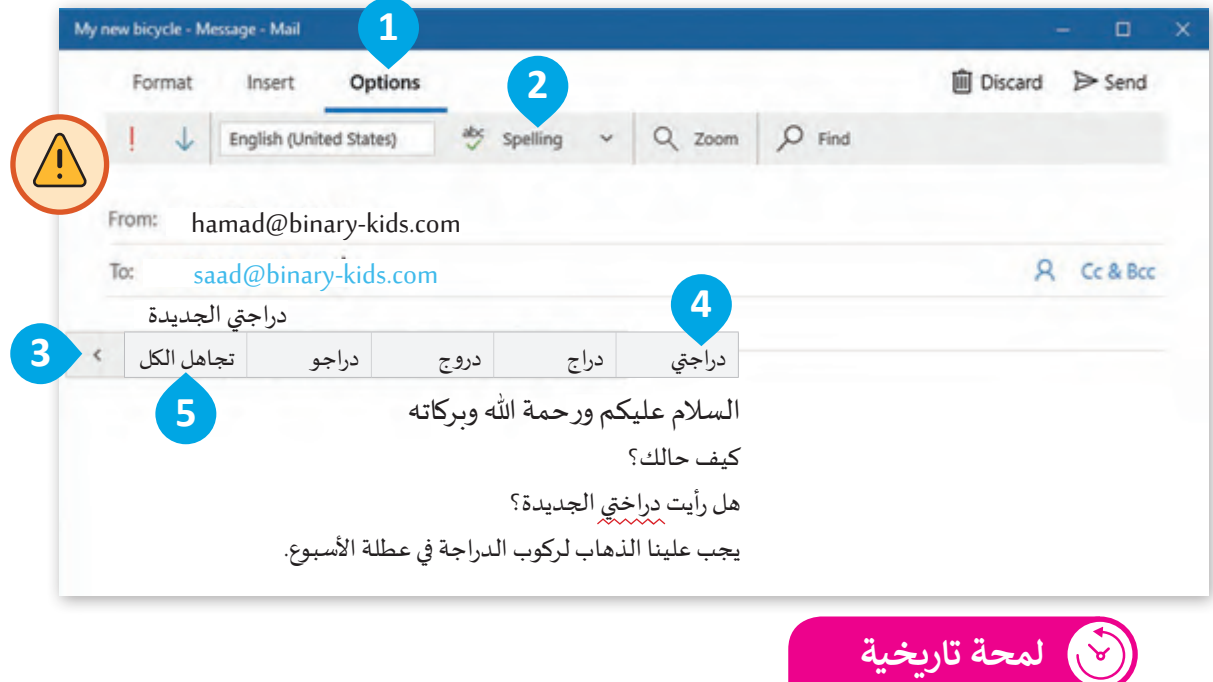

**قبـل ظهـور القواميـس اإللك� <sup>ت</sup> <sup>ت</sup> ونيـة، كان النـاس يسـتخدمون القواميـس الورقيـة الـ�ي قـد ، ً مـن الكلمـات المرتبـة أبجديـا يبلـغ عـدد صفحاتهـا 1000 صفحـة مـع قائمـة طويلـة جـدا ً ً عـبر صفحـات القامـوس. وإليجـاد كلمـة داخـل القامـوس يجـب البحـث عنهـا يدويـا**

#### **ي ن الرد عىل رسالة بريد إلك� <sup>ت</sup> و�**

عندما تستقبل رسالة بريد إلكتروني يمكنك الرد على املرسل بسهولة.

- للرد على رسالة بريد إلكتروني: < اختر رسالة البريد اإللكتروني التي تريد الرد عليها. **<sup>1</sup>** < اضغط **Reply**( رد(. **<sup>2</sup>** < اكتب الرد. **<sup>3</sup>**
	- < اضغط **Send**( إرسال(. **<sup>4</sup>**

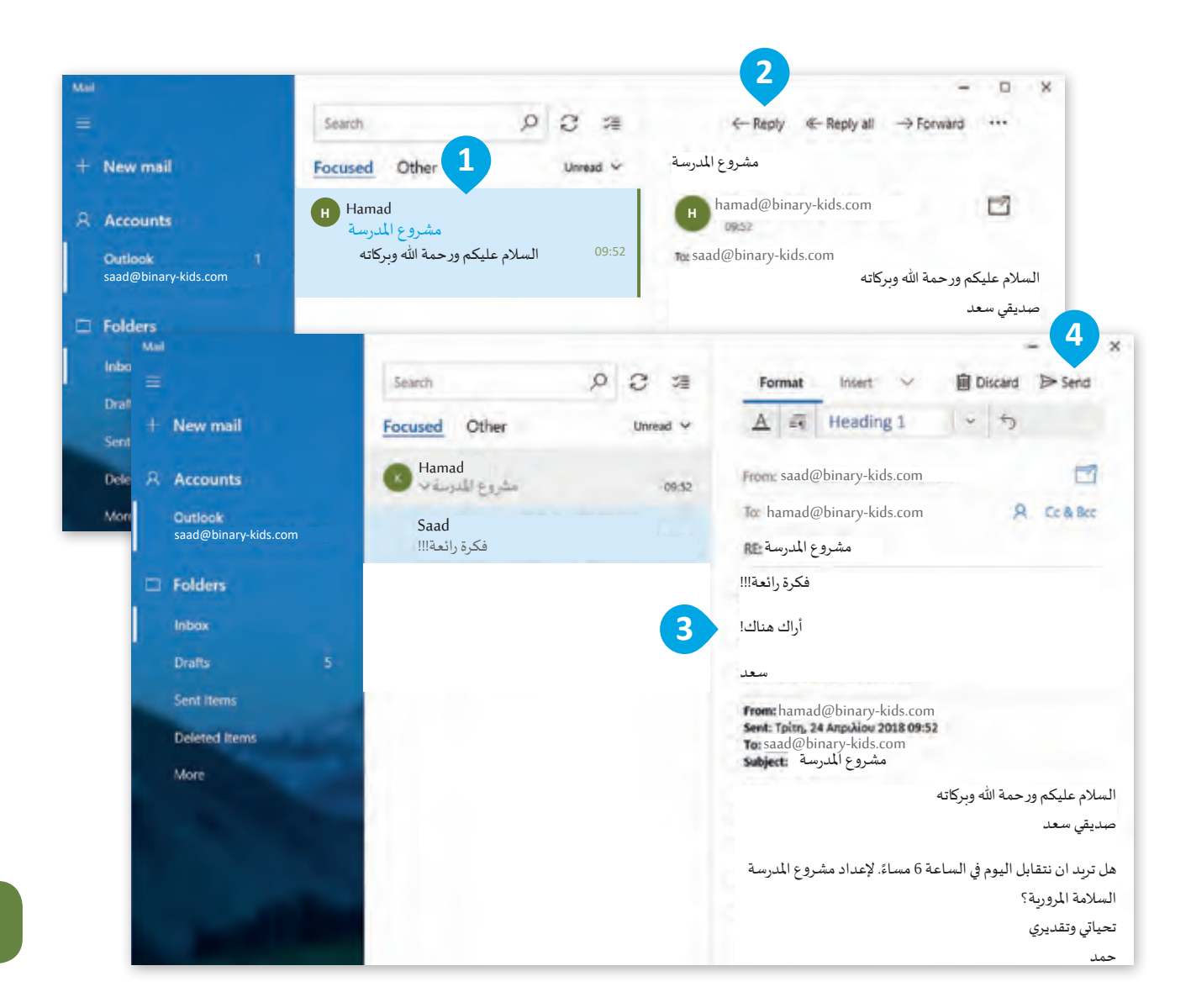

 **الدرس )3(**

**الدرس )4(**

# **جهات االتصال**

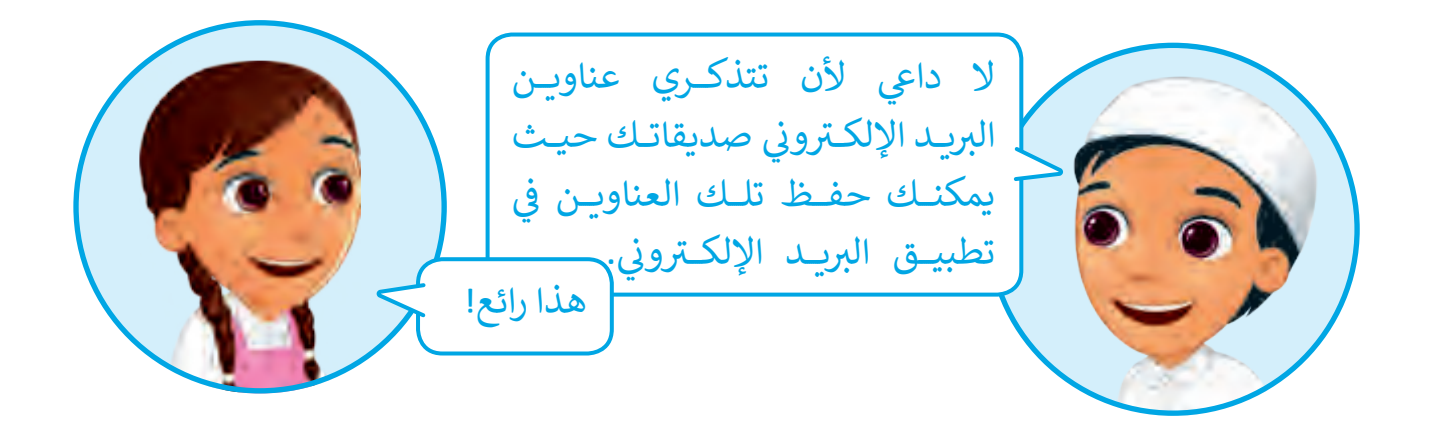

يمكنك حفظ البيانات الخاصة بأصدقائك في مكان خاص يسمى **People** حيث يمكنك حفظ بيانات مختلفة مثل االسم األول، االسم األخير، عنوان املنزل، رقم الهاتف، البريد الإلكتروني ...إلخ، ولتجربة تلك الخاصية فلنبدأ باستخدام **Application Mail**( تطبيق البريد اإللكتروني(.

> **لبـدء العمـل بمعلومـات جهـات اتصالـك، اضغـط عـى ُمكنـك أيقونـة People to Switch حيـث سـتفتح نافـذة ت مـن عـرض وإدارة جهـات اتصالـك.**

- إلضافة جهة اتصال:
- < اضغط **People to Switch**. **<sup>1</sup>**
	- < ستظهر نافذة جديدة. **<sup>2</sup>**
- < مـن نافـذة األشـخاص، اضغـط (+) **New Contact**( جهـة اتصـال جديـدة(. **<sup>3</sup>**
	- < اكتب البيانات الخاصة بصديقك. **<sup>4</sup>**
- < اضغط **Save**( حفظ( لحفظ البيانات. **<sup>5</sup>**

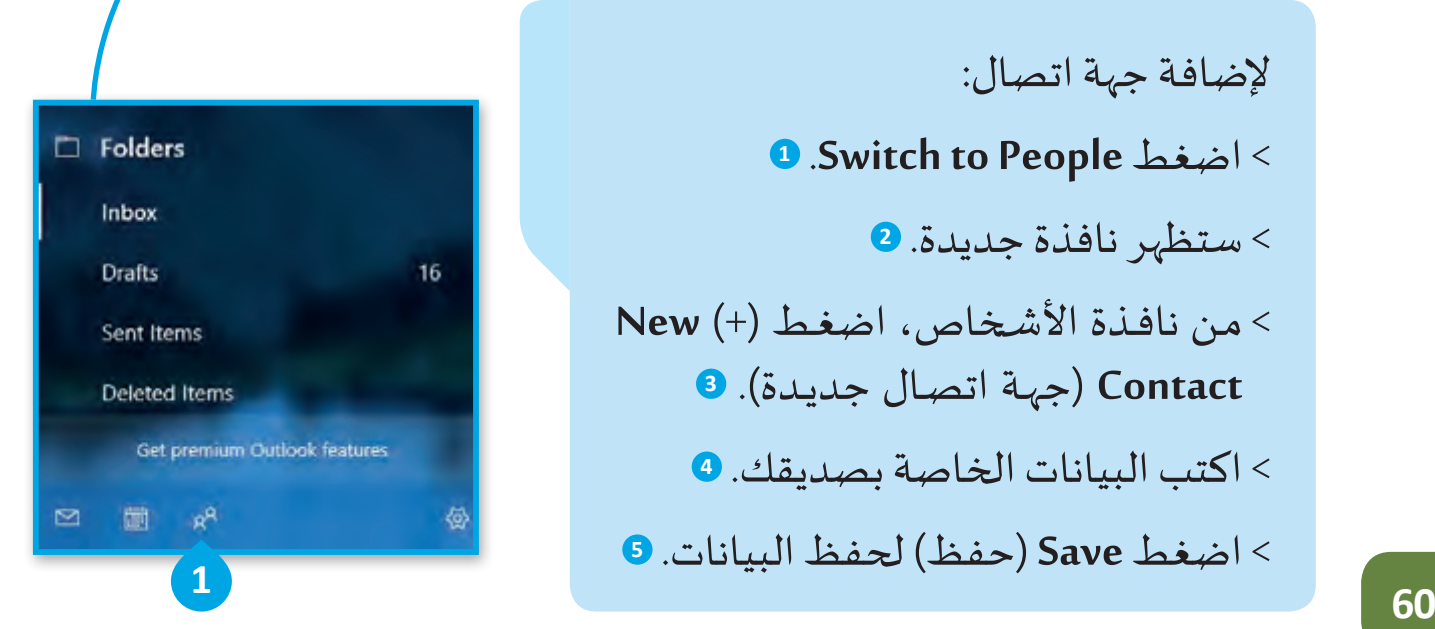

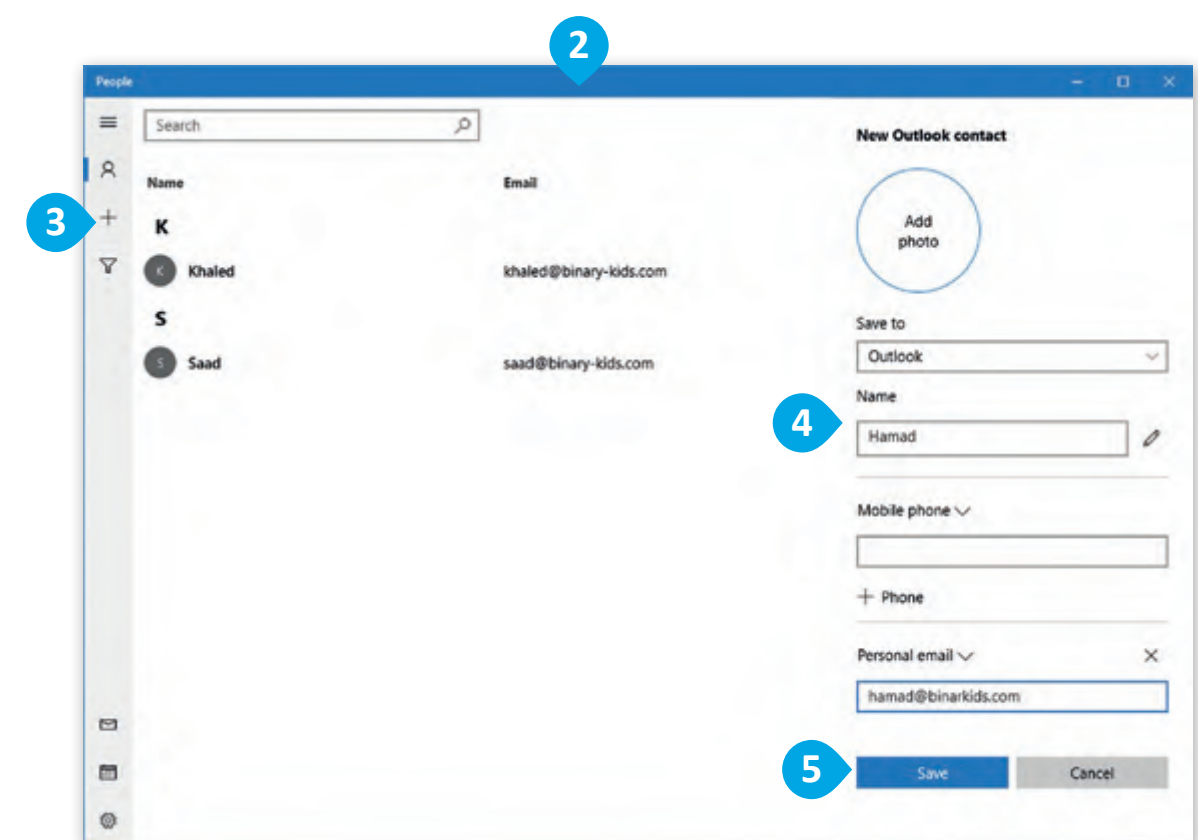

# **تحرير أو حذف جهة اتصال**

يمكنك إضافة معلومات جديدة أو تحديث المعلومات الموجودة حالياً الخاصة بجهـات االتصـال كمـا يمكنـك حـذف أو مشـاركة جهـة اتصـال.

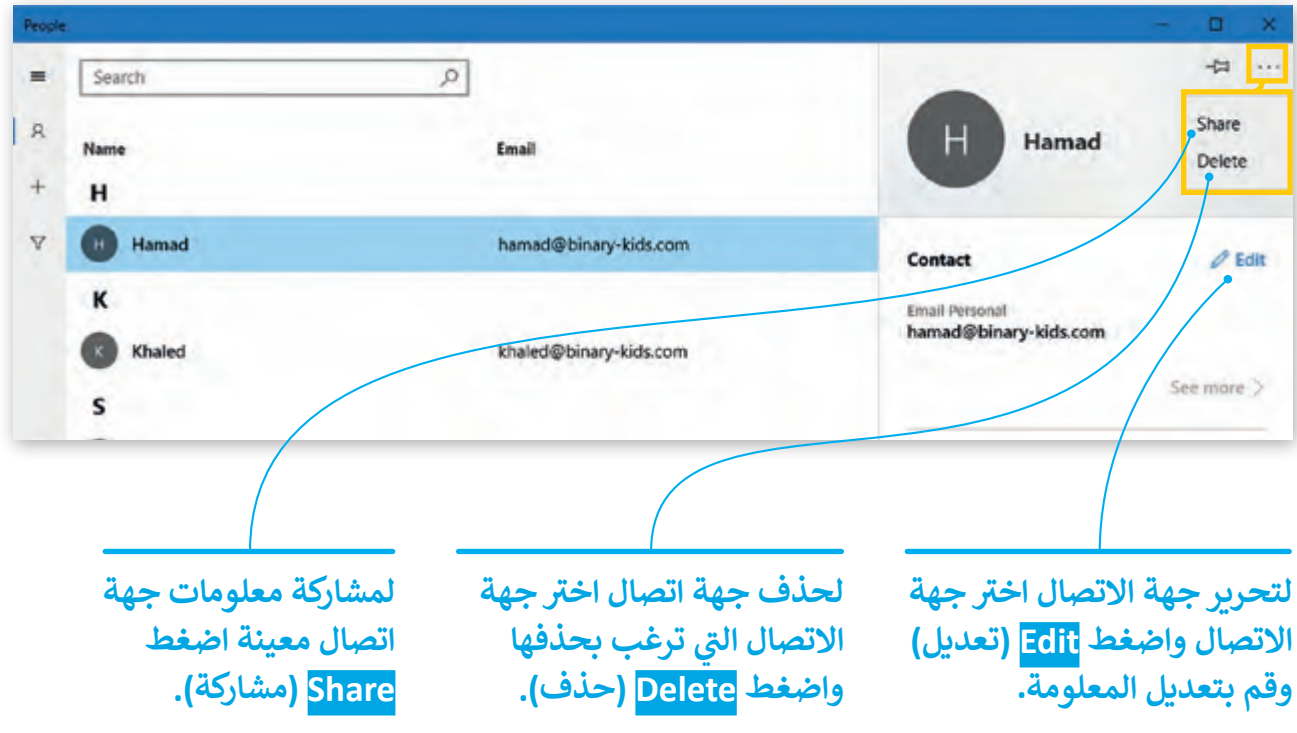

 **الدرس ) )14((**

# إرسال بريد إلكتروني لجهات الاتصال **ن**

اآلن بعـد أن قمـت بتعديـل بيانـات جهـات االتصـال، يمكنـك اسـتخدام قائمـة عناويـن . ً ً مـن كتابـة عناوينهـم يدويـا جهـات االتصـال إلرسـال البريـد اإللكترونـي ألصدقائـك بـدال

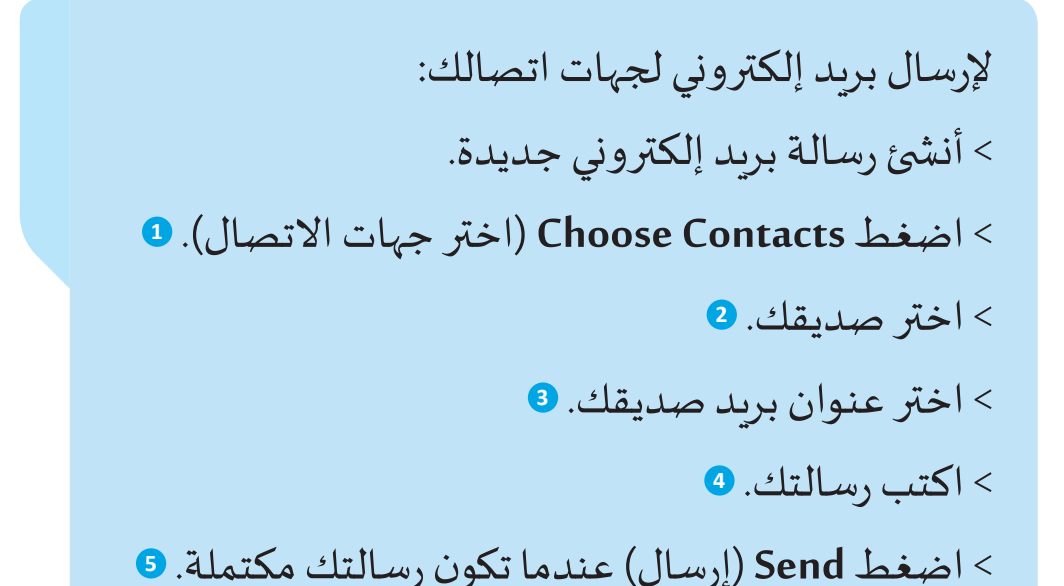

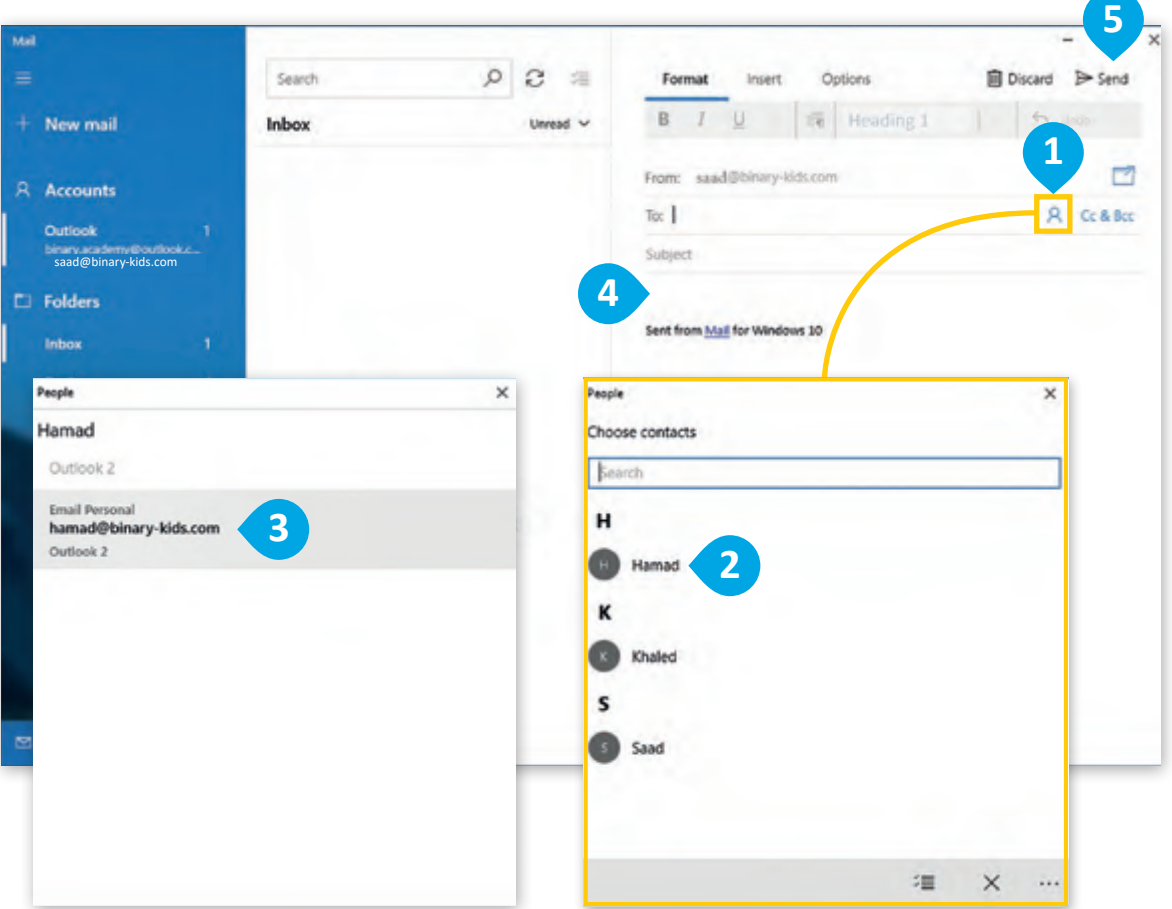

إذا لـم يكن حاسـوبك الشخصي بحوزتك، فهذه ليست مشكلة حيث يمكنك إدارة حسـاب بريـدك اإللكترونـي وجهـات االتصـال والتقويـم ومهامـك عبـر موقـع الويـب **com.live.outlook**، كل ما يلزمك هو االتصال باإلنترنت.

> لتصفح بربدك الإلكتروني عبر الإنترنت : < افتـح متصفـح اإلنترنـت و اكتـب عنـوان الويـب **a**.outlook.live.com

> > < اضغط مجلد **Inbox**( البريد الوارد(. **<sup>2</sup>**

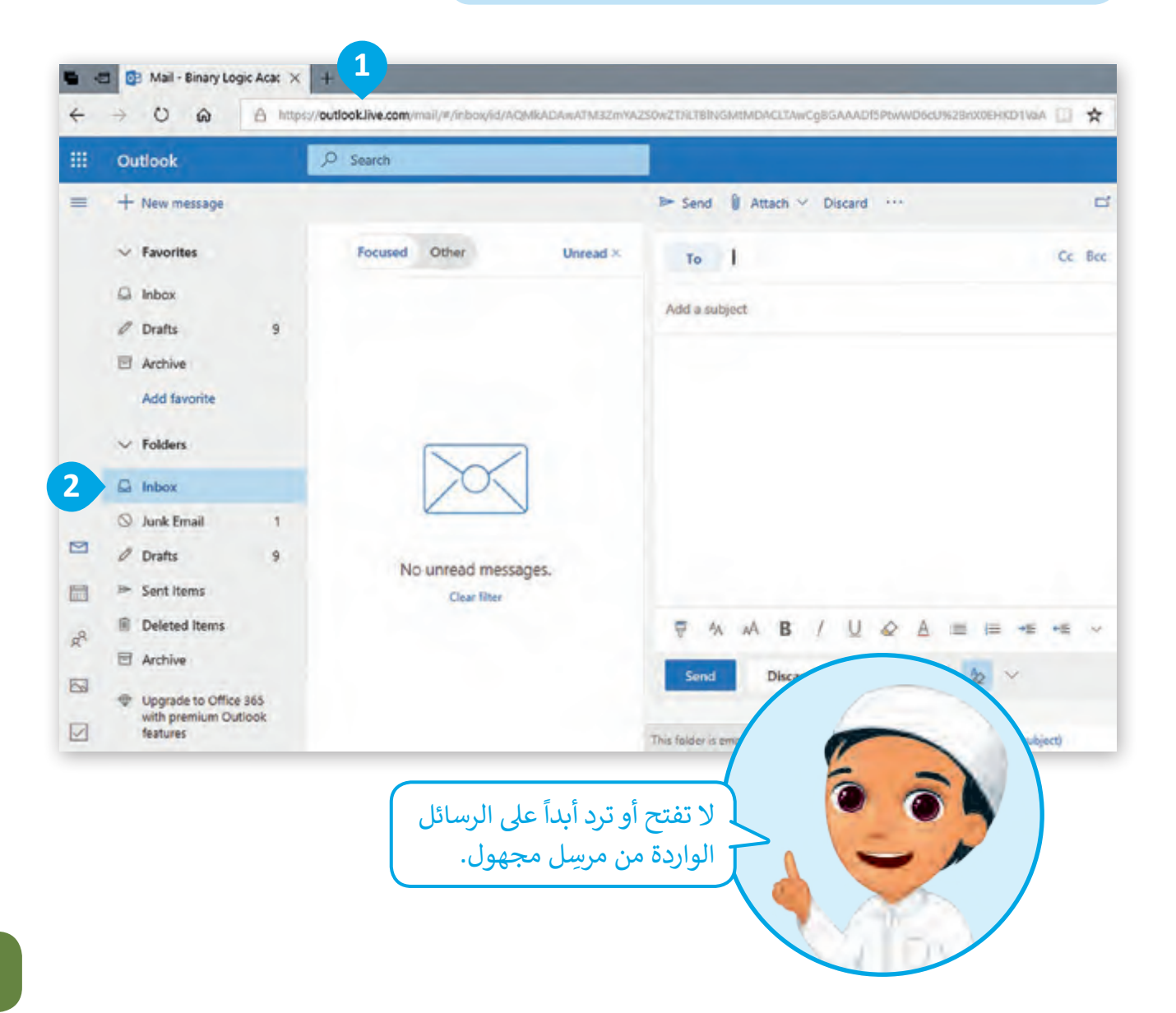

# **برامج أخرى**

# **Apple** iOS

الاختلاف الجوهري في تطبيق البريد الإلكتروني أنه عند إرفاق ملف مثل صورة أنه يجب ف عليـك الذهـاب إىل ألبـوم الصـور ومـن ثـم اختيـار الصـورة والضغـط عـى زر **Send**( إرسـال(.

> **message New** )رسالة جديدة( **<sup>1</sup>**

**Forward** and **Reply** )التحويل والرد( **<sup>2</sup>**

**Delete**( حذف( **<sup>3</sup>**

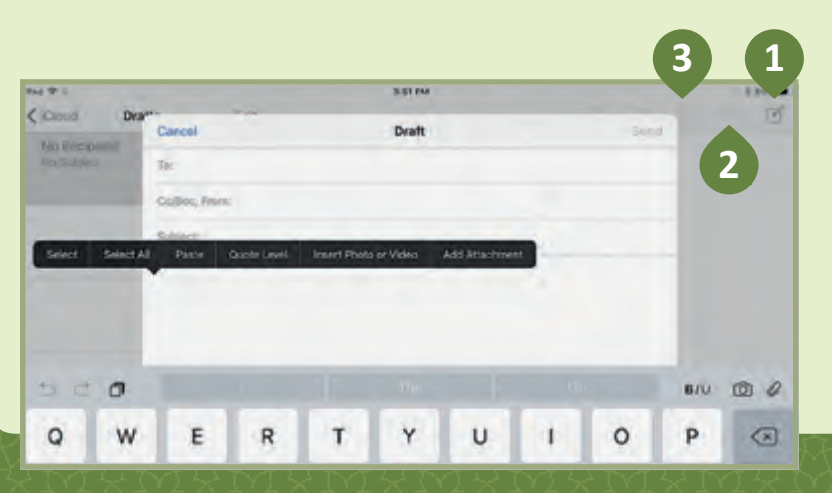

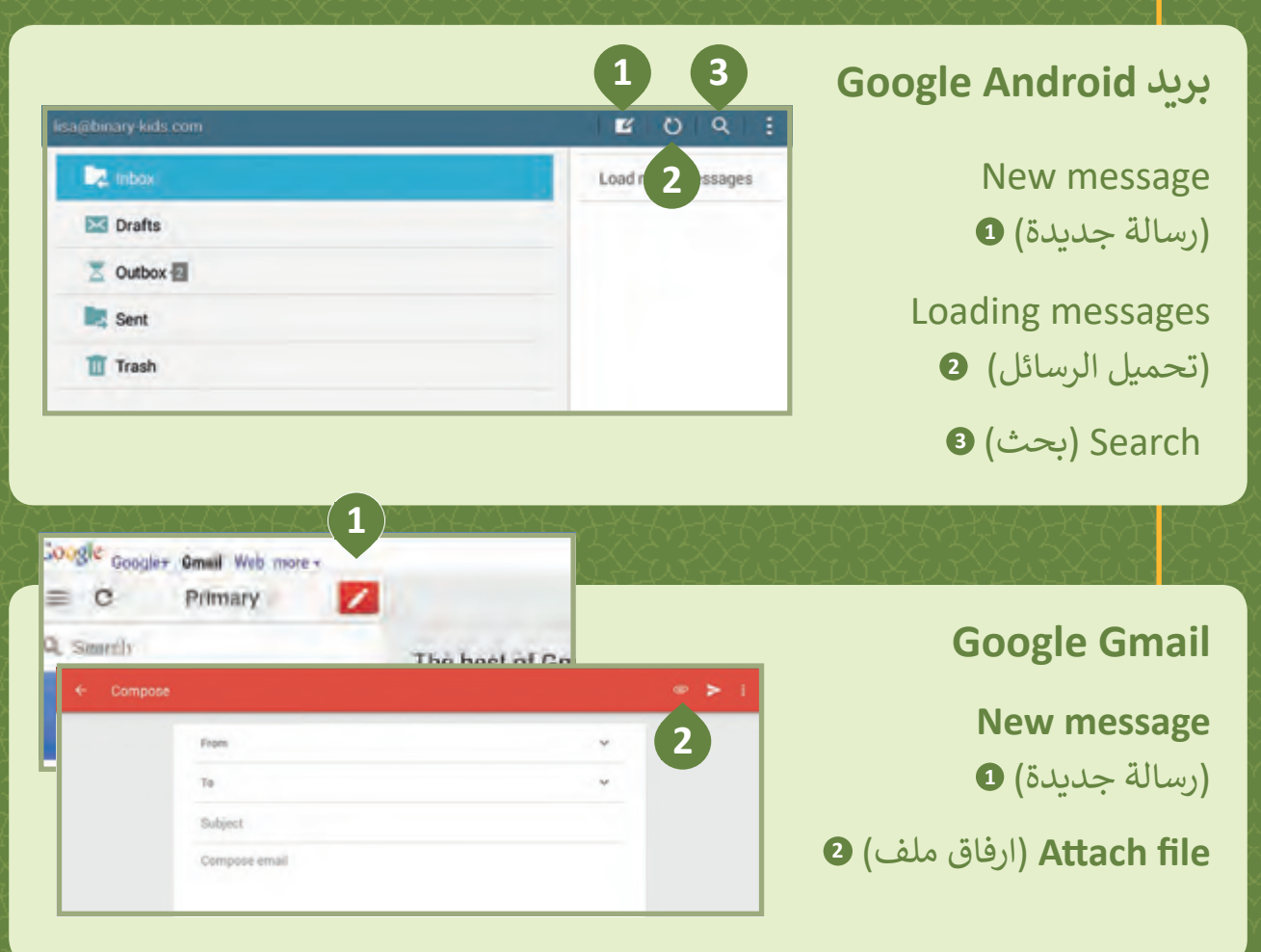

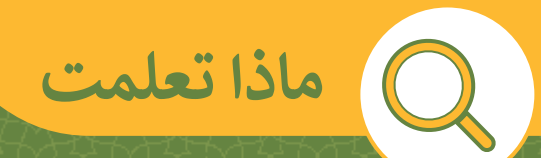

#### **ي هذە الوحدة: ف تعلمت �**

- > كيفية استخدام البريد الإلكتروني للتواصل. > كتابة رسالة بريد إلكتروني بطريقة سليمة. تت
	- بالبريد الإلكتروني. ت
- > الإرشادات التي يجب اتباعها عند التواصل > التصفح والرد على رسائل البريد الإلكتروني. ت< تنظيم عناوين جهات االتصال.
	- < حمايـة بياناتـك الشـخصية عنـد التواصـل بالبريد الإلكتروني.<br>.

### **المصطلحات**

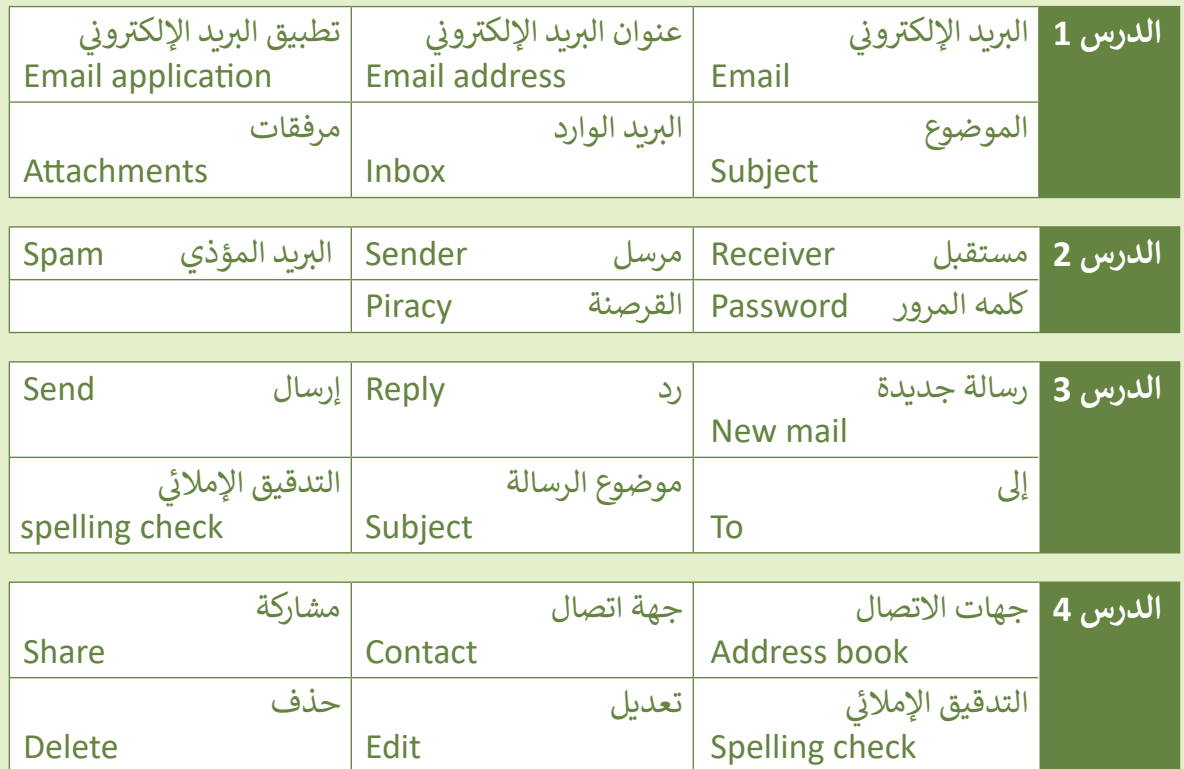

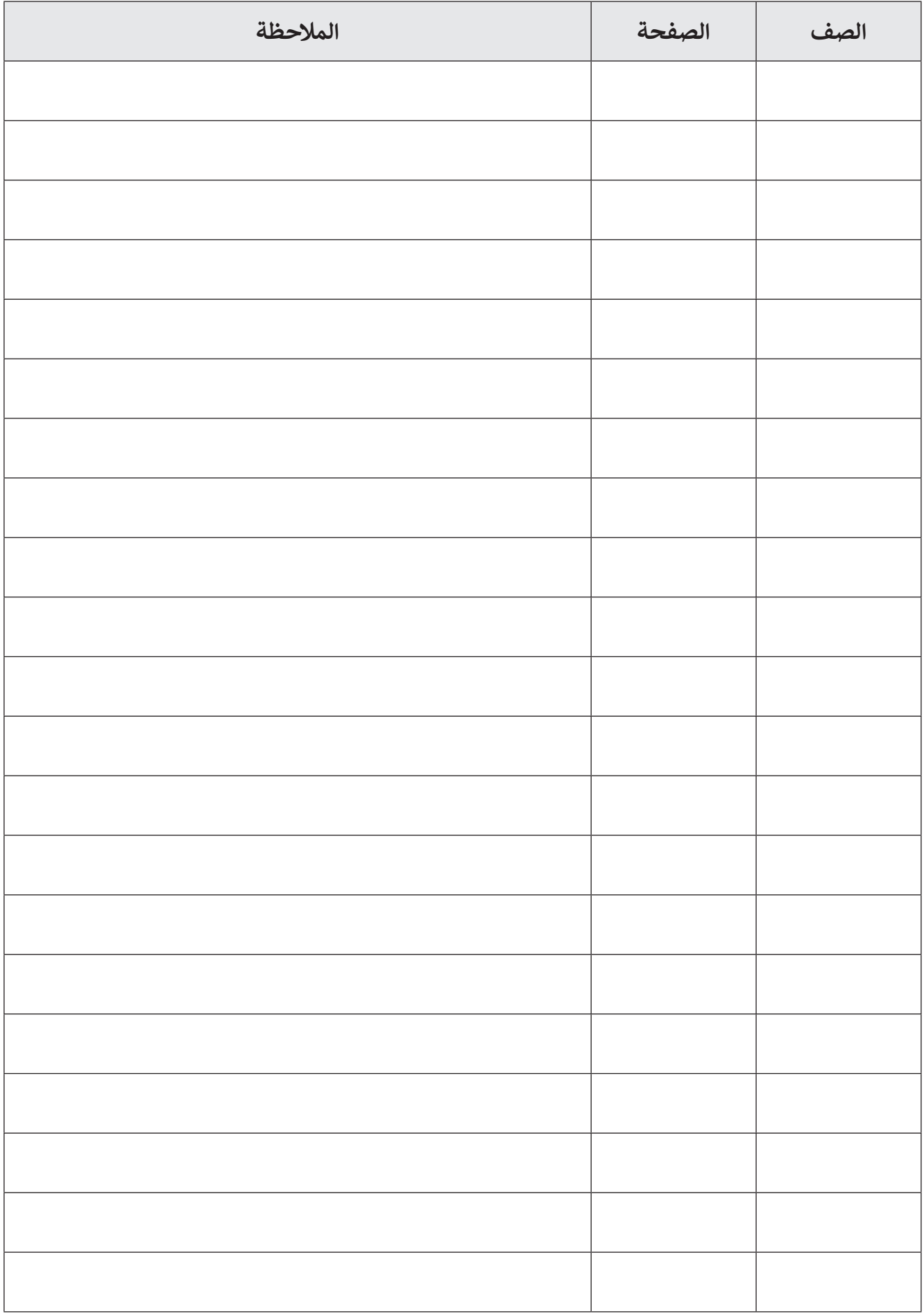

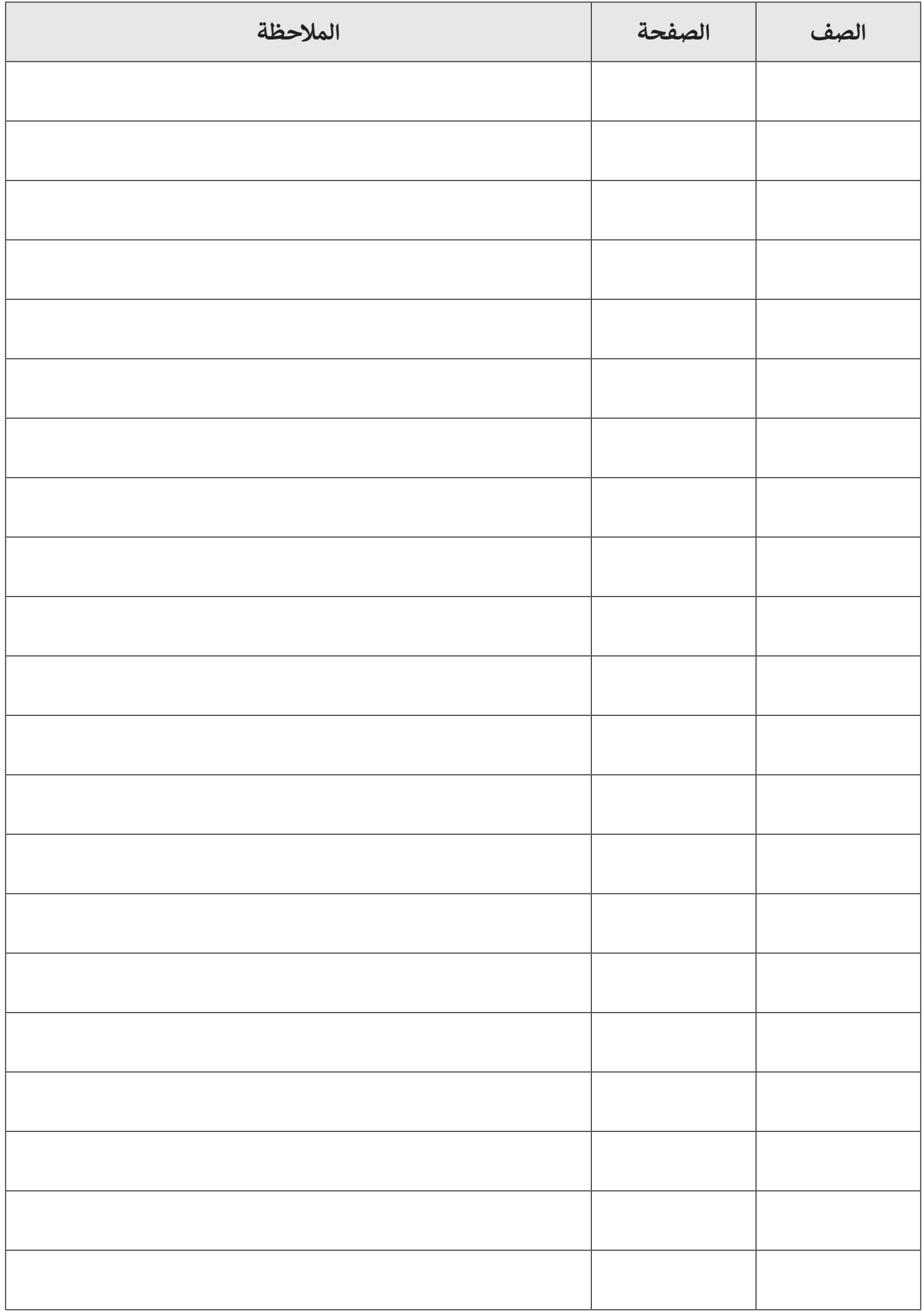

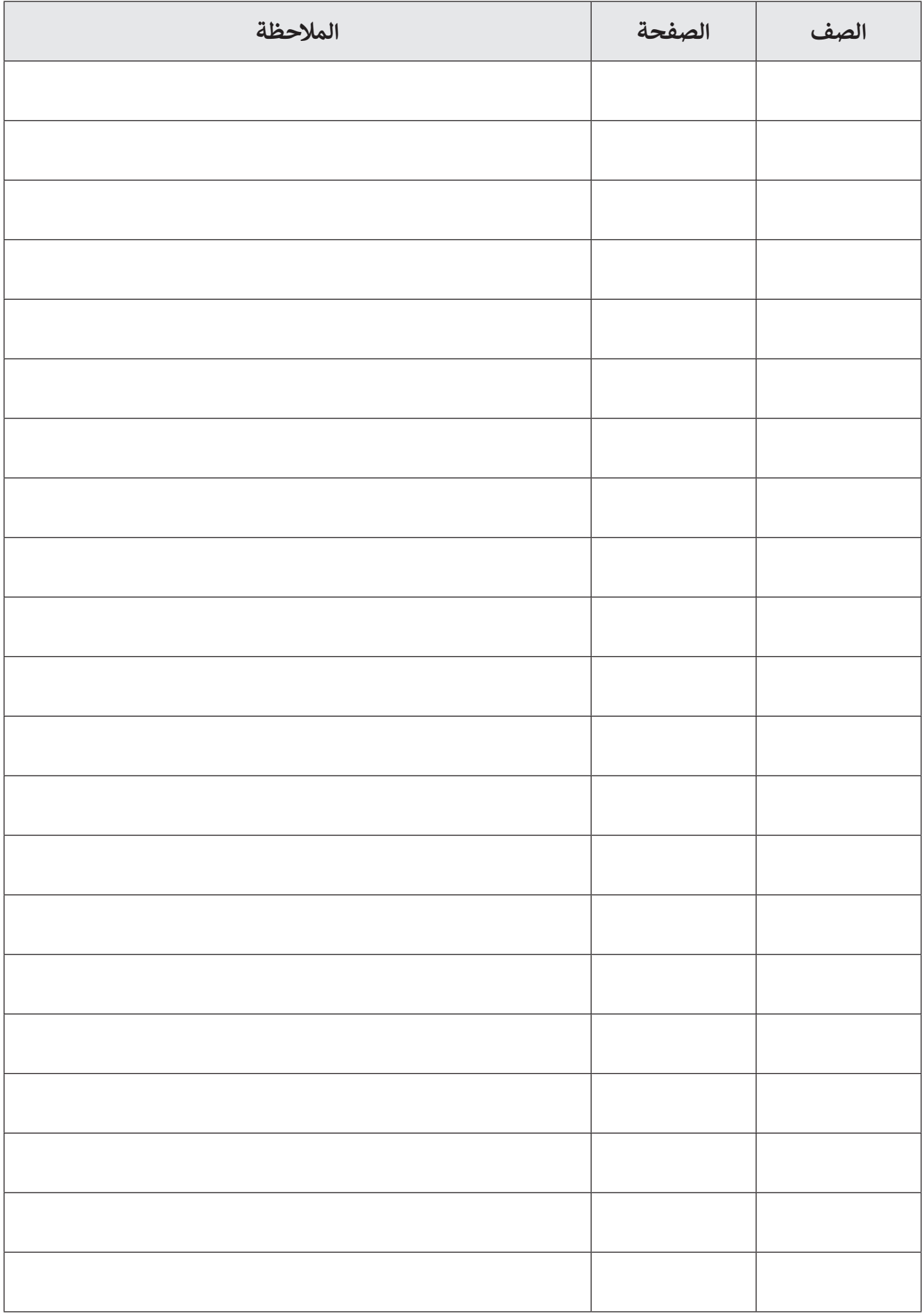

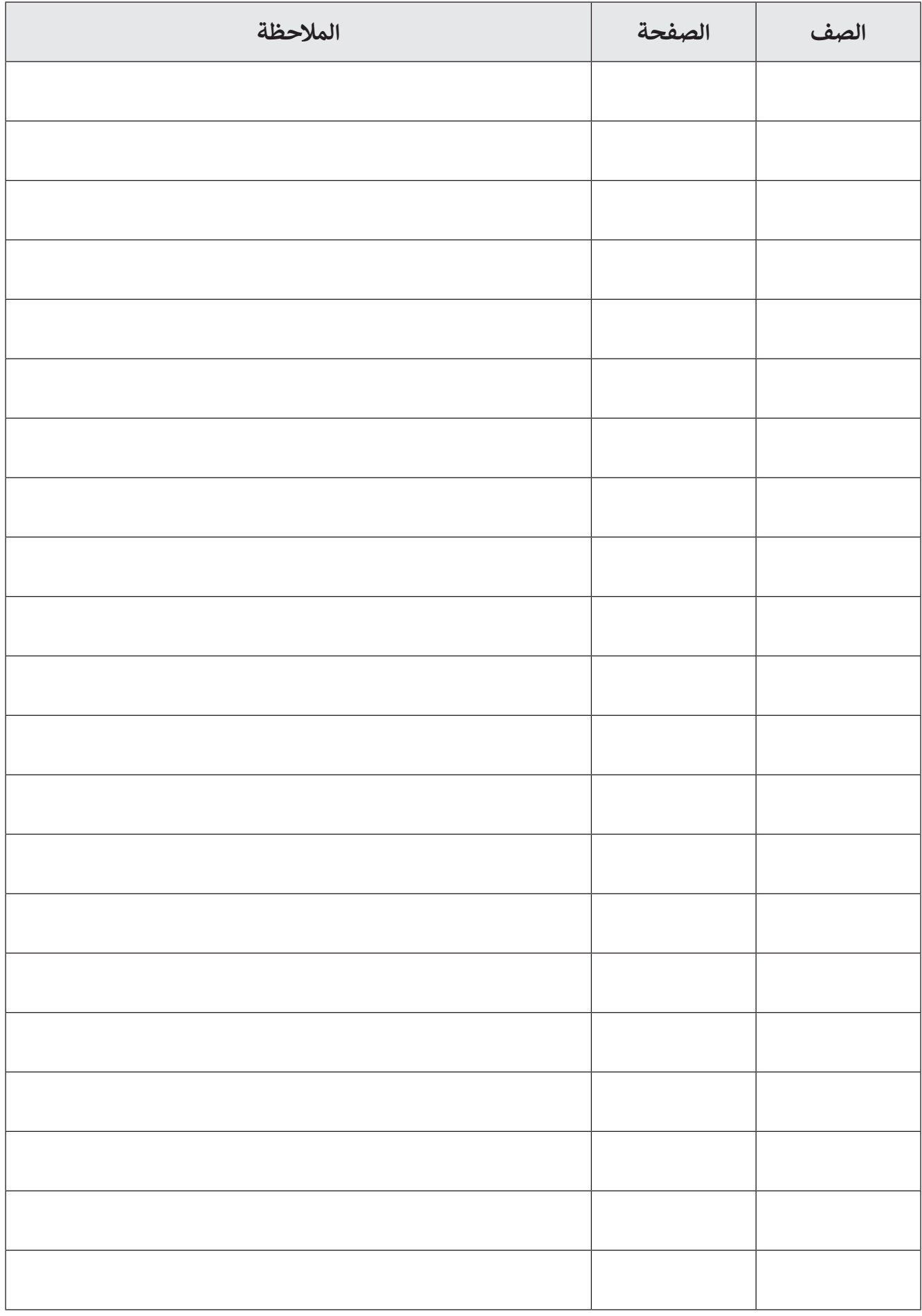

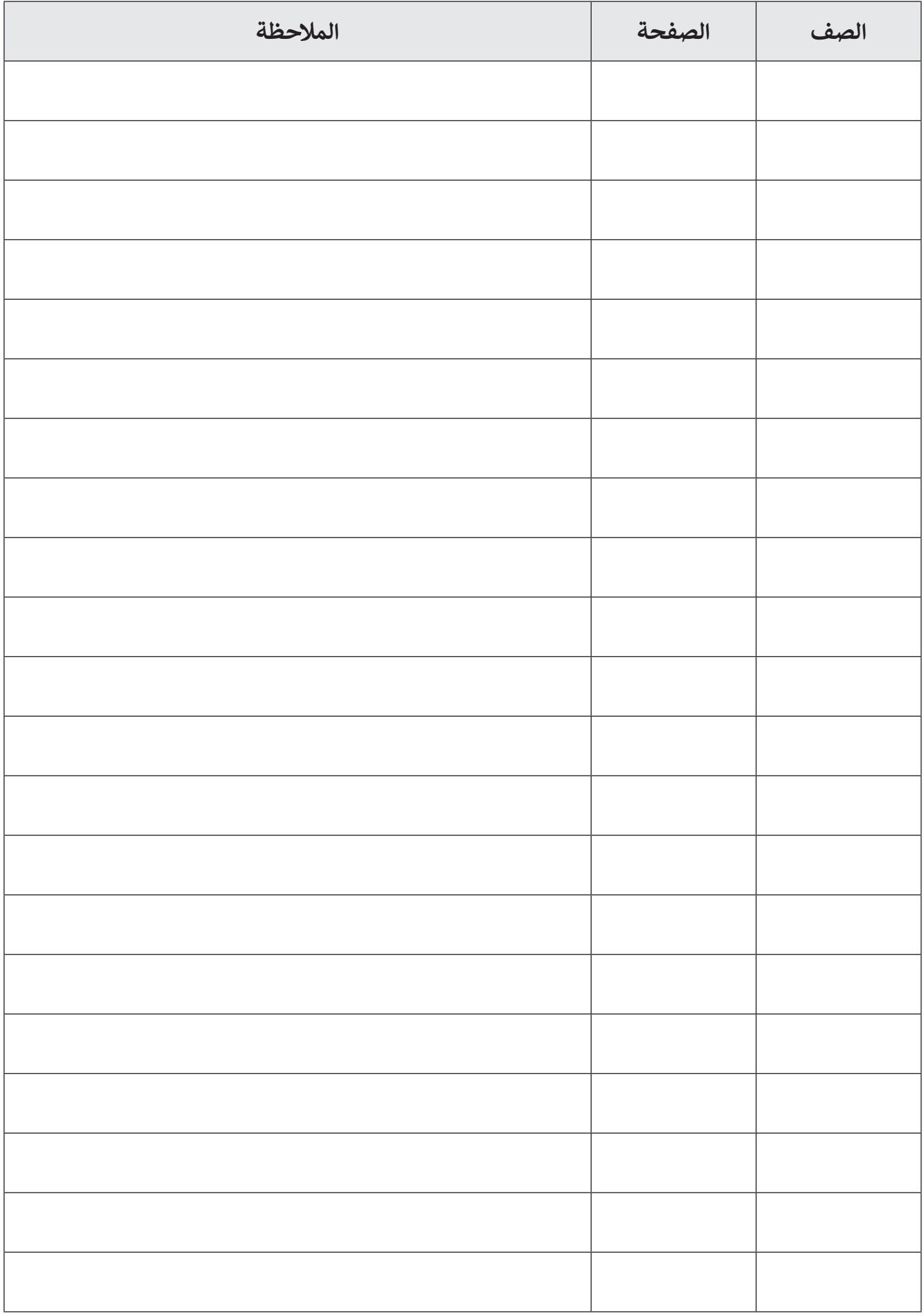
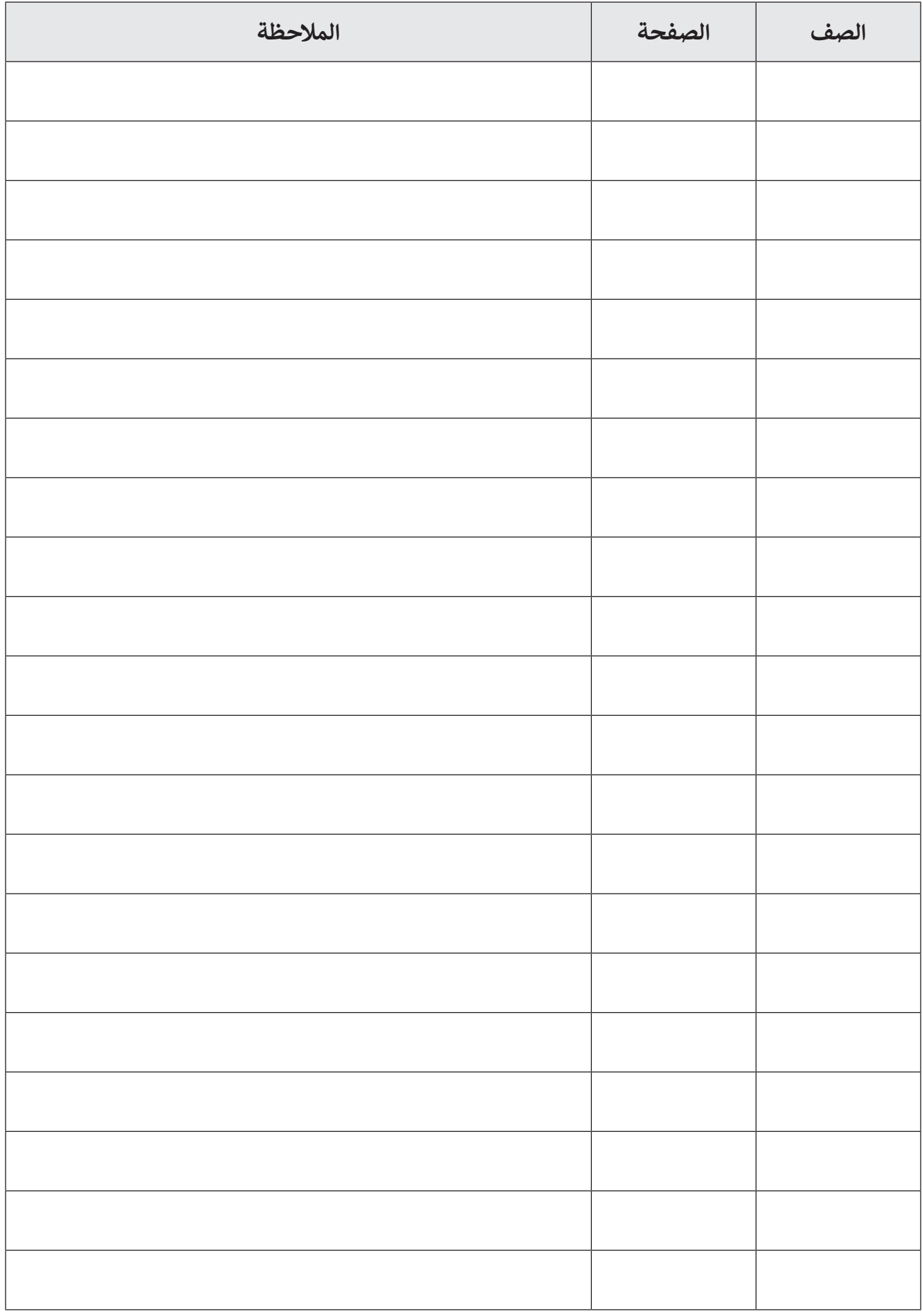

**الحوسبة وتكنولوجيا المعلومات المستوى الثالث \ الفصل الدراسي األول 2021 - 2020 كتاب الطالب**

> تم النشر بواسطة: **دار النشر Publications MM** www.mmpublications.com info@mmpublications.com

## **المكاتب**

المملكـة المتحـدة، الصيـن، قبـرص، اليونـان، كوريـا، بولنـدا، تركيـا، الواليـات المتحـدة األمريكيـة، الشـركات المنتسـبة والممثليـن فـي جميـع أنحـاء العالـم.

حقوق التأليف والنشر © 2020 لشركة **SA Logic Binary** ُبرمة مع شركة **SA Logic Binary**. تم النشر بواسطة دار النشر **Publications MM** بموجب اتفاقية م

جميع الحقوق محفوظة. لا يجوز نسخ أي جزء من هذا المنشور أو تخزينه في أنظمة استرجاع البيانات أو نقله بـأي شـكل أو بـأي وسـيلة إلكترونيـة أو ميكانيكيـة أو بالنسـخ الضوئـي أو التسـجيل أو غيـر ذلـك دون إذن كتابـي مـن ؚ<br>ٌ الناشرين وفقًا للعقد المُبرم مع وزارة التعليم والتعليم العالي بدولة قطر. ֧֧֦֖֖֖֖֖֖֖ׅׅ֧֧֧֖֖֪֦֖֖֖֚֚֚֚֚֚֚֚֚֚֚֚֚֚֚֚֚֚֚֚֝֝֝֝֟֓֓֓֞֟֓֝֬֓֝֓֞֟֓֞֟֓֝֬֝֓֞֝֬֝֓֞֝֬֓֝֓֝֬֝֬֝֓֞֝֝֬֝֝֬

ُ.<br>**يُرجى ملاحظة ما يلي:** يحتوي هذا الكتاب على روابط إلى مواقع ويب لا تُدار من قبل شركة Binary Logic. ير . **ي سلام السبب التي تصدر التاري** .<br>ورغم أنَّ شركة Binary Logic تبذل قصارى جهدهـا لضمـان دقـة هـذه الروابـط وحداثتهـا وملائمتهـا، إلا أنهـا لا تتحمـل المسـؤولية عـن محتـوى أي مواقـع ويـب خارجيـة.

**إشـعار بالعالمـات التجاريـة:** أسـماء المنتجـات أو الشـركات المذكـورة هنـا قـد تكـون عالمـات تجاريـة أو عالمـات مستخدم بعد التجاري.<br>تجارية مُسجَّلة وتُستخدم فقط بغرض التعريف والتوضيح ولا توجد أي نية لانتهاك الحقـوق. تنفي شـركة َّر<br>د ُعد **Microsoft Logic Binary** وجود أي ارتباط أو رعاية أو تأييد من جانب مالكي العالمات التجارية المعنيين. ت و **Windows** و **Live Windows** و **Outlook** و **Access** و **Excel** و **PowerPoint** و **OneNote** و **Skype** و **OneDrive** و **Bing** و **Edge** و **Explorer Internet** و **Lab Game Kodu** و **MakeCode** و **365 Office** ر Google و Google و Gmail و Google. و Microsoft Corporation. وتُعـد Google و Gmail و<br>علامات تجارية أو علامات تجارية مُسجَّلة لشركة Microsoft Corporation. وتُعـد Google و Gmail و َُّ**Chrome** و **Docs Google** و **Drive Google** و **Maps Google** و **Android** و **YouTube** عالمات تجارية ُعـد **Apple** و **iPad** و **iPhone** و **Pages** و **Numbers** لة لشـركة **Inc Google**. وت سـج أو عالمـات تجاريـة م ََُّّ لة لشـركة **Inc Apple**. تـم تطويـر **Scratch** مـن قبـل سـج و **Keynote** و **iCloud** و **Safari** عالمـات تجاريـة م ُمجموعـة **Group Kindergarten Lifelong** فـي مختبـر **Lab Media MIT**، كمـا أن اسـم **Scratch** وشـعار ُعـد **LEGO ®**<sup>و</sup> لة مملوكـة مـن قبـل **Team Scratch**. وت سـج **Scratch** و **Cat Scratch** عالمـات تجاريـة م ٍَّ<br>م ُعـد **Python** لة لشـركة **Group LEGO The**. وت سـج **MINDSTORMS ®**عالمـات تجاريـة أو عالمـات تجاريـة م ََُّّ لة لمؤسسـة **Foundation Software Python**. سـج وشـعارات **Python** عالمات تجارية أو عالمات تجارية م َُّ لة لشـركة **Foundation Document**. سـج ُعـد **LibreOffice** عالمـة تجاريـة م وت ُ

تم الإنتاج في الاتحاد الأوروبي

الرقم الدولي المعياري للكتاب: **978-618-05-4499-2** 2004012853-17321N

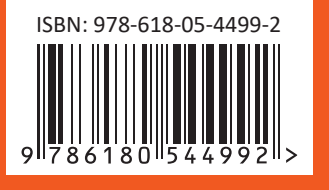

**PUBLISHED BY MM PUBLICATIONS**